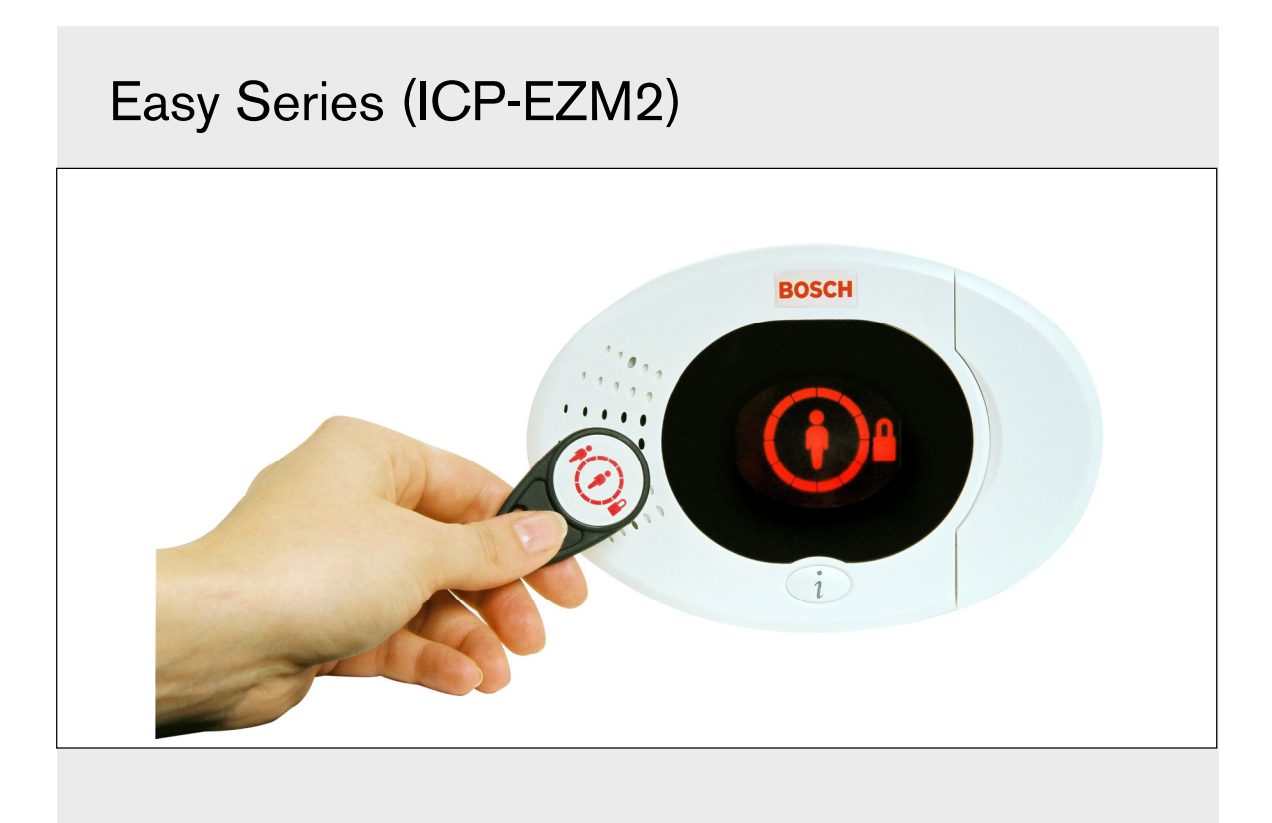

DE

Installationshandbuch Einbruchmeldezentrale

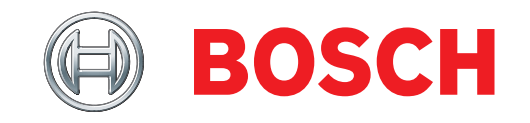

# Inhalt

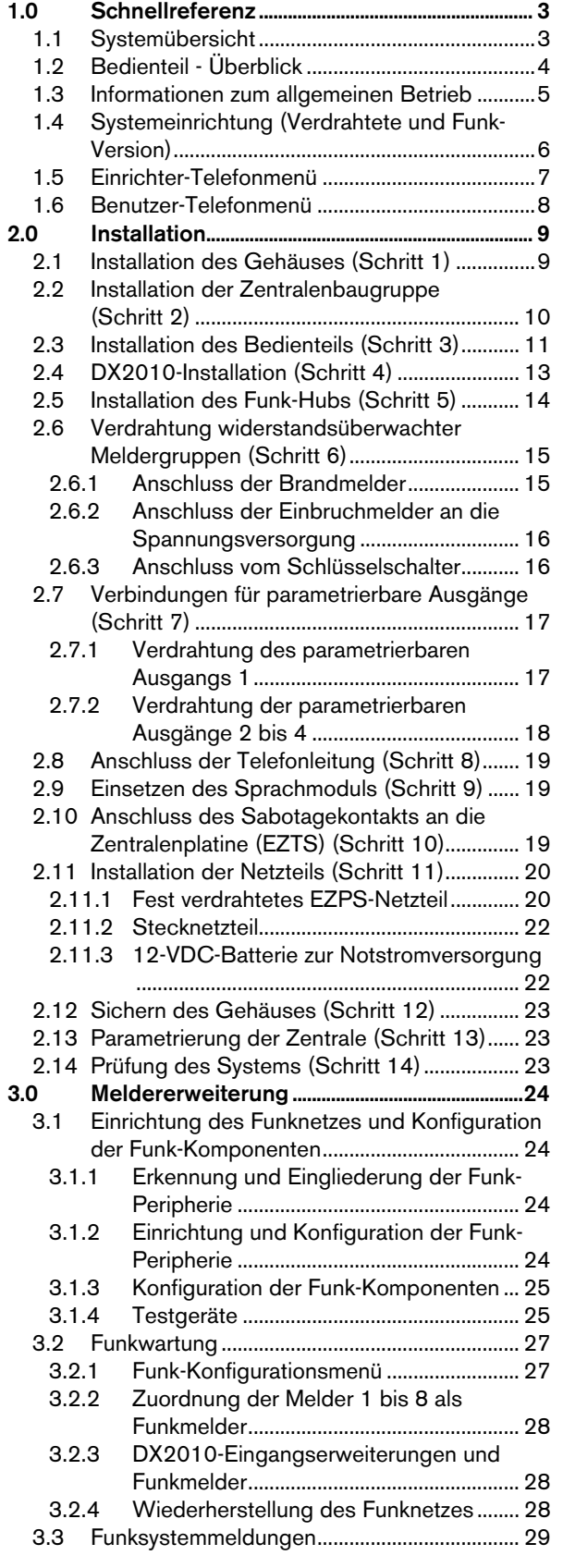

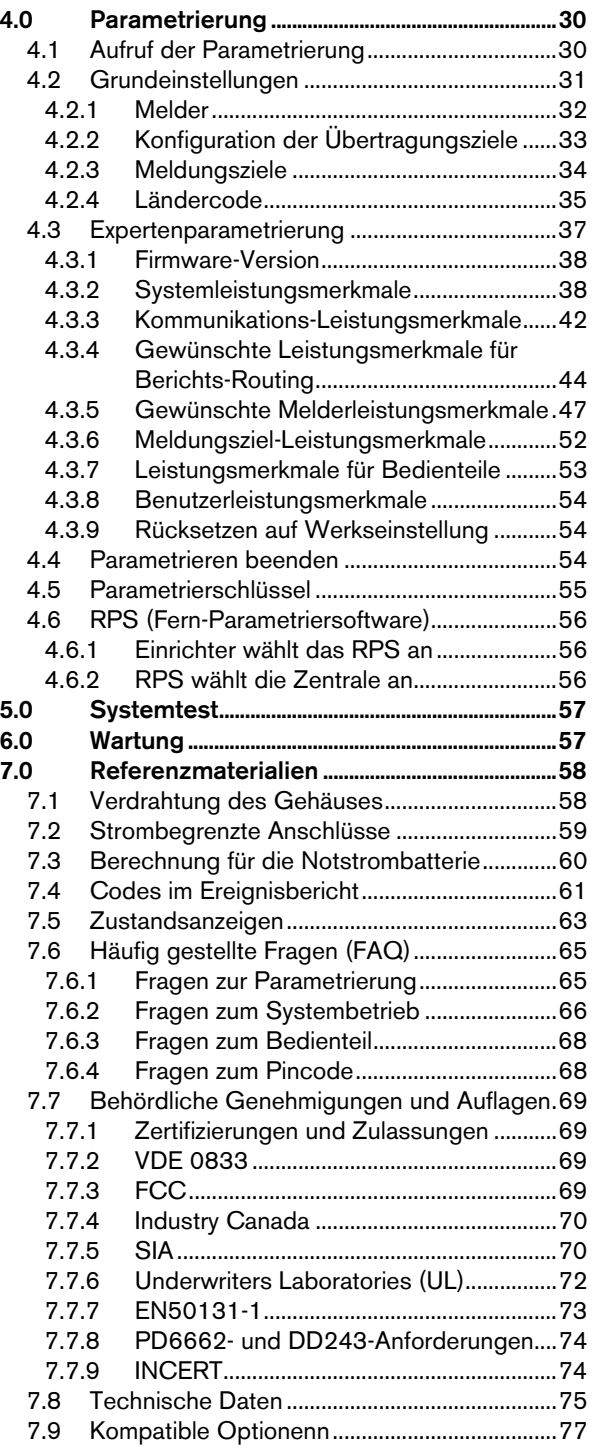

# 1.0 Schnellreferenz

1.1 Systemübersicht

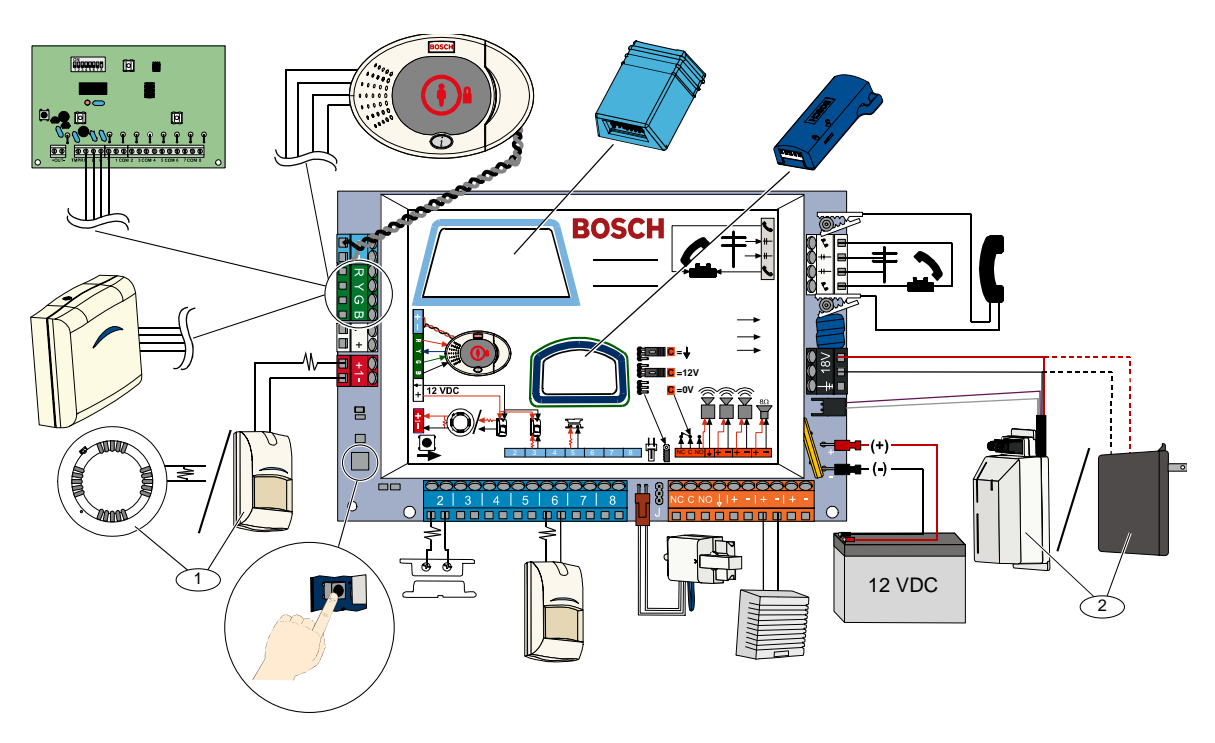

- 1 An Meldergruppeneingang 1 können liniengespeiste Zweileiterbrandmelder oder Einbruchmelder, wie z.B.
- Bewegungsmelder, angeschlossen werden. 2 Als Stromversorgung verwenden Sie das fest verdrahtete EZPS-Netzteil.

# 1.2 Bedienteil - Überblick

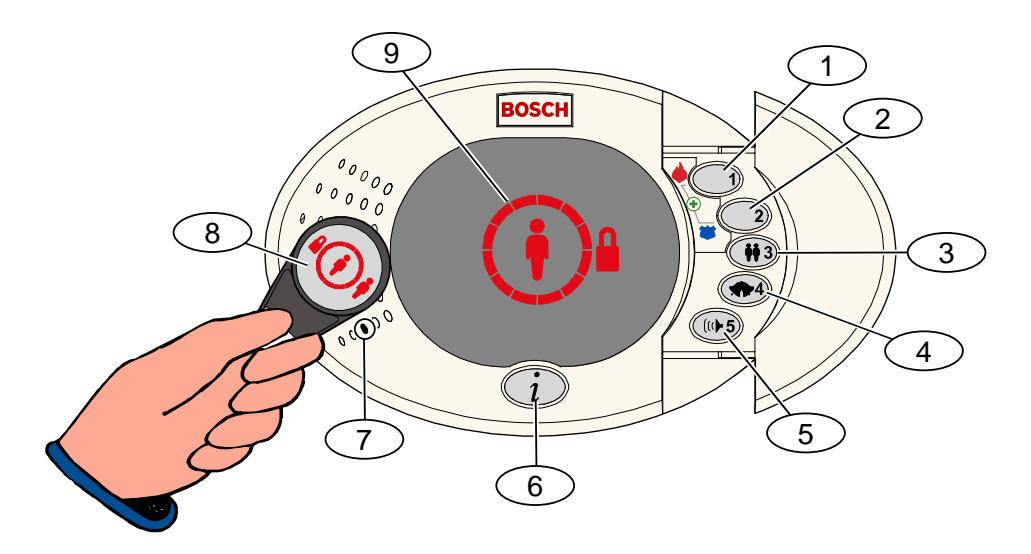

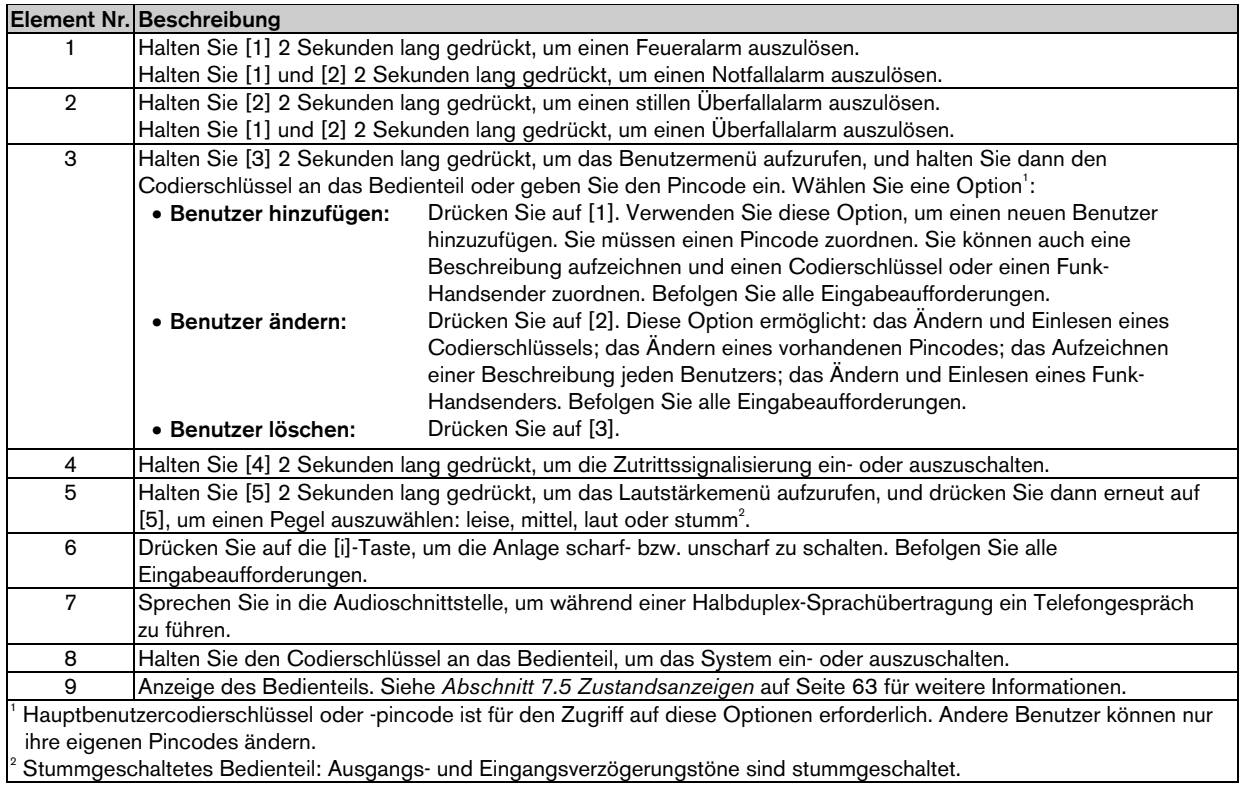

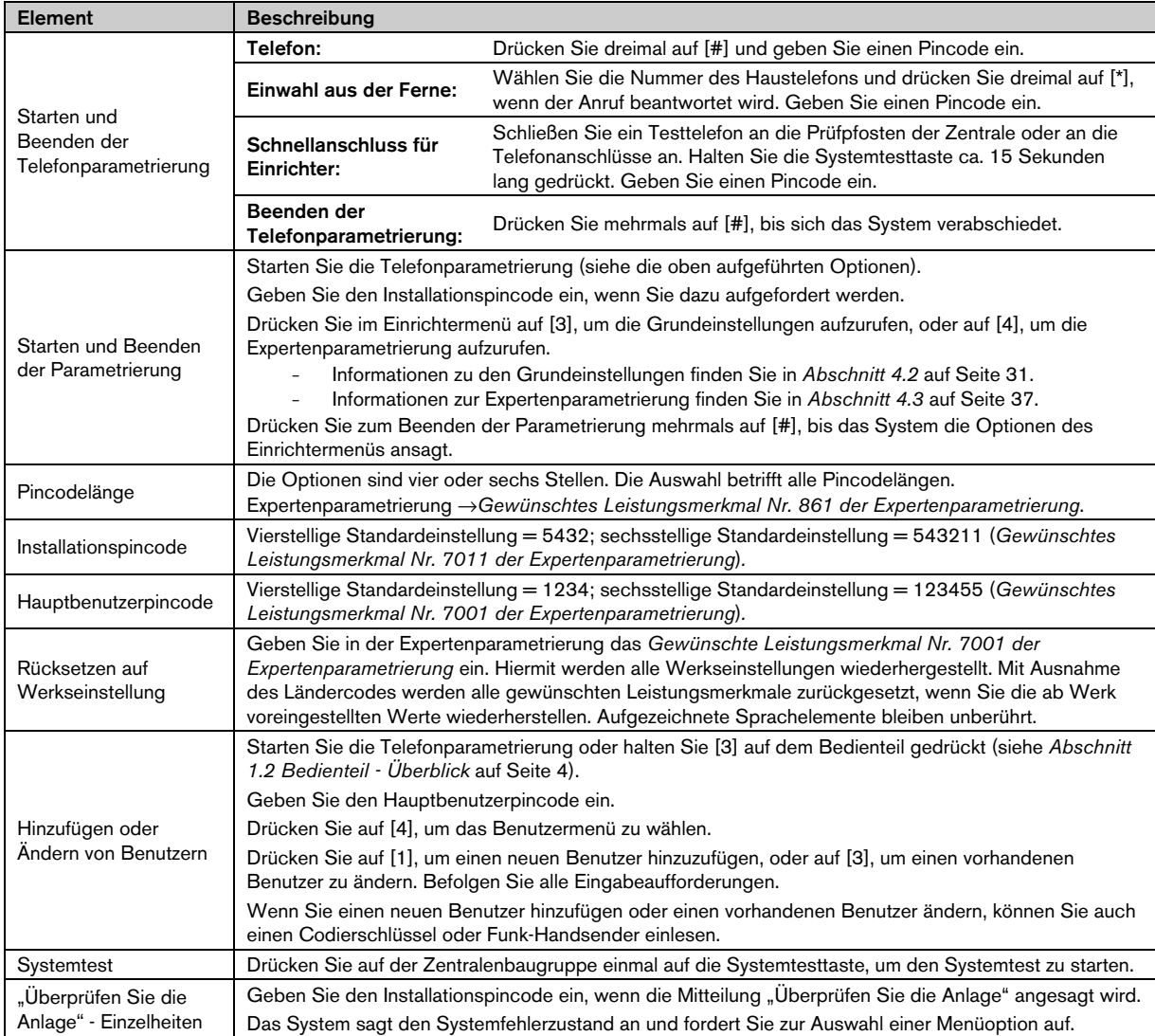

## 1.3 Informationen zum allgemeinen Betrieb

## 1.4 Systemeinrichtung (Verdrahtete und Funk-Version)

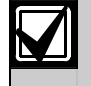

Fügen Sie nach der Installation und Konfiguration Funk-Handsender hinzu, wenn Sie Benutzer hinzufügen.

So wird eine Easy Series-Einbruchzentrale mit Funk-Komponenten installiert:

- 1. Befolgen Sie alle Anweisungen im *wLSN-Referenzhandbuch* (Artikel-Nr.: F01U026481), um eine ausreichende Signalstärke für jeden Gerätestandort sicherzustellen.
- 2. Installieren Sie alle fest verdrahteten Geräte, wie z.B. die Zentrale, das Bedienteil, die Eingangs- und Ausgangsgeräte, die DX2010-Eingangserweiterungen und den Funk-Hub. Spezifische Installations- und Konfigurationsanweisungen sind in der Installationsanleitung des jeweiligen Geräts enthalten.

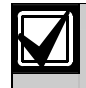

Die Zentrale ordnet Funkmeldernummern abhängig davon zu, ob eine oder mehrere DX2010- Eingangserweiterungen an der Zentrale angeschlossen sind.

- 3. Installieren Sie die Basisgeräte für alle Funk-Komponenten.
- 4. Schalten Sie den Strom zur Zentrale ein.
- 5. Starten Sie den Systemtest:
	- Von einem Telefon:
		- 1. Starten Sie die Telefonparametrierung. Anweisungen sind in *Abschnitt 1.3 Informationen zum allgemeinen Betrieb* auf Seite 5 enthalten.
		- 2. Drücken Sie im Einrichter-Telefonmenü auf [1], um die Systemwartung aufzurufen.
		- 3. Drücken Sie auf [2] für einen vollständigen Systemtest. Siehe *Abschnitt 1.5 Einrichter-Telefonmenü* auf Seite 7.
	- Über die Zentrale: Halten Sie zum Starten des vollständigen Systemtests die Systemtesttaste eine Sekunde lang gedrückt. Siehe *Abschnitt 5.0 Systemtest* auf Seite 57 für weitere Informationen.
- 6. Das automatische Einlesen beginnt, wenn das System "Installieren Sie alle Batterien" ansagt. Installieren Sie die Batterien oder entfernen Sie die Batterielaschen von allen Funk-Komponenten. Befestigen Sie die Geräteabdeckungen auf den Basisgeräten.
- 7. Wenn alle Batterien installiert und die Geräteabdeckungen befestigt sind, drücken Sie zum Fortfahren die [1] am Telefon oder am Bedienteil. Das System identifiziert neue Funk-Komponenten im System, d. h. es erkennt sie und gliedert sie ein. Dieser Prozess kann bis zu vier Minuten dauern. Nach der Erkennung und Eingliederung sagt das System
- die Anzahl der erkannten und eingegliederten Funk-Komponenten an. 8. Wenn das System "Lösen Sie jeden Melder aus" ansagt, prüfen Sie jedes Gerät (Störung und Wiederherstellung), einschließlich Funkeingänge und –ausgänge. Siehe *Abschnitt 3.1.4 Testgeräte* auf Seite 25 für weitere Informationen.

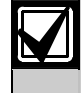

Meldernummern werden den Funk-Komponenten in der Reihenfolge zugeordnet, in der die Geräte geprüft werden (sabotieren oder auslösen und wiederherstellen). Wenn spezifische Meldernummern für die Funk-Komponenten bevorzugt werden, stellen Sie sicher, dass die Funk-Komponenten in der entsprechenden Reihenfolge geprüft werden. Andernfalls ordnet das System der zuerst geprüften Funk-Komponente die niedrigste verfügbare Meldernummer zu.

9. Während Sie jedes Gerät prüfen, verweisen wir Sie auf die Informationen in *Abschnitt 4.3.5 Gewünschte Melderleistungsmerkmale* auf Seite 47 und *Abschnitt 4.3.6 Meldungsziel-Leistungsmerkmale* auf Seite 52. Wenn Sie das Gerät wiederherstellen, sagt das System die zugeordnete Gerätenummer an. Beziehen Sie sich beim Prüfen der Ein- und Ausgänge auf die Informationen in *Abschnitt 4.3.5* und*Abschnitt 4.3.6.* Andernfalls können Sie im Fall einer Melderstörung nicht zwischen Meldernummern und Melderbeschreibungen querverweisen.

Die Zentrale führt die restlichen Systemtests durch und benachrichtigt Sie nach Beendigung.

10. Nachdem die Zentrale alle Systemtests durchgeführt hat, gehen Sie zu den Grundeinstellungen. Sie können zur Parametrierung auch RPS verwenden.

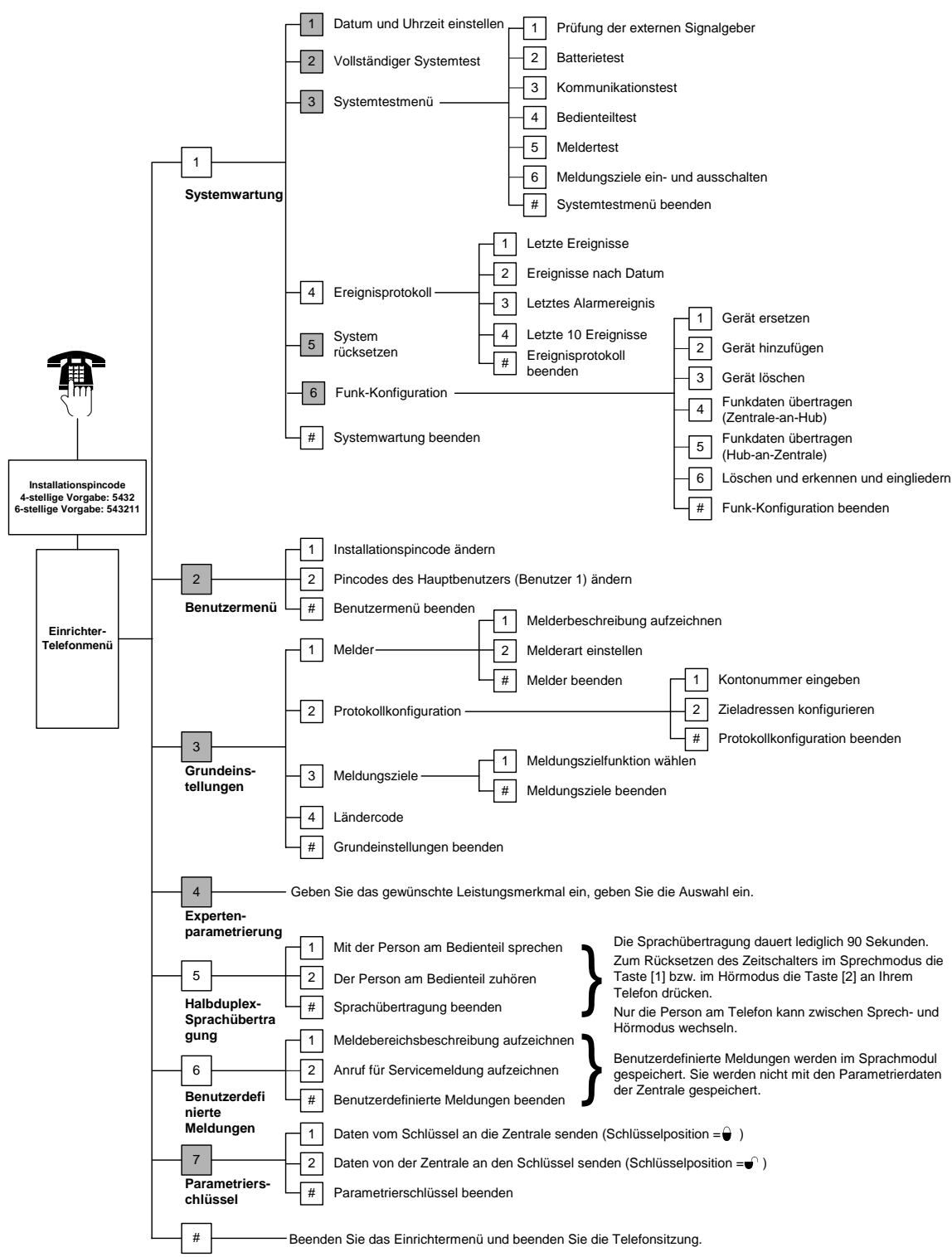

## 1.5 Einrichter-Telefonmenü

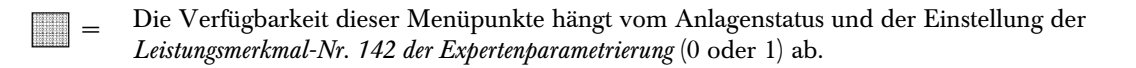

## 1.6 Benutzer-Telefonmenü

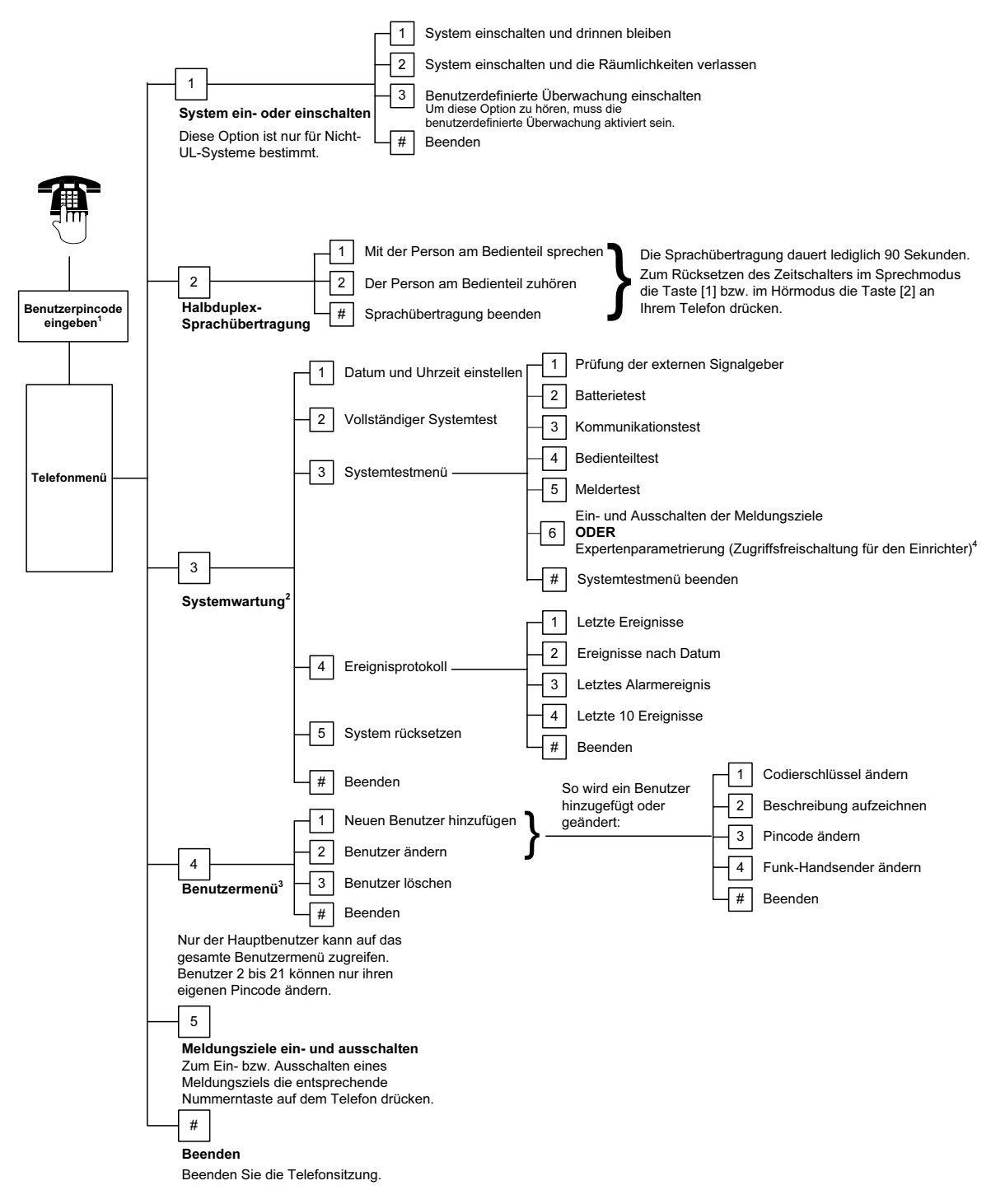

<sup>1</sup> Nur ein Benutzerpincode (Benutzer 1 bis 21) hat Zugriff auf das Benutzermenü.

 $2$  Wenn das System eingeschaltet ist, ist die Systemwartungsoption nicht verfügbar.

3 Nur der Hauptbenutzer kann Benutzer hinzufügen, ändern oder löschen. Benutzer 2 bis 21 können nur ihre eigenen Pincodes ändern. Beschreibungen von Benutzerstimmen werden im Sprachmodul gespeichert. Sie werden nicht mit den Parametrierdaten an die Zentrale übertragen.

4 Option 6 ermöglicht dem Hauptbenutzer (Benutzer 1) die Aktivierung des Installationspincodes. Siehe *Gewünschtes Leistungsmerkmal Nr. 142 der Expertenparametrierung* auf Seite 40 für weitere Informationen.

Die Verfügbarkeit der oben gezeigten Menüpunkte hängt vom Systemstatus ab.

# 2.0 Installation

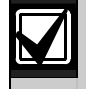

Nur befugtes Wartungspersonal darf dieses System installieren.

Die Installationsverdrahtung im Gebäude muss mit einer leicht zugänglichen Trennvorrichtung versehen sein, da die Zentrale fest angeschlossen ist.

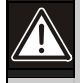

Befolgen Sie bei der Handhabung der Zentralenbaugruppe die folgende Vorgehensweise, um statische Entladungen zu vermeiden.

Berühren Sie den Erdungsanschluss an der Zentralenbaugruppe, um eine statische Entladung herbeizuführen, bevor Sie an der Zentralenbaugruppe arbeiten.

Zur Unterstützung bei der Systeminstallation ist dieser Abschnitt in Unterabschnitte aufgeteilt und schrittweise gekennzeichnet. Jeder Unterabschnitt – oder größere Schritt – kann aus mehreren kleineren Schritten bestehen, die vor dem Fortfahren mit dem nächsten Unterabschnitt oder größeren Schritt ausgeführt werden müssen.

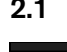

## 2.1 Installation des Gehäuses (Schritt 1)

Verwenden Sie für die Installation des Gehäuses auf einer nichttragenden Oberfläche, wie z. B. Gipskartonwänden, geeignete Dübel und Schrauben.

1. Montieren Sie den optionalen EZTS-Sabotageschutzschalter. Wenn eine Abreißsabotageüberwachung erforderlich ist,

montieren Sie den runden Wandstopfen aus Kunststoff vor dem Befestigen des Gehäuses.

Siehe *Installationsanleitungen für EZTS-Abdeckungs- und - Abreißsabotageschutzschalter* (Artikel-Nr.: F01U003734) für eine vollständige Installationsanleitung.

Siehe *Gewünschtes Leistungsmerkmal Nr. 137* auf Seite 40 für Gehäusesabotageoptionen.

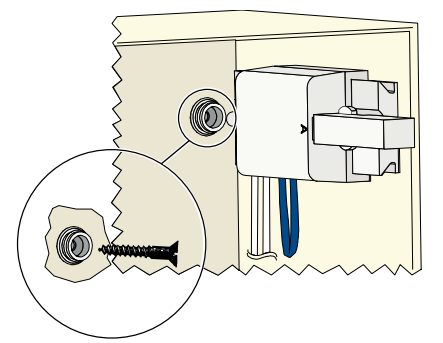

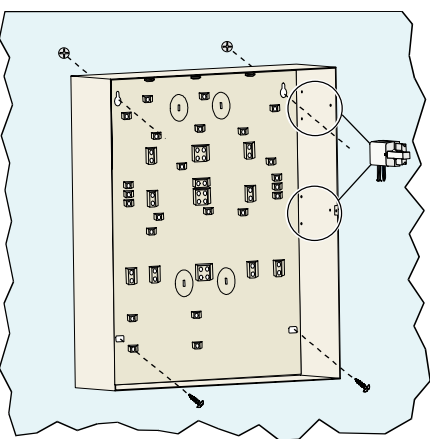

2. Befestigen Sie das Gehäuse. Schrauben werden nicht mitgeliefert.

## 2.2 Installation der Zentralenbaugruppe (Schritt 2)

1. Positionieren Sie die Montageklammern an den Abstandsbolzen des Gehäuses.

2. Platzieren Sie die Oberkante der Zentralenbaugruppe zwischen den Halteschlitzen des Gehäuses. Setzen Sie dann die Zentralenbaugruppe auf die Montageklammern.

3. Sichern Sie die Zentralenbaugruppe mit den mitgelieferten Schrauben an den Montageklammern.

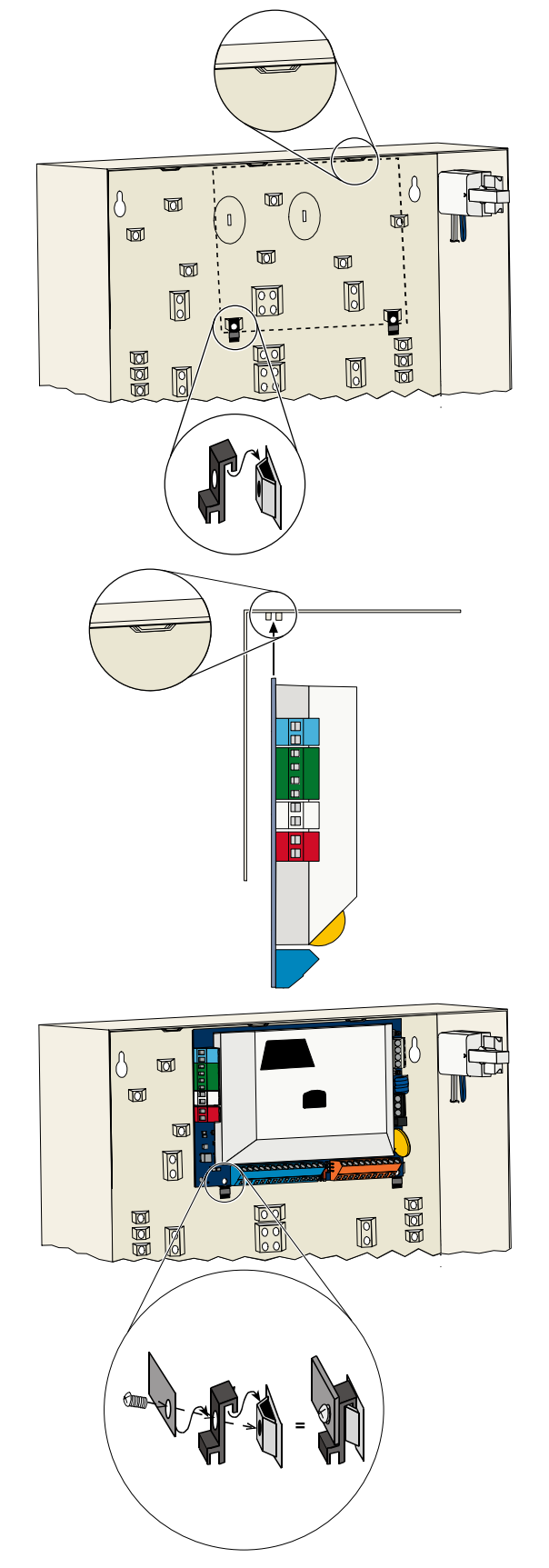

## 2.3 Installation des Bedienteils (Schritt 3)

Vollständige Anweisungen zur Installation des Bedienteils sind im *Installationsleitfaden für das EZ1-Bedienteil*  (Artikel-Nr.: F01U003737) enthalten. Diese Anleitung wird mit dem Bedienteil mitgeliefert.

Befestigen Sie das Bedienteil nur auf einer nicht metallenen Oberfläche, um den ordnungsgemäßen Betrieb des HF-ID-Lesers sicherzustellen.

Wenn Sie mehr als ein Bedienteil installieren, stellen Sie sicher, dass zwischen den Bedienteilen ein Mindestabstand von 1,2 m besteht.

1. Stellen Sie die Adresse des Bedienteils ein.

Mit der Zentrale können bis zu vier Bedienteile unterstützt werden.

Jedes Bedienteil muss über eine andere Adresse verfügen. Gültige Adressen sind 1 bis 4.

Der Adressenschalter befindet sich im Bedienteil.

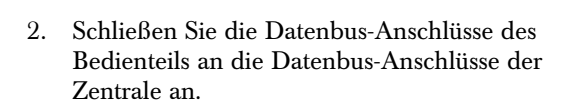

3. Schließen Sie die Audiobus-Anschlüsse des Bedienteils an die Audiobus-Anschlüsse der Zentrale an.

Für Audiobus-Anschlüsse wird eine verdrillte Leitung benötigt.

Bei Verwendung von KAT 5-Kabeln beachten Sie die nachstehende KAT 5-Abbildung.

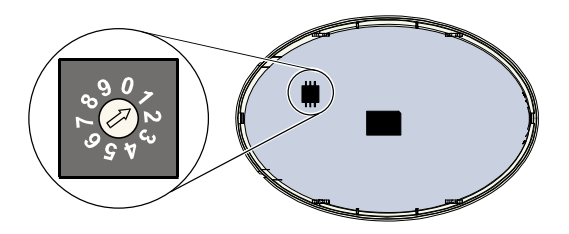

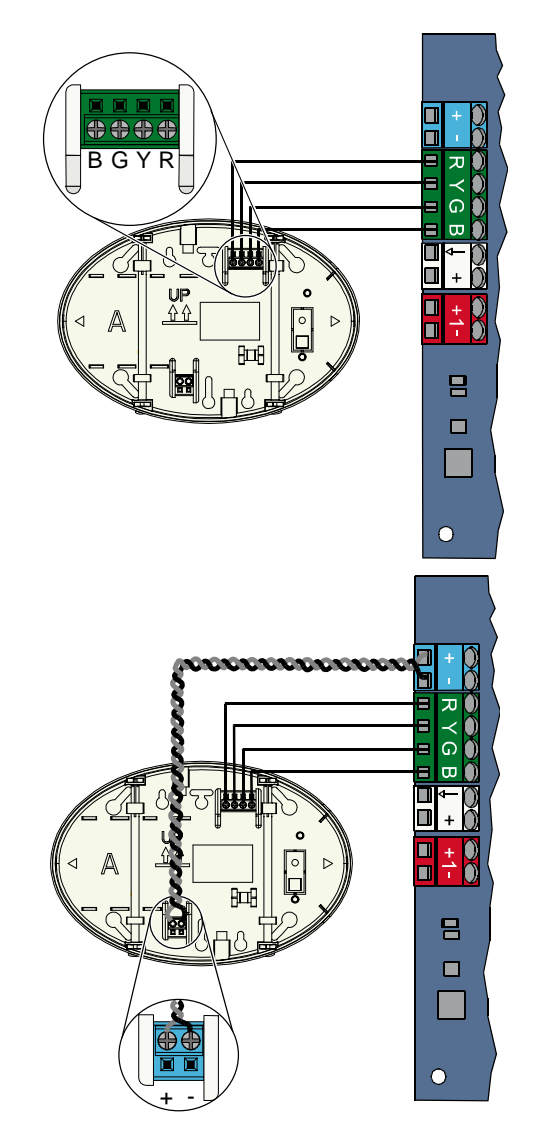

## KAT 5-Kabelverbindungen

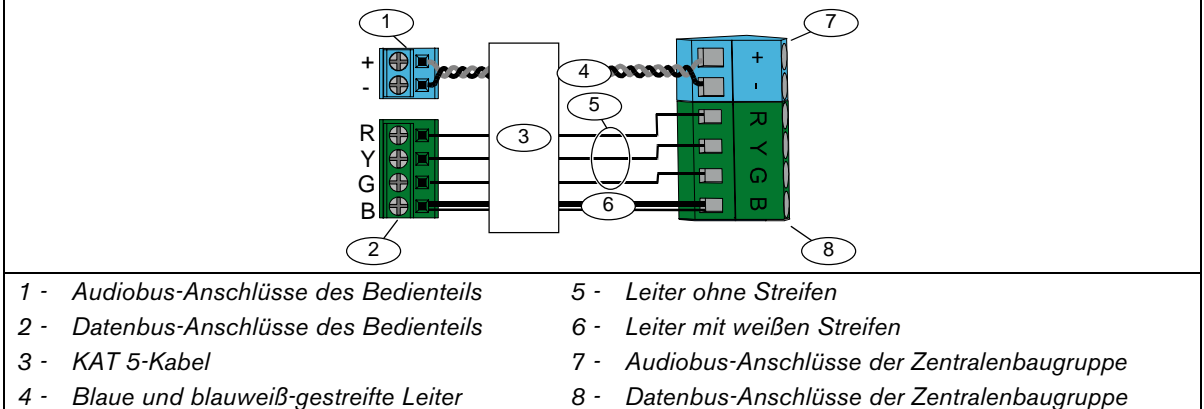

*4 - Blaue und blauweiß-gestreifte Leiter (verdrillt)* 

12 Bosch Security Systems, Inc. | 8/06 | F01U025199B

## 2.4 DX2010-Installation (Schritt 4)

Die Zentrale unterstützt bis zu drei DX2010-Eingangserweiterungen für Melder 9 bis 32. Siehe *DX2010-Installationsanleitung* (Artikel-Nr.: 49533) für weitere Informationen.

1. Befestigen Sie die DX2010- Eingangserweiterung im Gehäuse der Zentrale oder in einem anderen geeigneten Gehäuse.

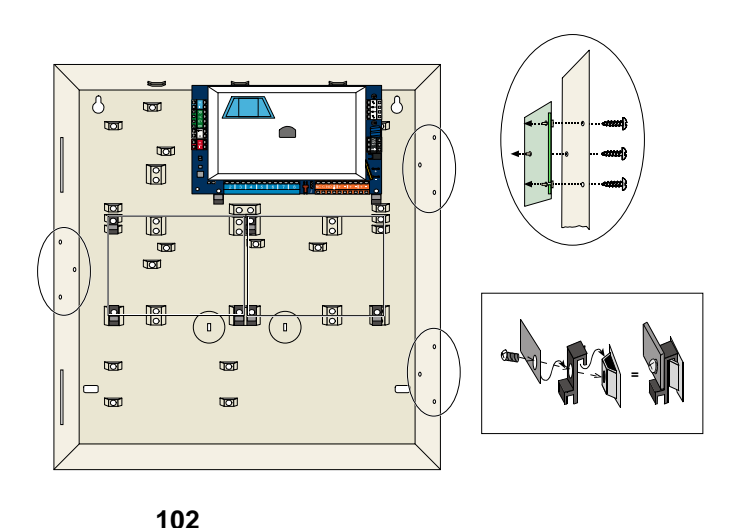

- 2. Stellen Sie die DIP-Schalter der DX2010-Eingangserweiterung ein.
	- Melder 9 bis  $16 =$ Adresse  $102$
	- Melder 17 bis  $24 =$ Adresse 103
	- Melder 25 bis  $32 =$ Adresse 104

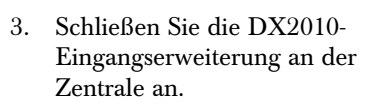

Schließen Sie eine Brücke an den TMPR- und COM-Anschlüssen an, um den Sabotageeingang der DX2010-Eingangserweiterung zu deaktivieren.

Siehe *Abschnitt 2.6 Verdrahtung widerstandsüberwachter Meldergruppen* auf Seite 15 für Melderverdrahtungsoptionen.

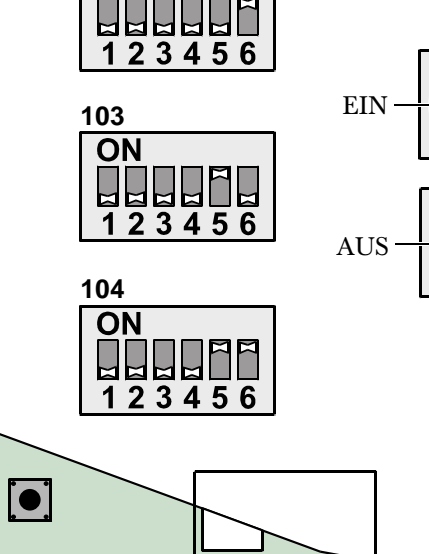

 $\overline{ON}$ 

 $\Omega$ 

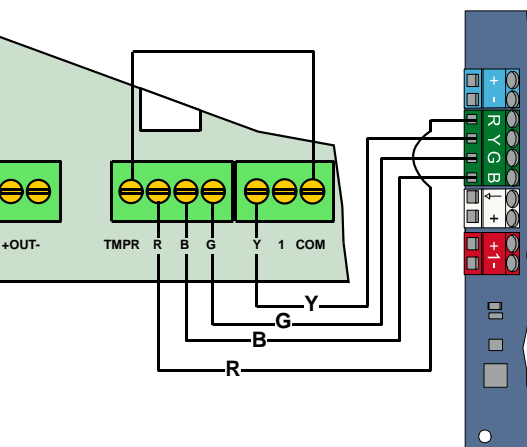

## 2.5 Installation des Funk-Hubs (Schritt 5)

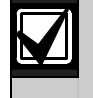

Bevor Sie den Funk-Hub oder eine andere Funk-Komponente installieren, lesen Sie bitte *Abschnitt 3.0 Meldererweiterung* auf Seite 24, die *ISW-BHB1-WX-Installationsanleitung* (Artikel-Nr.: F01U500915), das *wLSN-Referenzhandbuch* (Artikel-Nr.: F01U026481) und die mit jeder Funk-Komponente mitgelieferte Installationsanleitung.

- 1. Führen Sie die im *wLSN-Referenzhandbuch beschriebene Meldebereichsprüfung durch.*
- 2. Stellen Sie den Schalter S1 auf dem Funk-Hub auf Adresse 50 (Position 1) ein.

Die Zentrale unterstützt max. einen Funk-Hub.

Die Schalter S2 und S3 werden nicht zur Geräteadressierung verwendet.

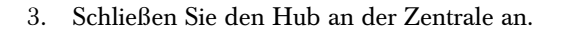

- 4. Setzen Sie die Abdeckung auf den Funk-Hub und verriegeln Sie die Abdeckung.
- 5. Installieren Sie die Basisteile der Funk-Komponenten entsprechend der Beschreibung in den Installationsanleitungen.

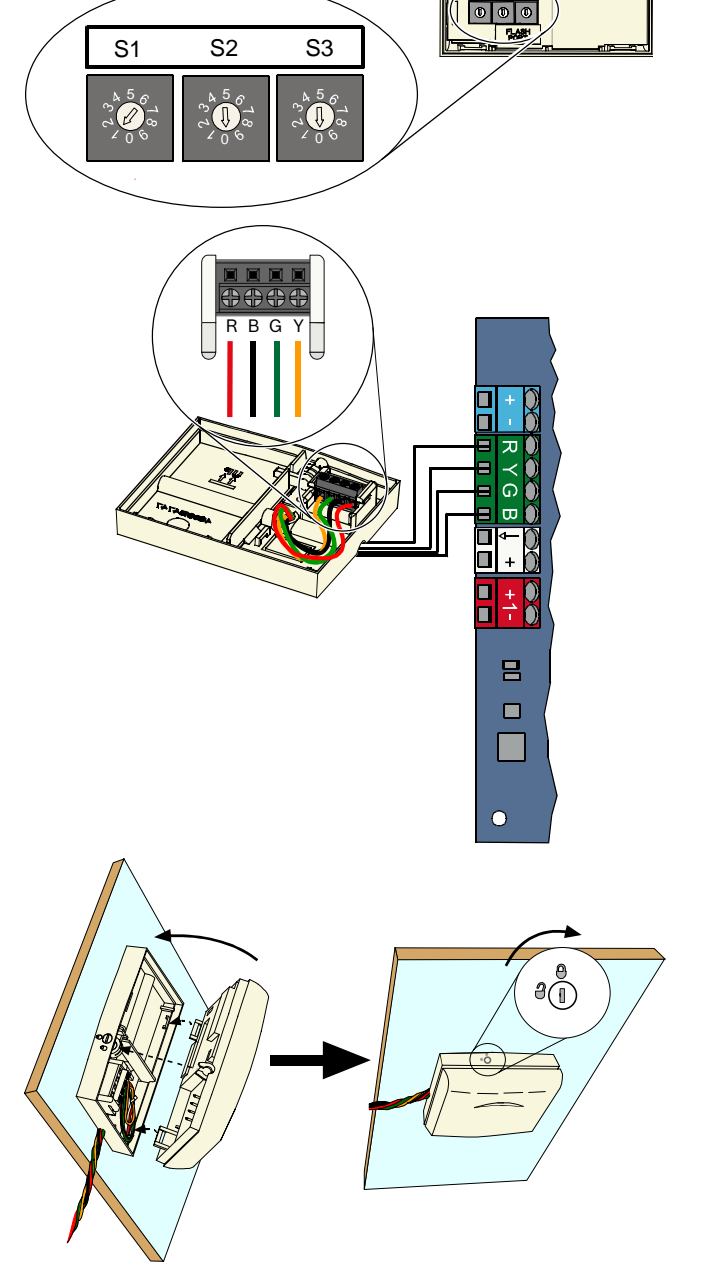

## 2.6 Verdrahtung widerstandsüberwachter Meldergruppen (Schritt 6)

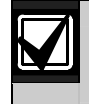

Trennen Sie den Netzstrom und die Batterie von der Anlage. Siehe *Abschnitt 7.2 Strombegrenzte Anschlüsse* auf Seite 59 für weitere Informationen.

#### 2.6.1 Anschluss der Brandmelder

Die widerstandsüberwachte Meldergrupe 1 unterstützt Zweileiter- und Vierleiterbrandmelder.

Die widerstandsüberwachten Meldergruppen 2 bis 32 unterstützen nur Vierleiterbrandmelder.

Siehe *Abschnitt 4.2.1 Melder* auf Seite 32 zur Parametrierung der widerstandsüberwachten Melder als Brandmelder.

Siehe *Abschnitt 2.6.2 Anschluss der Einbruchmelder an die Spannungsversorgung* auf Seite 16 für die Einbruchmelderkonfiguration.

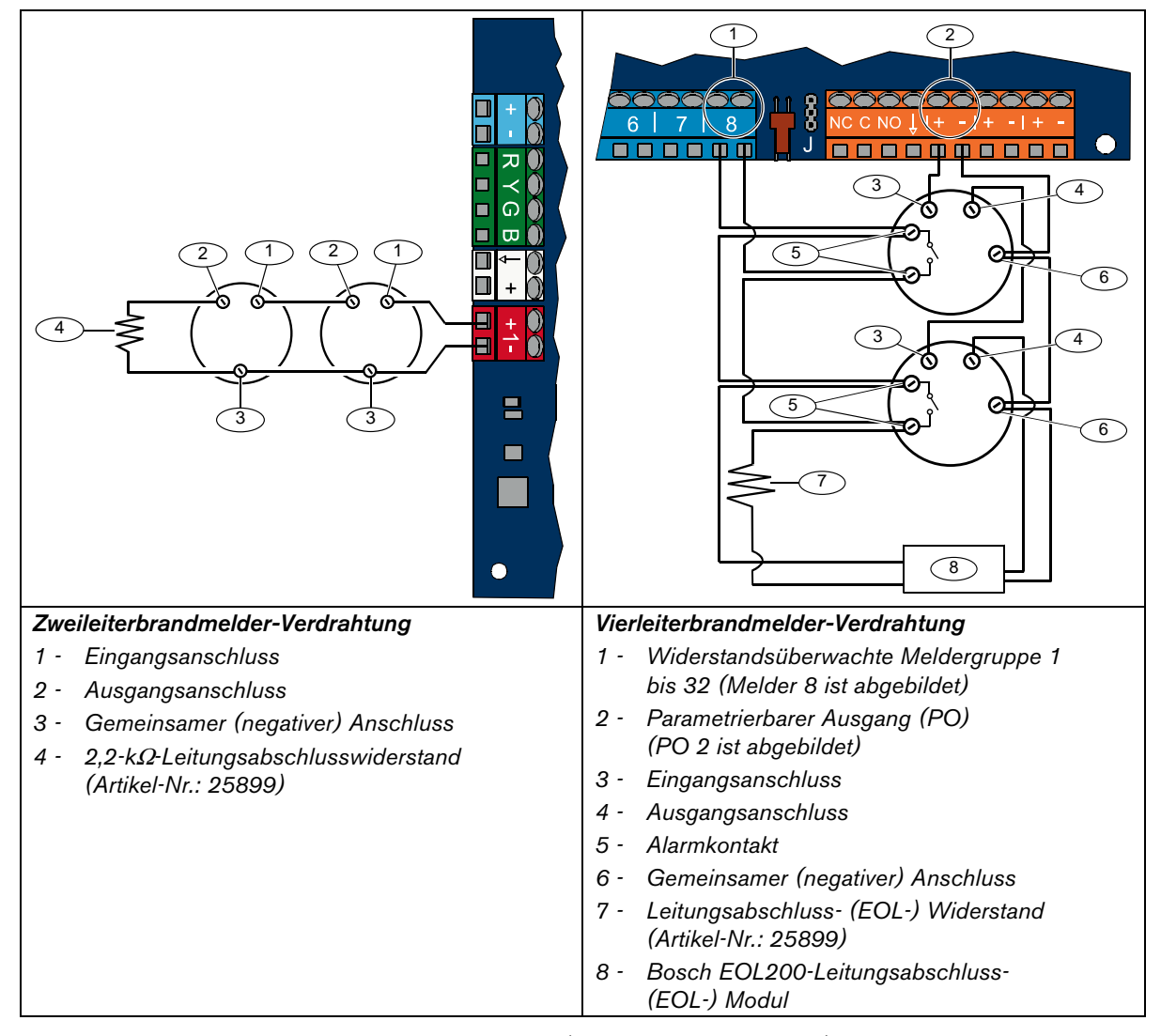

Siehe *Kompatibilitätsliste für Brandmelder der Easy Series* (Artikel-Nr.: F01U004853) für kompatible Zweileiterbrandmelder.

> Bei Verwendung eines Ausgangs zur Stromversorgung des Vierleiterbrandmelders wird die Ausgangsfunktion auf "Zurücksetzen des Systems" parametriert. Siehe *Abschnitt 4.2.3 Meldungsziele* auf Seite 34.

## 2.6.2 Anschluss der Einbruchmelder an die Spannungsversorgung

Siehe nachstehende Abbildungen zur Verdrahtung der widerstandsüberwachten Meldergruppen 1 bis 32 als verdrahtete oder Funk-Einbruchmelder. Die Spannungsversorgung des Melders erfolgt durch den weißen 12- VDC-Klemmenanschluss.

Siehe *Abschnitt 4.2.1 Melder* auf Seite 32 für die Parametrierung der widerstandsüberwachten Melder 1 bis 32 als Einbruchmelder.

Siehe *Abschnitt 2.6.1 Anschluss der Brandmelder* auf Seite 15 für die Konfiguration der Brandmelder.

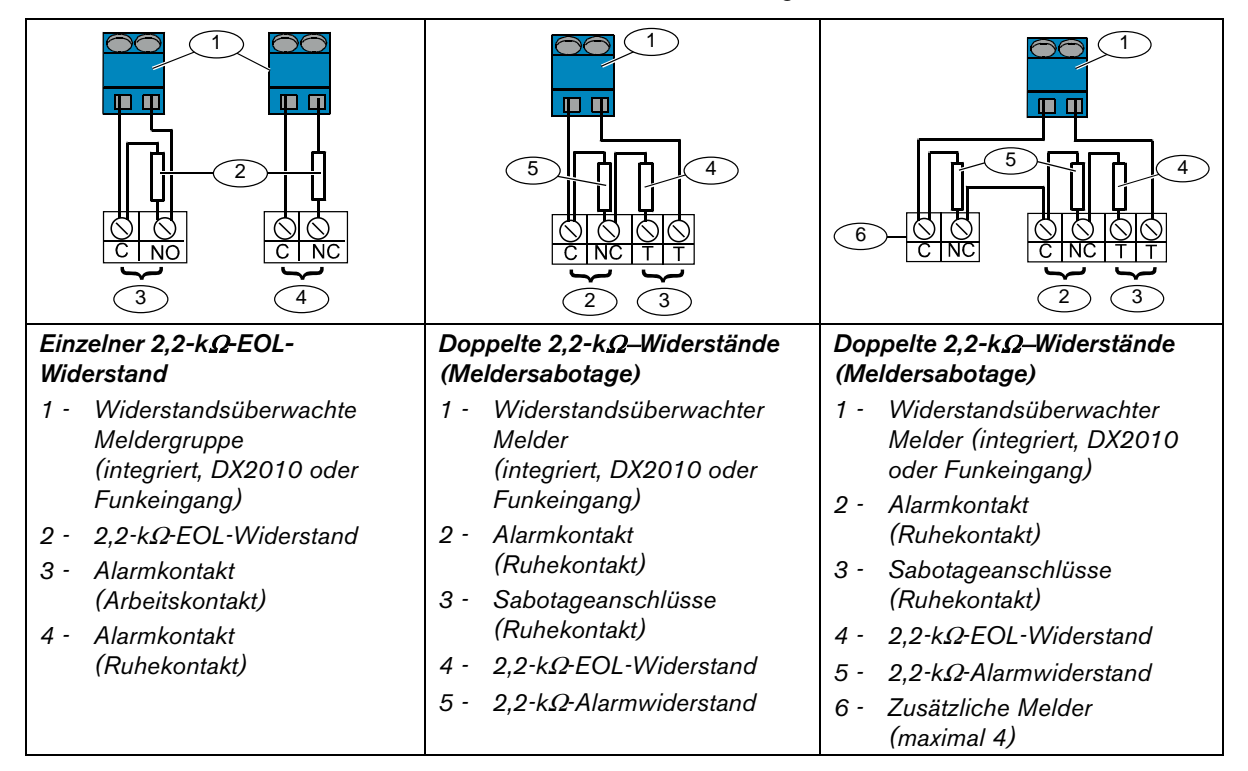

## 2.6.3 Anschluss vom Schlüsselschalter

Siehe nachstehende Abbildung zur Verdrahtung der widerstandsüberwachten Meldergruppe 1 bis 32 als Schlüsselschalter (Meldergruppe 2 ist abgebildet).

Siehe *Abschnitt 4.2.1 Melder* auf Seite 32 für die Parametrierung der widerstandsüberwachten Meldergruppe 1 bis 32 als Schlüsselschalter.

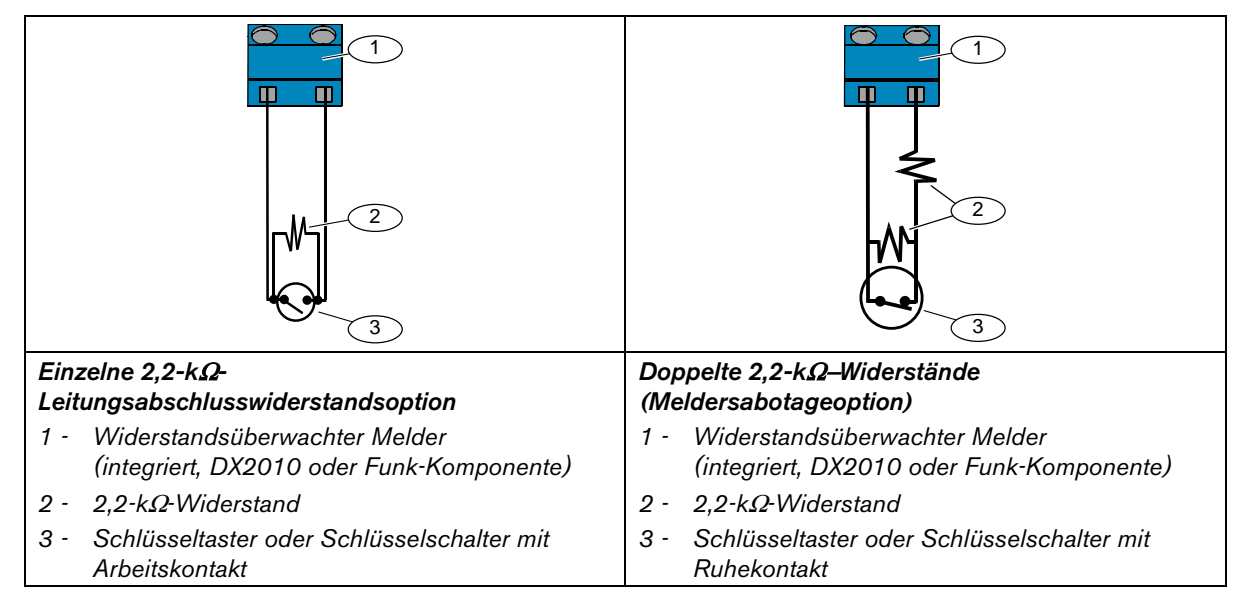

## 2.7 Verbindungen für parametrierbare Ausgänge (Schritt 7)

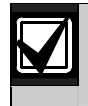

Trennen Sie den Netzstrom und die Batterie von der Anlage. Siehe *Abschnitt 7.2 Strombegrenzte Anschlüsse* auf Seite 59 für weitere Informationen.

#### 2.7.1 Verdrahtung des parametrierbaren Ausgangs 1

#### Geschaltete 12 V, Klemme C

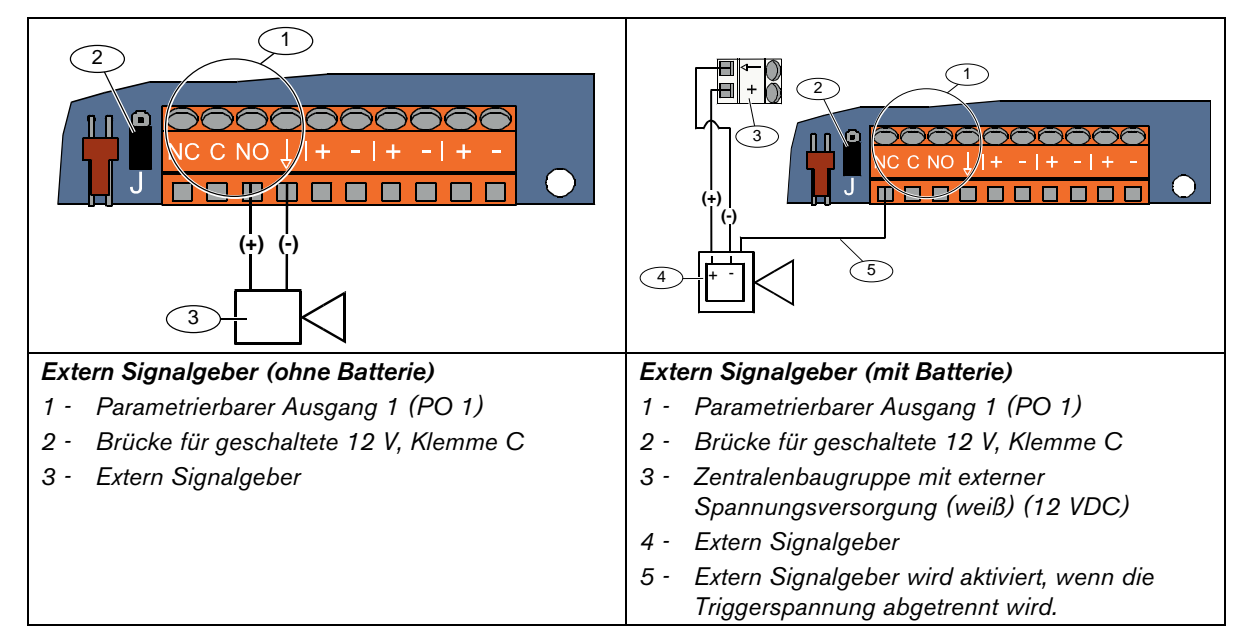

#### Geschaltete 0 V, Klemme C

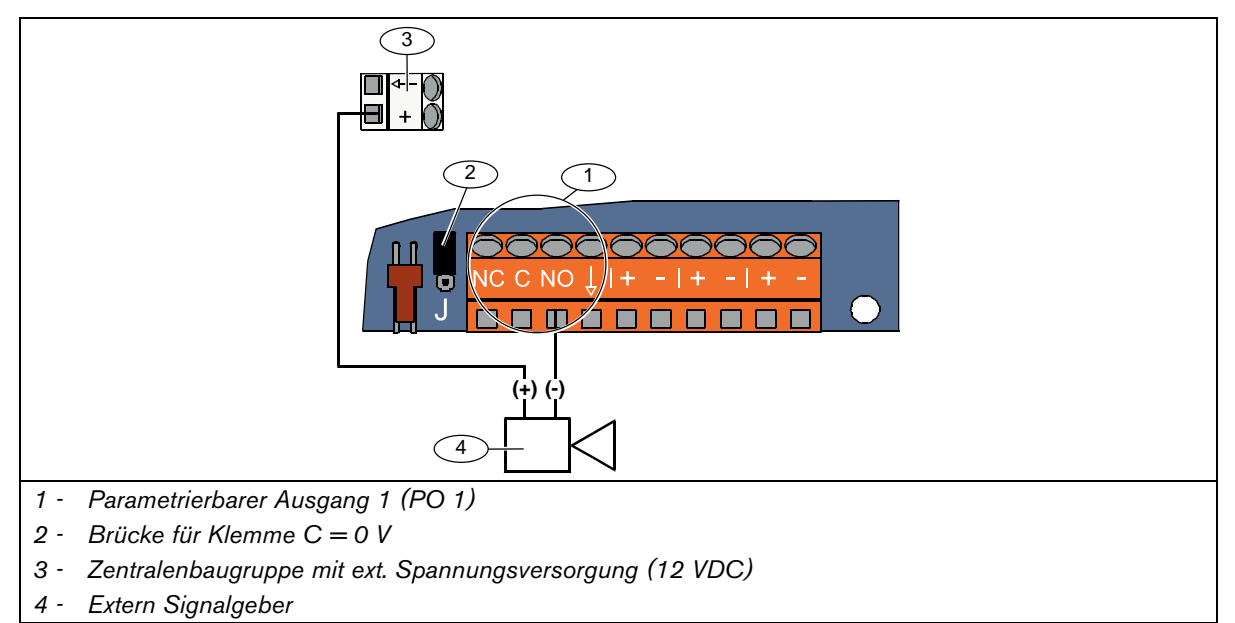

## Klemme C potentialfrei

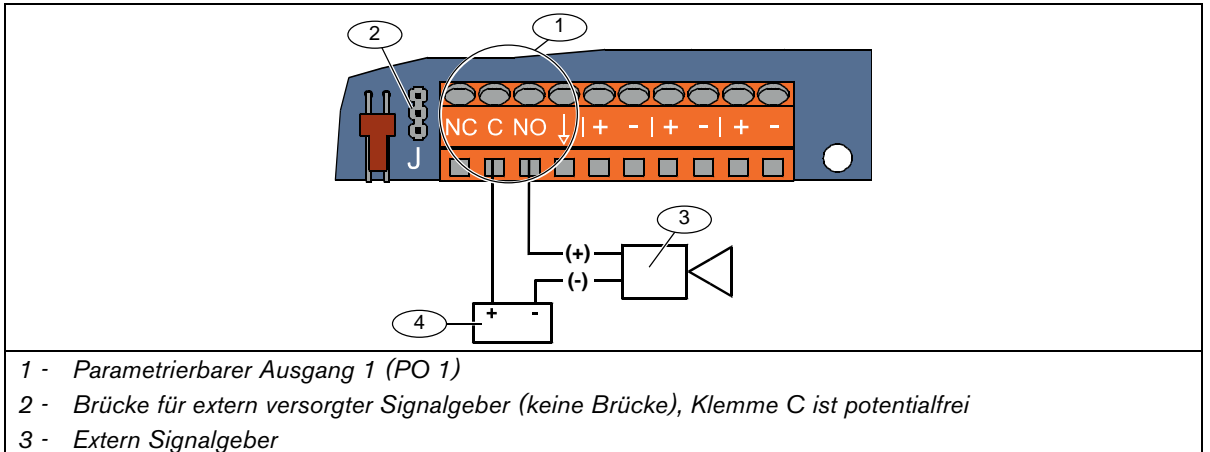

*4 - Externe Stromquelle* 

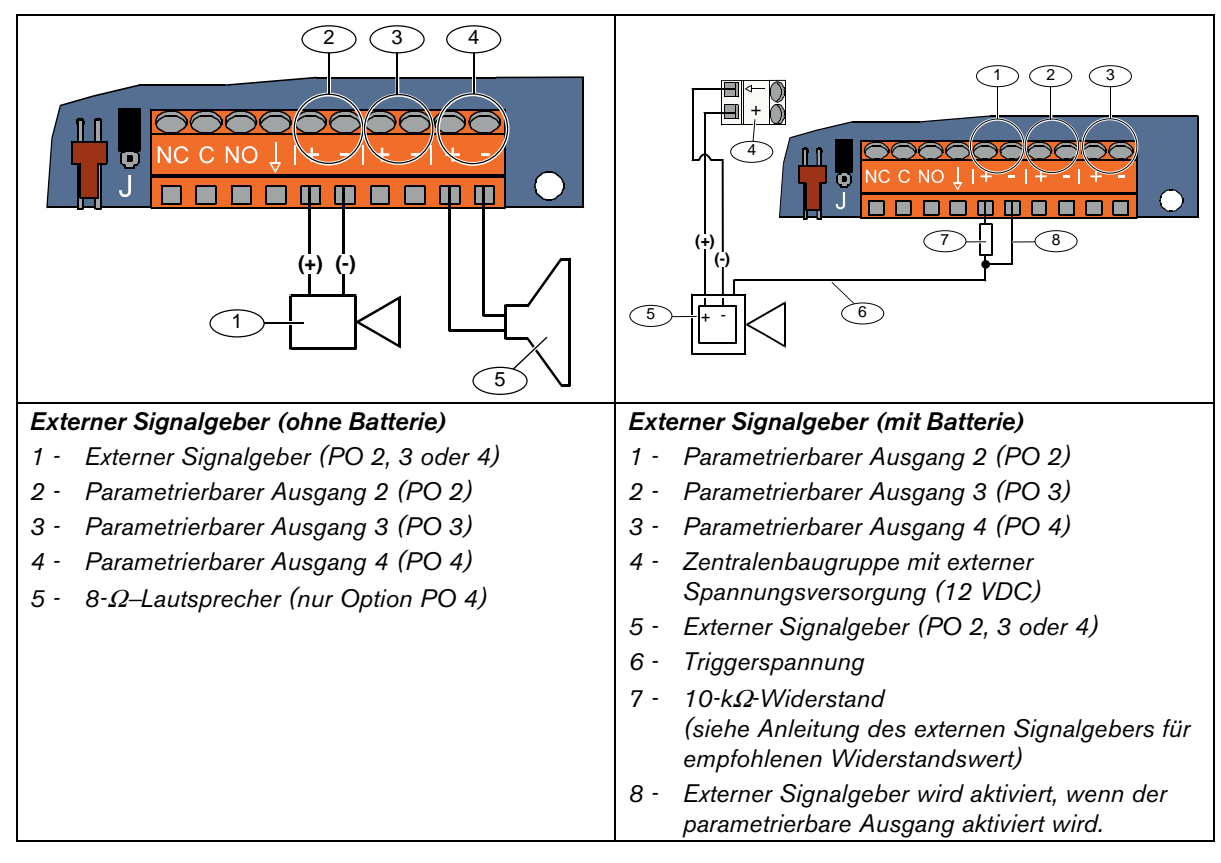

## 2.7.2 Verdrahtung der parametrierbaren Ausgänge 2 bis 4

Wenn Sie PO 4 als überwachten Lautsprechertreiber parametrieren, schließen Sie einen 8-Ω-Lautsprecher an, um Störungen bei der Überwachung des Lautsprechers auszuschließen. Siehe *Gewünschtes Leistungsmerkmal Nr. 642 der Expertenparametrierung* auf Seite 52 für weitere Informationen.

Bei UL-zugelassenen Installationen darf an PO 4 nur ein UL-gelistetes akustisches 85-db-Gerät angeschlossen werden.

## 2.8 Anschluss der Telefonleitung (Schritt 8)

Schließen Sie die eingehende Telefonleitung und das Haustelefon an die Zentralenbaugruppe an.

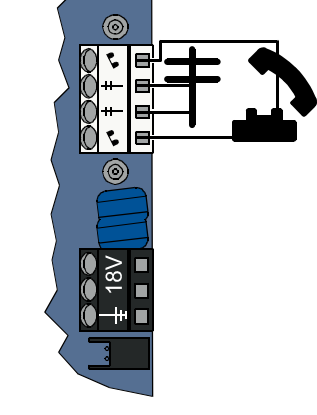

## 2.9 Einsetzen des Sprachmoduls (Schritt 9)

Für den Systembetrieb ist das Sprachmodul erforderlich. Das Sprachmodul darf nur im spannungslosen Zustand gesteckt werden.

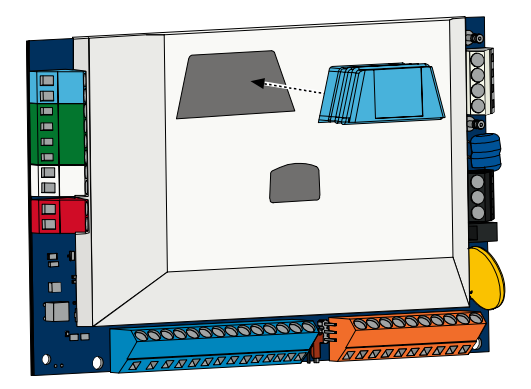

## 2.10 Anschluss des Sabotagekontakts an die Zentralenplatine (EZTS) (Schritt 10)

Wenn der optionale Sabotagekontakt in *Schritt 1* auf Seite 9 installiert wurde, schließen Sie sein Kabel an den Zweistiftstecker an der Zentralenplatine an.

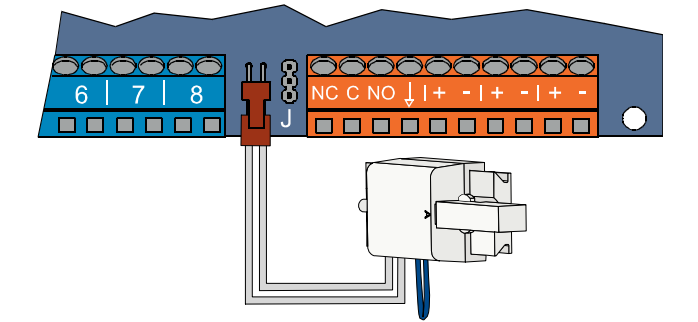

## 2.11 Installation der Netzteils (Schritt 11)

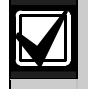

Dieses System verwendet entweder ein fest verdrahtetes EZPS-Netzteil ODER ein Stecknetzteil. Beide Netzteile benötigen den Erdungsdraht des Gehäuses und eine Batterie zur Notstromversorgung.

Befolgen Sie die nachstehenden Anweisungen für das jeweilige Netzteil in Ihrer Installation.

#### 2.11.1 Fest verdrahtetes EZPS-Netzteil

1. Befestigen Sie das EZPS-Netzteil mit den mitgelieferten Schrauben am Gehäuse.

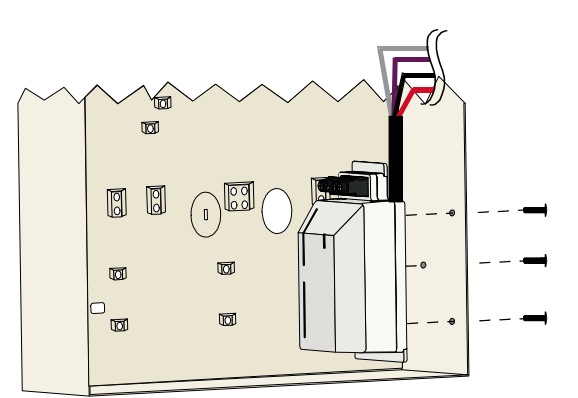

2. Verbinden Sie den Erdungsdraht vom EZPS mit dem Gehäusebolzen.

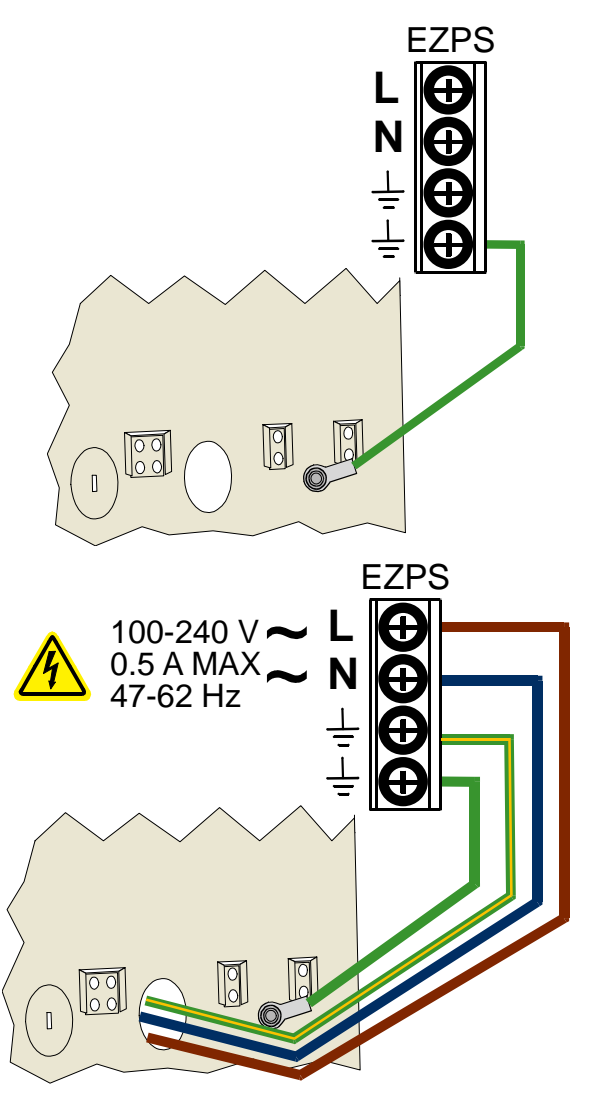

3. Schließen Sie das EZPS an Netzstrom an.

4. Schließen Sie die EZPS-Drähte an die Zentralenbaugruppe an.  $\circledcirc$ t, (⊙  $\begin{matrix} 0 \\ 0 \end{matrix}$  $\frac{8}{18}$ Ô  $+$ 5. Setzen Sie die Türscharniere am Gehäuse ein. 8 6. Drücken Sie den Anschluss des  $\Box$ Erdungsdrahts des Gehäuses auf den nicht lackierten Teil des oberen Türscharniers.  $\sim$   $\| \cdot \|$  6 N<br>|} **SDB** 7. Schließen Sie den Erdungsdraht des Gehäuses am Gehäusegewindebolzen an.  $\circledcirc$ 8. Schließen Sie den Erdungsdraht  $\zeta$ des Gehäuses am Erdungsanschluss der Zentralenbaugruppe an.  $\circledcirc$ ఠ  $\circledcirc$ C 7 EZPS  $\sqrt{\frac{8}{3}}$ 

#### 2.11.2 Stecknetzteil

- 1. Verbinden Sie einen Erdungsdraht vom Gehäuse mit einer guten Erdungsquelle.
- 2. Schließen Sie den Erdungsdraht des Gehäuses an. Siehe *Schritte 5* bis *8* in *Abschnitt 2.11.1 Fest verdrahtetes EZPS-Netzteil* auf Seite 20 für Anweisungen.
- 3. Schließen Sie das Stecknetzteil an die Zentralenbaugruppe an.

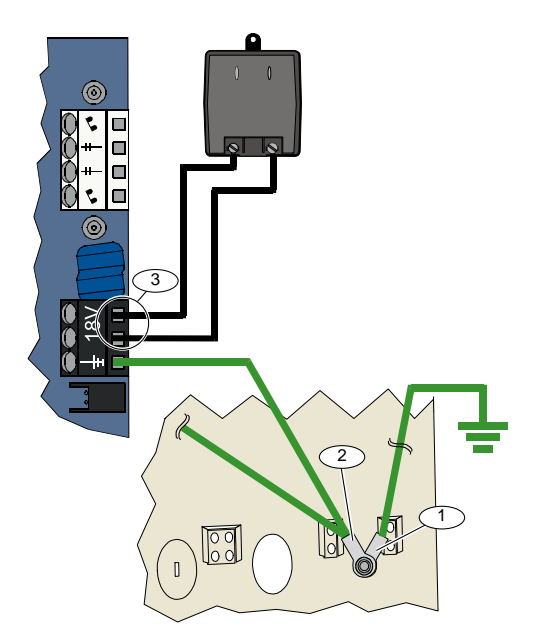

#### 2.11.3 12-VDC-Batterie zur Notstromversorgung

Wenn die Systemverdrahtung abgeschlossen ist, wird der Zentrale Netz- und Notstrombatteriestrom zugeführt.

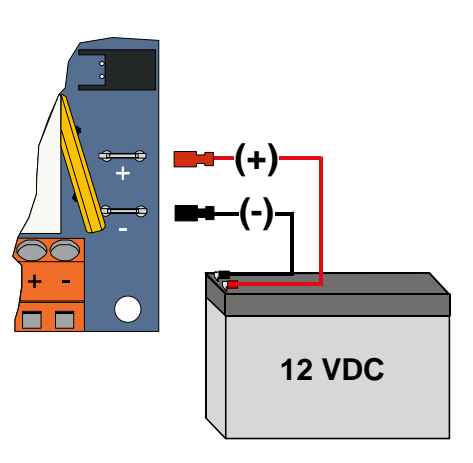

## 2.12 Sichern des Gehäuses (Schritt 12)

So wird die Gehäusetür gesichert:

- Installieren Sie das Schloss der Gehäusetür oder
- befestigen Sie die Tür mit Schrauben. Schrauben werden nicht mitgeliefert.

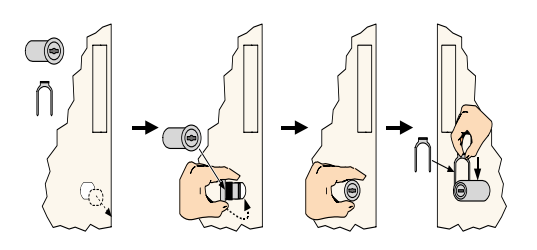

ODER

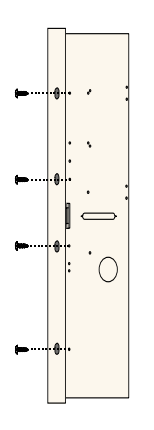

## 2.13 Parametrierung der Zentrale (Schritt 13)

Sie können die Zentrale nach Abschluss der Installation parametrieren.

Siehe *Abschnitt 4.0 Parametrierung* auf Seite 30 für weitere Informationen.

## 2.14 Prüfung des Systems (Schritt 14)

Wenn die Parametrierung abgeschlossen ist, müssen Sie das System auf seinen ordnungsgemäßen Betrieb überprüfen. Siehe *Abschnitt 5.0 Systemtest* auf Seite 57 für weitere Informationen.

# 3.0 Meldererweiterung

Umfassende Funk-Installations- und Konfigurationsinformationen sind in dem mit dem Funk-Hub mitgelieferten *wLSN-Referenzhandbuch (Artikel-Nr.:* F01U026481) und in der mit jeder Funk-Komponente mitgelieferten Installationsanleitung enthalten.

## 3.1 Einrichtung des Funknetzes und Konfiguration der Funk-Komponenten

Für einen ordnungsgemäßen Betrieb des Funknetzes muss der nachfolgend abgebildete Prozess durchgeführt werden.

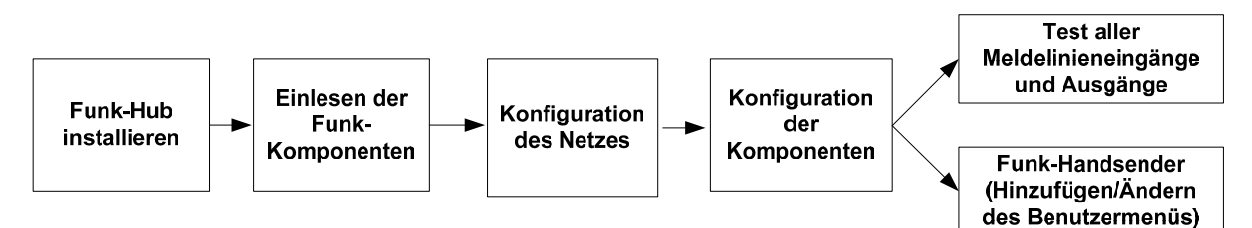

## 3.1.1 Erkennung und Eingliederung der Funk-Peripherie

Die Erkennung und Eingliederung ist der Prozess, mit dem der Funk-Hub neue (nicht erkannte und nicht eingegliederte) Funk-Peripherie identifiziert und in das System aufnimmt.

Sie können den Erkennungs- und Eingliederungsprozess des Funk-Systems nur einmal durchführen. Siehe *Abschnitt 3.2 Funkwartung* auf Seite 27 für die Aktualisierung eines vorhandenen Funksystems.

Sie haben drei Möglichkeiten, um den Erkennungs- und Eingliederungsprozess des Funk-Systems zu starten:

## • Systemtesttaste:

- 1. Stellen Sie sicher, dass alle Funk-Elemente den Grund-Modus beendet haben.
- 2. Halten Sie die Systemtesttaste eine Sekunde lang gedrückt.
- Der Erkennungs- und Eingliederungsprozess startet automatisch zu Beginn des Meldertests. Sie werden aufgefordert, die Batterien der Funk-Komponenten einzulegen.

## • Funk-Konfigurationsmenü:

- 1. Starten Sie die Telefonparametrierung. Siehe *Abschnitt 1.3 Systemeinrichtung* auf Seite 6 für Telefonparametrieroptionen.
- 2. Wählen Sie im Einrichtermenü die Systemwartung und dann die Funk-Konfiguration. Der Erkennungs- und Eingliederungsprozess startet automatisch.

## Meldertest:

- 1. Starten Sie die Telefonparametrierung.
	- Siehe *Abschnitt 1.3 Systemeinrichtung* auf Seite 6 für Telefonparametrieroptionen.
- 2. Vom Einrichtermenü aus:
- Drücken Sie die [1], um die Systemwartung zu wählen, und dann auf [2], um den vollständigen Systemtest zu wählen.

Der Erkennungs- und Eingliederungsprozess startet zu Beginn des Meldertests.

## ODER

- Drücken Sie die [1], um die Systemwartung zu wählen, und dann die [3], um das Systemtestmenü zu wählen. Drücken Sie im Systemtestmenü die [5], um den Meldertest zu wählen. Der Erkennungs- und Eingliederungsprozess startet zu Beginn des Meldertests.

## 3.1.2 Einrichtung und Konfiguration der Funk-Peripherie

Der Funk-Hub wird automatisch eingerichtet und konfiguriert.

Der Funk-Hub überprüft jede verfügbare Hochfrequenz (HF) auf Rauschen, Stärke des HF-Signals und andere benachbarte Funksysteme. Der Funk-Hub wählt dann die Frequenz mit dem niedrigsten Rauschpegel und dem geringsten Traffic für den Netzbetrieb.

Zur Konfiguration des Funknetzes wählt der Funk-Hub den besten Kanal für die Funkübertragung. Nachdem ein Kanal gewählt wurde, konfiguriert der Funk-Hub alle erkannten und eingegliederten Funk-Komponenten für den Betrieb mit der gewählten Frequenz. Dieser Prozess dauert mehrere Minuten.

#### 3.1.3 Konfiguration der Funk-Komponenten

#### Eingangs- und Ausgangsgeräte

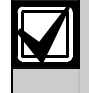

Der ISW-BMC1-S135X-Tür-/Fenster-Magnetkontakt und der ISW-BIN1-S135X-Erschütterungs-Kontaktmelder verfügen über einen Magnetschalter als Eingang. Wenn der Magnetschalter nicht verwendet wird, entfernen Sie den Magneten vom Gerät, bevor Sie den Meldertest starten.

Nachdem das Netz eingerichtet und konfiguriert ist, sagt das System die Meldung "Lösen Sie jeden Melder aus" an. Prüfen Sie die Funk-Komponenten in der folgenden Reihenfolge: Eingangsgeräte, Ausgangsgeräte und Relaismodule.

Beenden Sie den Meldertest erst dann, wenn alle vorgesehenen Funk-Komponenten geprüft sind. Andernfalls müssen Sie Geräte manuell zum System hinzufügen.

Wenn sich zusätzliche Funk-Komponenten, die nicht installiert werden sollen, im Bereich des Funk-Hubs befinden, ist es möglich, dass der Hub diese Geräte ebenfalls erkennt und eingliedert. Um nicht verwendete Geräte vom System auszuschließen, drücken Sie auf [#] (oder [5] auf dem Bedienteil), um den Meldertest zu beenden. Der Funk-Hub versetzt alle nicht verwendeten Geräte in den nicht erkannten und nicht eingegliederten Zustand zurück.

Während Sie alle Funk-Komponenten prüfen, beachten Sie die Informationen in *Abschnitt 4.3.5 Gewünschte Melderleistungsmerkmale* auf Seite 47 und *Abschnitt* 4.3.6 *Meldungsziel-Leistungsmerkmale* auf Seite 52.

Wird ein Funk-Melder zurückgesetzt, sagt das System die zugeordnete Gerätenummer an.

## 3.1.4 Testgeräte

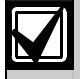

Meldernummern werden den Funk-Komponenten in der Reihenfolge zugeordnet, in der die Geräte geprüft werden (sabotieren oder auslösen und zurücksetzen). Wenn spezifische Meldernummern für die Funk-Komponenten bevorzugt werden, stellen Sie sicher, dass die Funk-Komponenten in der entsprechenden Reihenfolge geprüft werden. Andernfalls ordnet das System der zuerst geprüften Funk-Komponente die niedrigste verfügbare Meldernummer zu.

Anweisungen zum Prüfen jeder Funk-Komponente sind in der folgenden Tabelle enthalten.

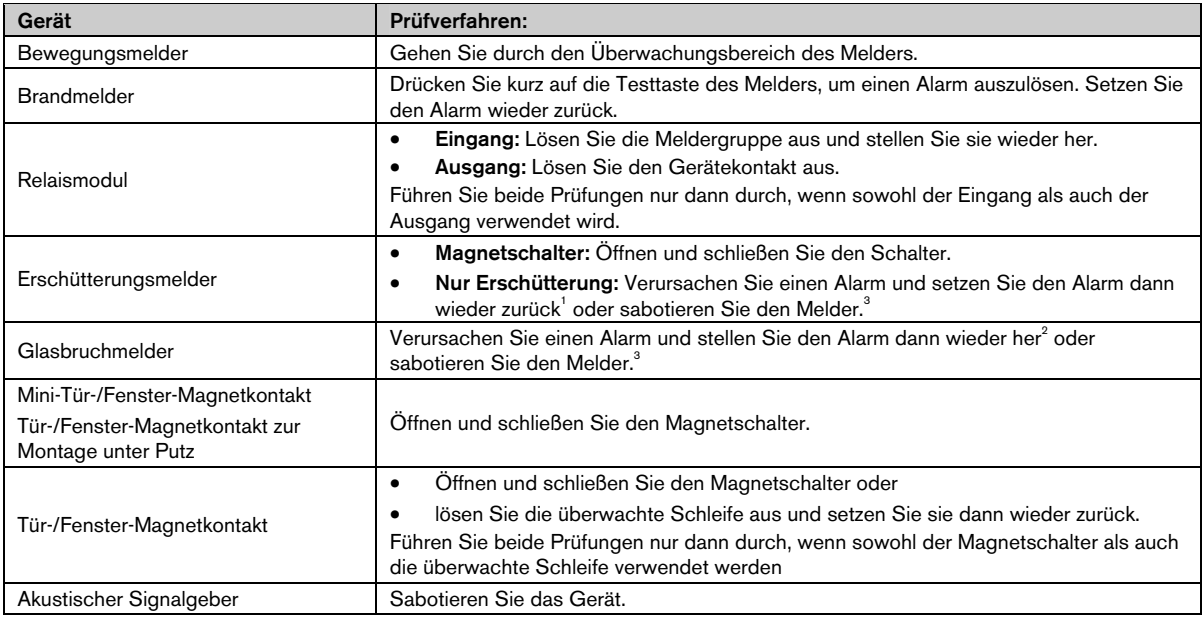

1 Der Erschütterungsmelder wird geprüft, indem Sie eine Erschütterung verursachen, die einen Alarm auslöst, und den Alarm dann wiederherstellen.

 $^{\text{2}}$  Der Glasbruchmelder wird geprüft, indem Sie ein Glasbruchmelder-Prüfgerät verwenden, um einen Alarm auszulösen, und den Alarm dann wiederherstellen.

3 Wenn Sie den Melder sabotieren, registriert die Zentrale den Melder, prüft ihn jedoch nicht. Sie müssen den entsprechenden Alarm auslösen und wiederherstellen, um den Melder zu prüfen.

#### Funk-Handsender

Fügen Sie Funk-Handsender hinzu, nachdem alle anderen Funk-Komponenten (Eingänge und Ausgänge) erkannt, eingegliedert und konfiguriert wurden.

- 1. Nachdem die letzte Funk-Komponente konfiguriert und der Meldertest beendet wurde, drücken Sie mehrmals auf [#], bis Sie das Einrichtermenü verlassen und die Telefonparametrierung beenden.
- 2. Starten Sie eine neue Telefonparametrierung oder halten Sie [3] auf dem Bedienteil gedrückt und geben Sie den Pincode des Hauptbenutzers (Benutzer 1) ein.
- 3. Drücken Sie auf [4], um das Benutzermenü zu wählen.
- 4. Drücken Sie auf [1], um einen neuen Benutzer hinzuzufügen.
- 5. Geben Sie einen Pincode ein.
- 6. Geben Sie den Pincode erneut ein.
- 7. Drücken Sie auf [4], um einen Funk-Handsender einzulesen. Die Zuordnung des Funk-Handsenders und die Aufzeichnung der Benutzerstimme sind individuell.
- 8. Wiederholen Sie *Schritte 4* bis *7*, um mehr Benutzer und Funk-Handsender hinzuzufügen, oder drücken Sie mehrmals auf [#], um die Telefonparametrierung zu beenden.

Starten Sie mit *Schritt 2*, wenn Sie nur Funk-Handsender der Zentrale zuordnen möchten (ohne Funk-Melder oder Signalgeber).

Wenn in einem nur aus Funk-Handsendern bestehenden System der erste Funk-Handsender hinzugefügt wird, kann dies mehrere Minuten dauern, während das Funknetz eingerichtet und konfiguriert wird. Das Hinzufügen anschließender Funk-Handsender geht schneller.

## 3.2 Funkwartung

## 3.2.1 Funk-Konfigurationsmenü

Verwenden Sie das Funk-Konfigurationsmenü für Folgendes:

- Hinzufügen neuer Funk-Komponenten zu einem vorhandenen Funksystem.
- Hinzufügen von Funk-Komponenten, die bei der ersten Erkennung und Eingliederung des Funknetzes nicht erkannt und nicht eingegliedert wurden.
- Ersetzen oder Entfernen von Funk-Komponenten in einem vorhandenen Funksystem.
- So wird auf das Funk-Konfigurationsmenü zugegriffen:
- 1. Starten Sie die Telefonparametrierung.
	- Siehe *Abschnitt 1.3 Systemeinrichtung* auf Seite 6 für Telefonparametrieroptionen.
- 2. Drücken Sie im Einrichtermenü auf [1], um die Systemwartung aufzurufen.
- 3. Drücken Sie in der Systemwartung auf [6], um die Funk-Konfiguration aufzurufen. In der nachfolgenden Tabelle sind Menüoptionen und Beschreibungen enthalten. Die Menüoptionen sind nur verfügbar, nachdem die erste Erkennung und Eingliederung von Funk-Komponenten und der Meldertest abgeschlossen wurden.

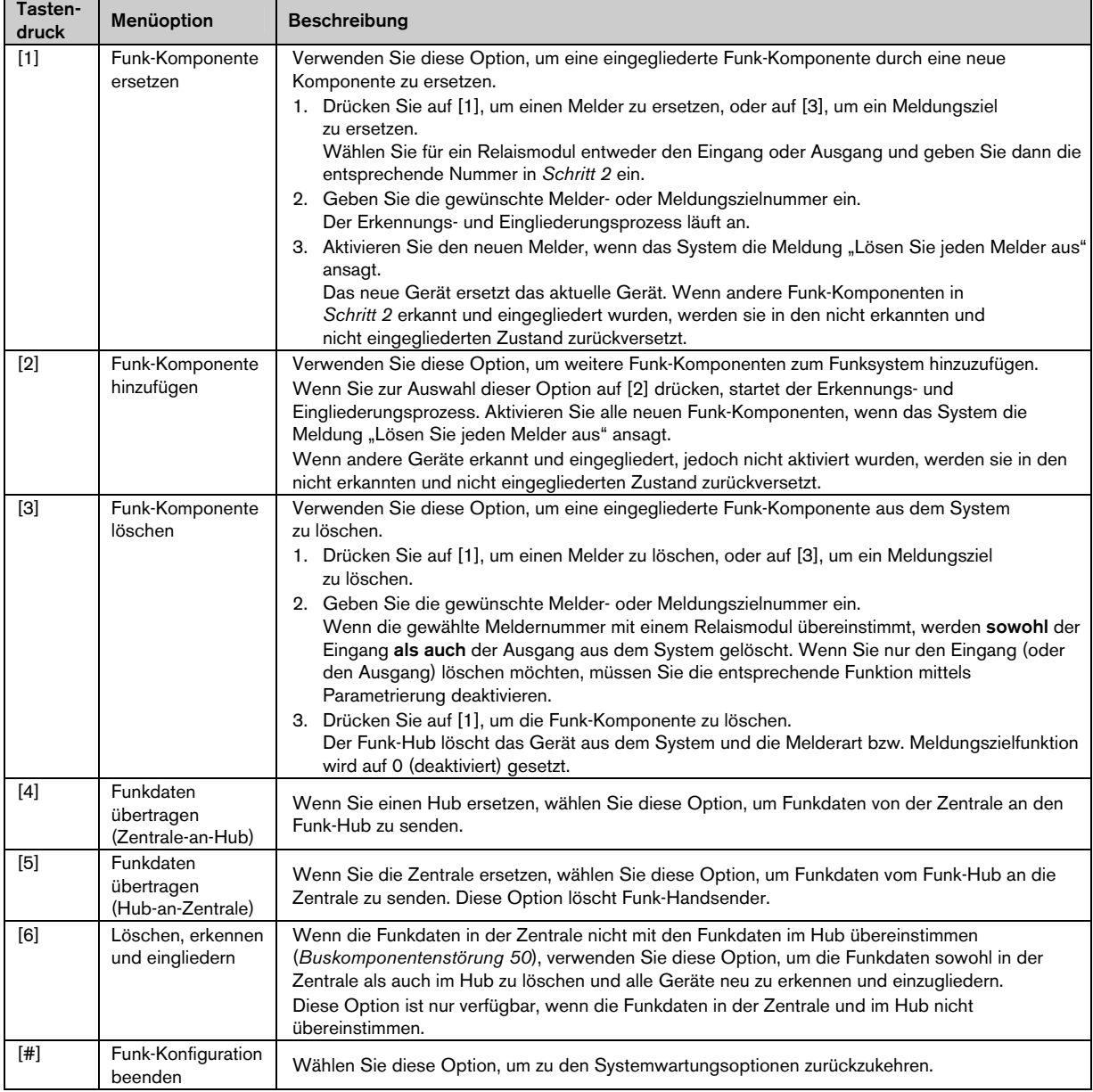

#### 3.2.2 Zuordnung der Melder 1 bis 8 als Funkmelder

Wenn Sie einen integrierten Melder (1 bis 8) als Funkmelder zuordnen möchten, deaktivieren Sie den Melder in der Parametrierung, bevor Sie den Erkennungs- und Eingliederungsprozess starten.

Sie können Melder 1 bis 8 einzeln als Funkmelder zuordnen.

#### 3.2.3 DX2010-Eingangserweiterungen und Funkmelder

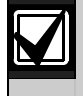

Wenn die Melder 9 bis 32 verdrahtete und Funkmelder enthalten, installieren Sie alle erforderlichen DX2010-Eingangserweiterungen, bevor Sie Funkmelder zum System hinzufügen.

#### Hinzufügen einer DX2010-Eingangserweiterung vor dem Hinzufügen von Funkmeldern

Die Zentrale unterstützt bis zu drei DX2010-Module. Jedes Modul belegt eine Gruppe von acht Meldern.

Die DIP-Schalter-Adresse des DX2010-Moduls bestimmt, welche Gruppe von Meldern das DX2010 belegt:

- Adresse 102: DX2010 belegt Melder 9 bis 16
- Adresse 103: DX2010 belegt Melder 17 bis 24
- Adresse 104: DX2010 belegt Melder 25 bis 32

Siehe *Abschnitt 2.4 DX2010-Installation* auf Seite 13 für weitere DIP-Schalter-Einstellungen.

Jedes zum System hinzugefügte DX2010-Modul belegt jeweils die nächste verfügbare Gruppe von Meldern.

Für die Melder 9 bis 32 belegen die Funkmelder auch Melder in denselben Achtergruppen wie die DX2010- Module:

- Wenn Sie ein DX2010-Modul unter Verwendung der Adresse 102 (Melder 9 bis 16) hinzufügen, können die Funkmelder nur Melder 17 bis 32 belegen.
- Wenn Sie zwei DX2010-Module unter Verwendung der Adressen 102 (Melder 9 bis 16) und 103 (Melder 17 bis 24) hinzufügen, können die Funkmelder nur Melder 25 bis 32 belegen.
- Wenn Sie drei DX2010-Module hinzufügen, können die Funkmelder nur Melder 1 bis 8 belegen.

#### Hinzufügen einer DX2010-Eingangserweiterung nach dem Hinzufügen von Funkmeldern

Wenn Sie ein DX2010-Modul nach dem Hinzufügen von Funkmeldern hinzufügen, ersetzt das DX2010-Modul (basierend auf seiner DIP-Schalter-Adresse) die den Konflikt verursachende Gruppe von Funkmeldern.

Beispiel: Wenn Funkmelder die Meldergruppen 9 bis 24 belegen und Sie Meldergruppen 17 bis 24 als verdrahtete Meldergruppen benötigen, belegt das DX2010-Modul mit Adresse 103 die verdrahteten Melder mit den Meldergruppen 17 bis 24.

Wenn die darauffolgende Meldergruppe frei ist (in diesem Beispiel Melder 25 bis 32), behält die Zentrale die gesamte Melderparametrierung mit Ausnahme der Beschreibungen von Benutzerstimmen und verschiebt die einen Konflikt verursachenden Funkmelder zur nächsten Meldergruppierung. Sie müssen die Benutzeraufzeichnung für die Melder, die verschoben wurden, neu aufzeichnen.

Wenn die nächste Meldergruppierung nicht verfügbar ist, löscht die Zentrale die den Konflikt verursachenden Funkmelder aus dem System.

#### 3.2.4 Wiederherstellung des Funknetzes

Das *Gewünschte Leistungsmerkmal Nr. 9999 der Expertenparametrierung* stellt die Werkseinstellungen der Zentrale wieder her. Alle Funknetzdaten in der Zentrale gehen verloren, bleiben jedoch im Funk-Hub erhalten.

So werden Funknetzdaten vom Funk-Hub wiederhergestellt:

- 1. Starten Sie die Telefonparametrierung.
- 2. Drücken Sie auf [1], um die Systemwartung zu wählen.
- 3. Drücken Sie auf [6], um das Funk-Konfigurationsmenü zu wählen.
- 4. Drücken Sie auf [5], um Funkdaten vom Hub zur Zentrale zu übertragen. Diese Option löscht Funk-Handsender-Zuordnungen. Sie müssen alle Funk-Handsender neu zuordnen.

## 3.3 Funksystemmeldungen

Die nachfolgende Tabelle enthält Beschreibungen der Systemmeldungen, die sich auf das Funknetz beziehen.

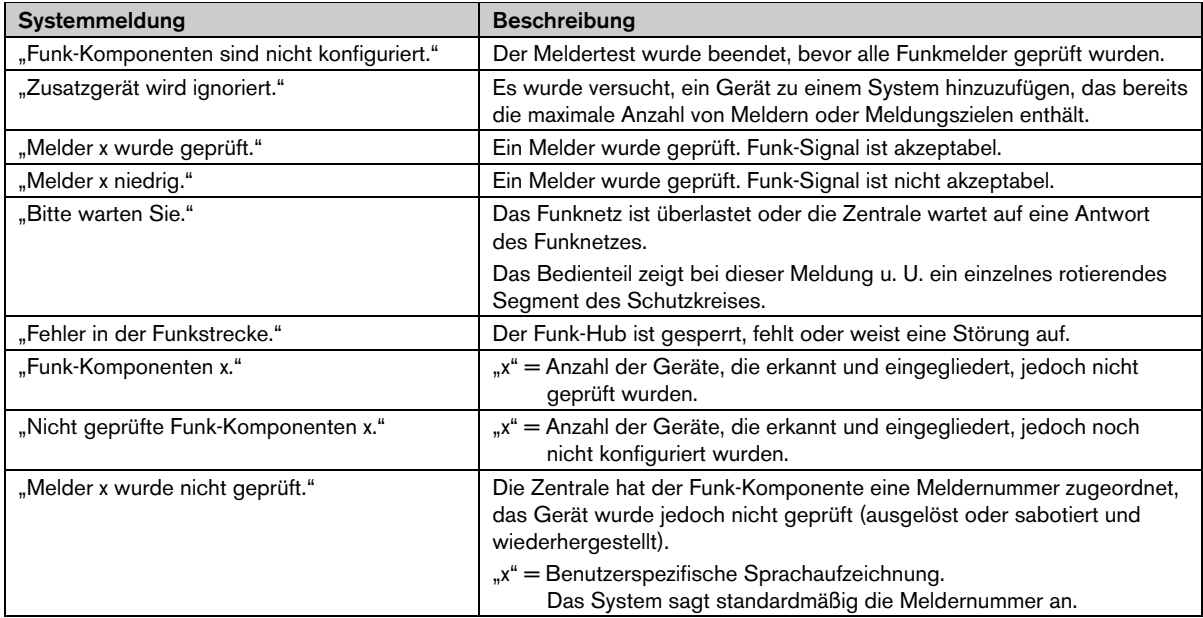

# 4.0 Parametrierung

# 4.1 Aufruf der Parametrierung

Wählen Sie eine der folgenden Methoden, um das Einrichtermenü aufzurufen:

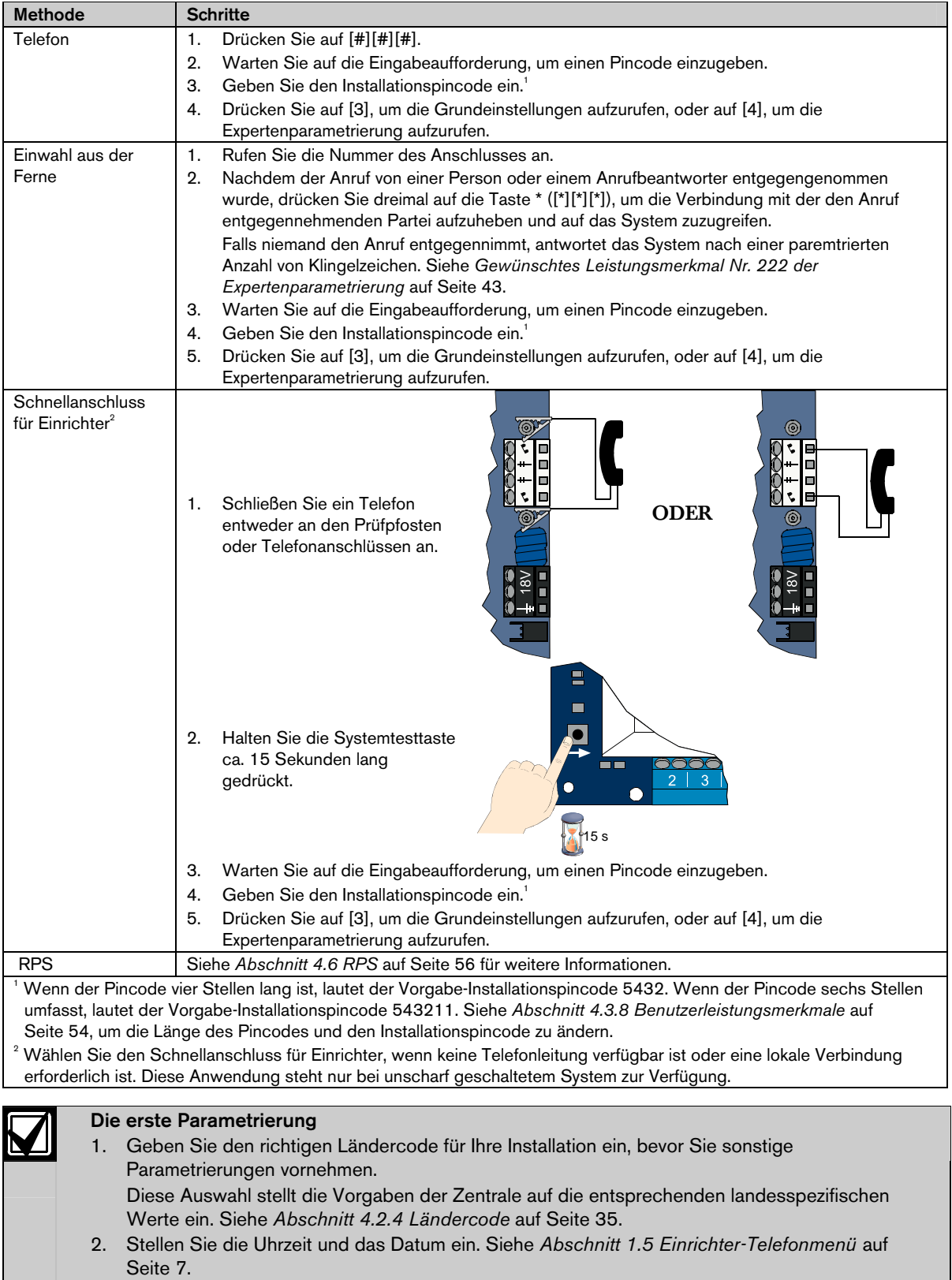

3. Das Parametrieren der Anlage ist nur im unscharfen Zustand möglich.

## 4.2 Grundeinstellungen

Die Grundeinstellungen bestehen aus einem Sprachmenü mit den wesentlichen Parametrierfunktionen. Im Allgemeinen reichen die in diesem Parametrierabschnitt beschriebenen Maßnahmen für ein fertig parametriertes System.

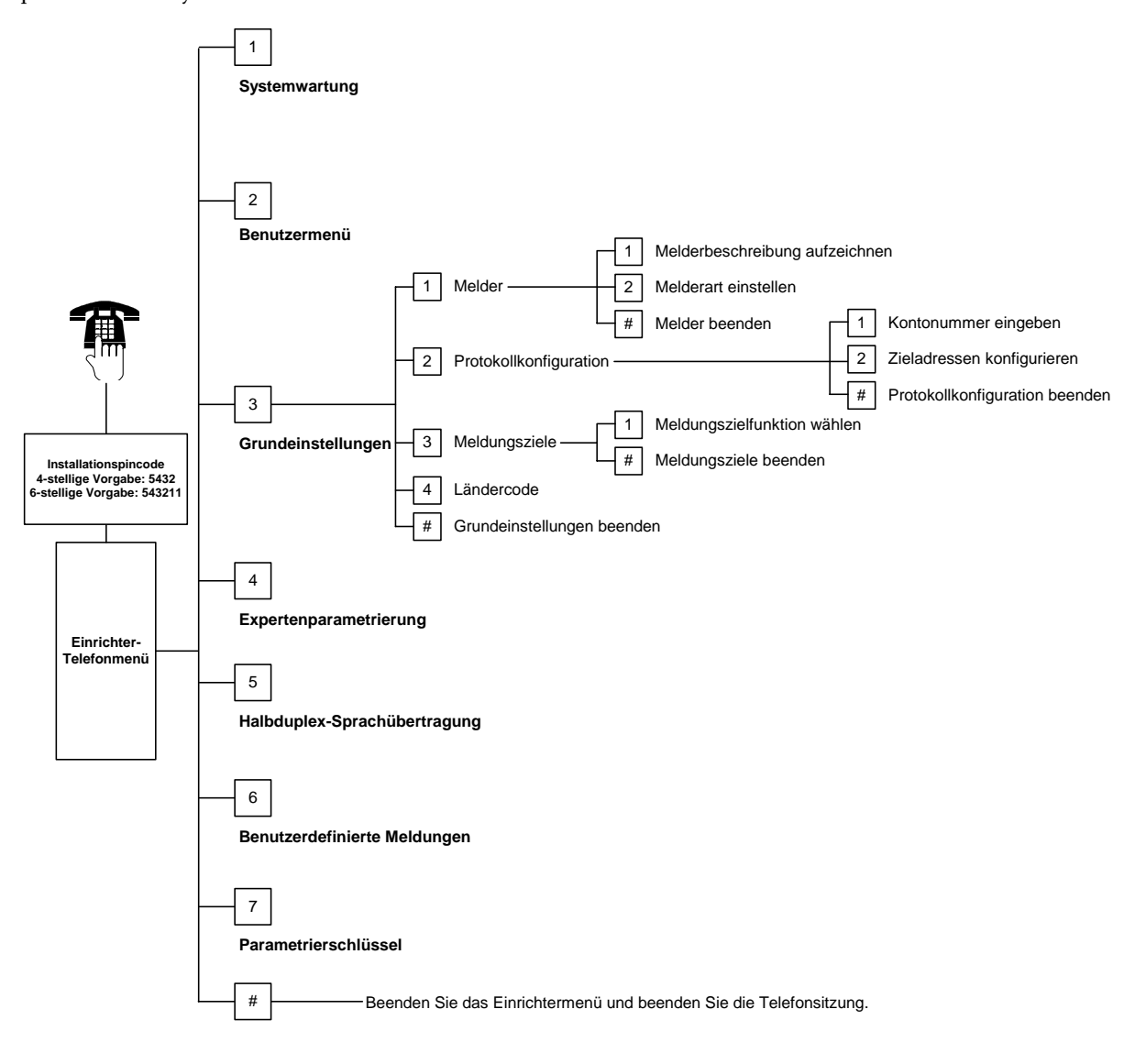

#### 4.2.1 Melder

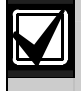

Sie müssen zuerst die Schritte in *Abschnitt 1.4 Systemeinrichtung* auf Seite 6 durchführen, bevor Sie einen Funkmelder parametrieren können.

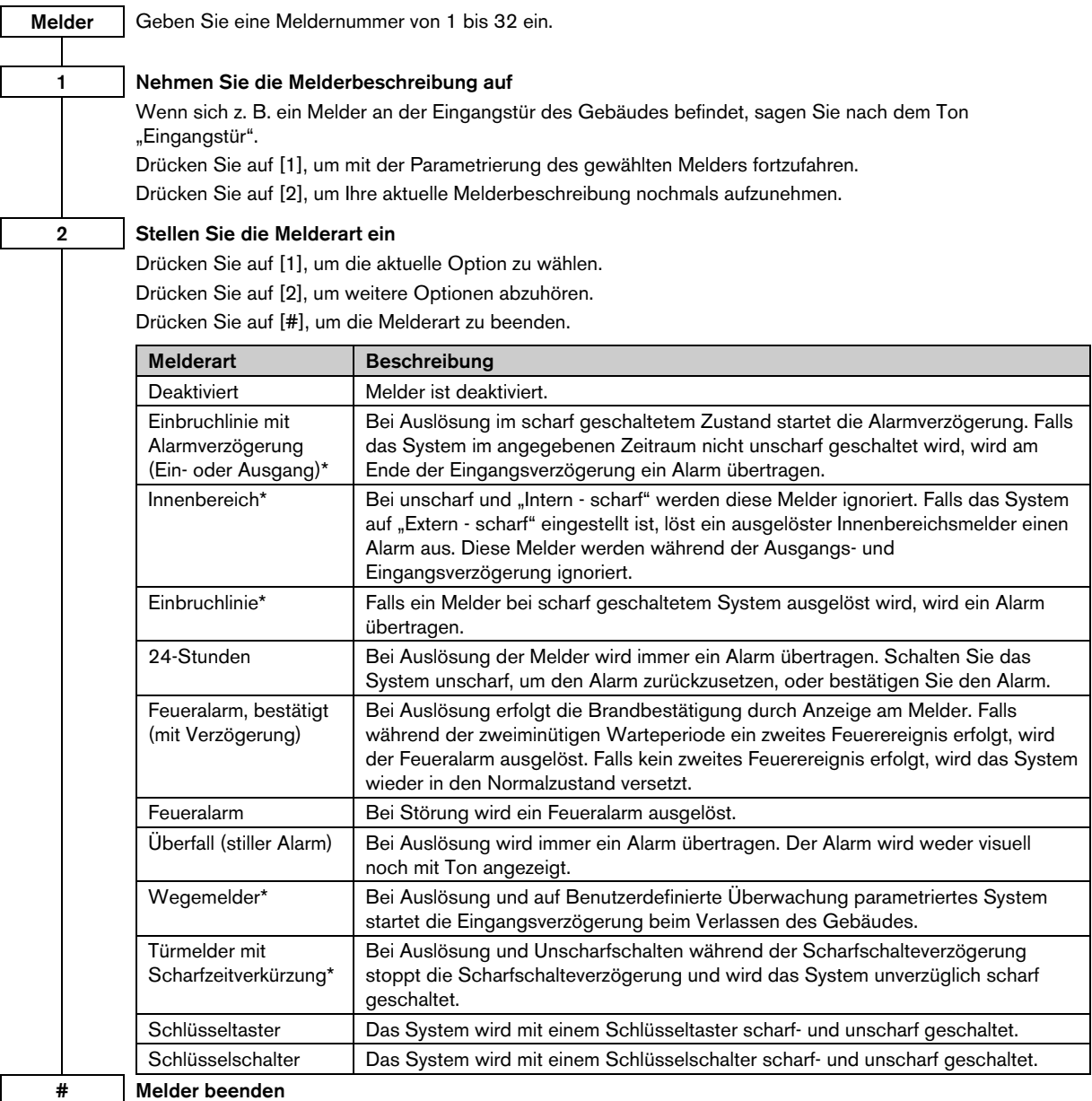

Zurück zum Einrichtermenü

\* Falls das System während des Abbruchzeitfensters unscharf geschaltet wird, wird kein Alarm angezeigt.

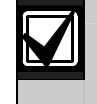

Zeichnen Sie die Melderparametrierung in den *Tabellen für Meldergruppeneingänge* auf Seite 48 auf.

## 4.2.2 Konfiguration der Übertragungsziele

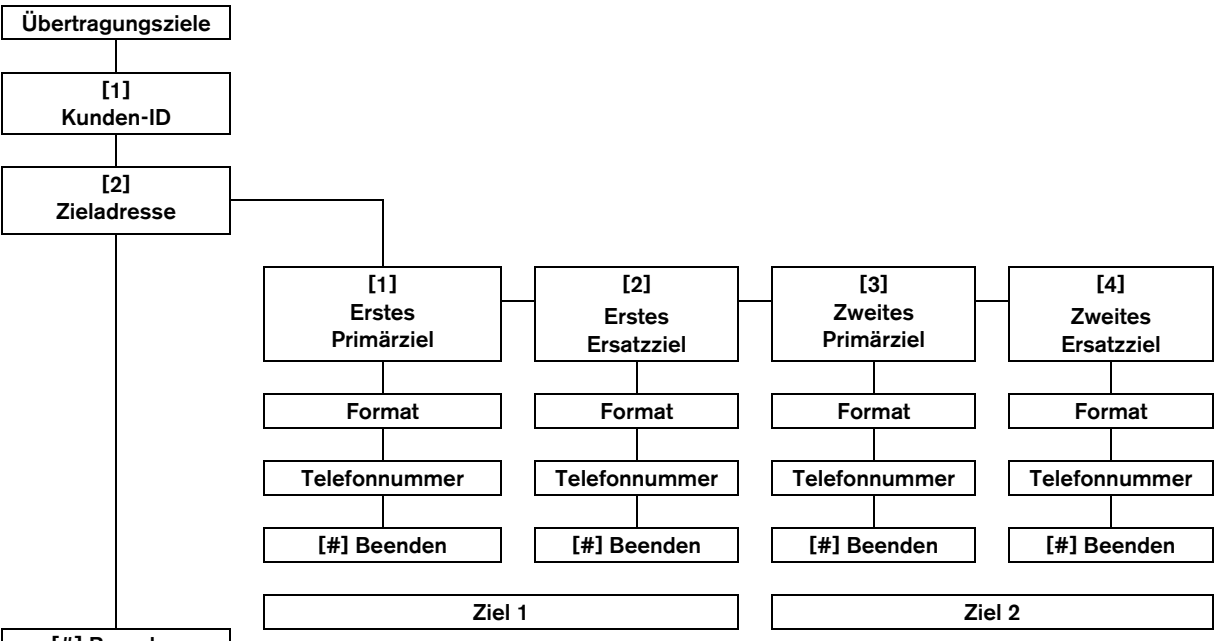

## [#] Beenden

So werden Übertragungsziele konfiguriert:

- 1. Geben Sie eine vier- oder sechsstellige Kunden-ID ein. Die Kunden-ID bezieht sich auf alle Zieladressen.
- 2. Wählen Sie eine Zieladresse.
	- [1] = Erstes Primärziel
	- [2] = Erstes Ersatzziel
	- [3] = Zweites Primärziel
	- [4] = Zweites Ersatzziel
- 3. Wählen Sie ein Übertragungsformat für das jeweilige Ziel.
	- [1] = Wählen Sie die erste Option.
	- [2] = Hören Sie die nächste Option.
- 4. Geben Sie eine Telefonnummer für das Ziel ein.
- 5. Wiederholen Sie *Schritte 2* bis *4* für weitere Ziele.
- 6. Siehe *Abschnitt 4.3.4 Gewünschte Leistungsmerkmale für Berichts-Routing* auf Seite 44 zur Aktivierung und Deaktivierung von Protokollen.

#### Auswahl für Kunden:

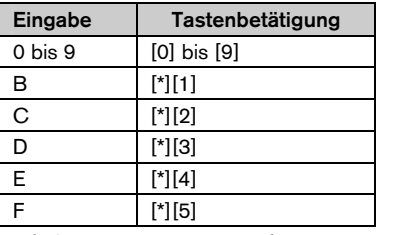

## Telefonnummerneingaben:

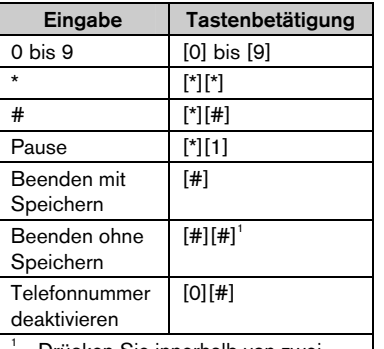

 Drücken Sie innerhalb von zwei Sekunden zweimal auf [#], um ohne Speicherung Ihrer Eingabe zu beenden.

#### Formatoptionen:

- Deaktiviert (Vorgabe)
- Kontakt-ID
- SIA
- Sprache
	- SMS-Text (TAP)\*
	- Fast Format
	- \* SMS-Textnachrichten:
	- Einbruchalarm
- Feueralarm
- System Ein
- System Aus
- Melderfehler
- Systemfehler
- Prüfprotokoll
- Scharfschaltebereit
- Tastatur

SMS-Dienste garantieren nicht die Zustellung von SMS-Nachrichten.

In *Abschnitt 4.3.3* auf Seite 42 werden alle gewünschten *Kommunikations-Leistungsmerkmale* parametriert.

#### 4.2.3 Meldungsziele

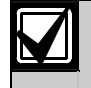

Sie müssen zuerst die Schritte in *Abschnitt 1.4 Systemeinrichtung* auf Seite 6 durchführen, bevor Sie einen Funkausgang parametrieren können.

Zu den Meldungszielgeräten zählen akustische und optische Signalgeber oder Zutrittssignale. Meldungsziele Geben Sie eine Meldungszielnummer von 1 bis 8 ein.

1 Meldungszielfunktion

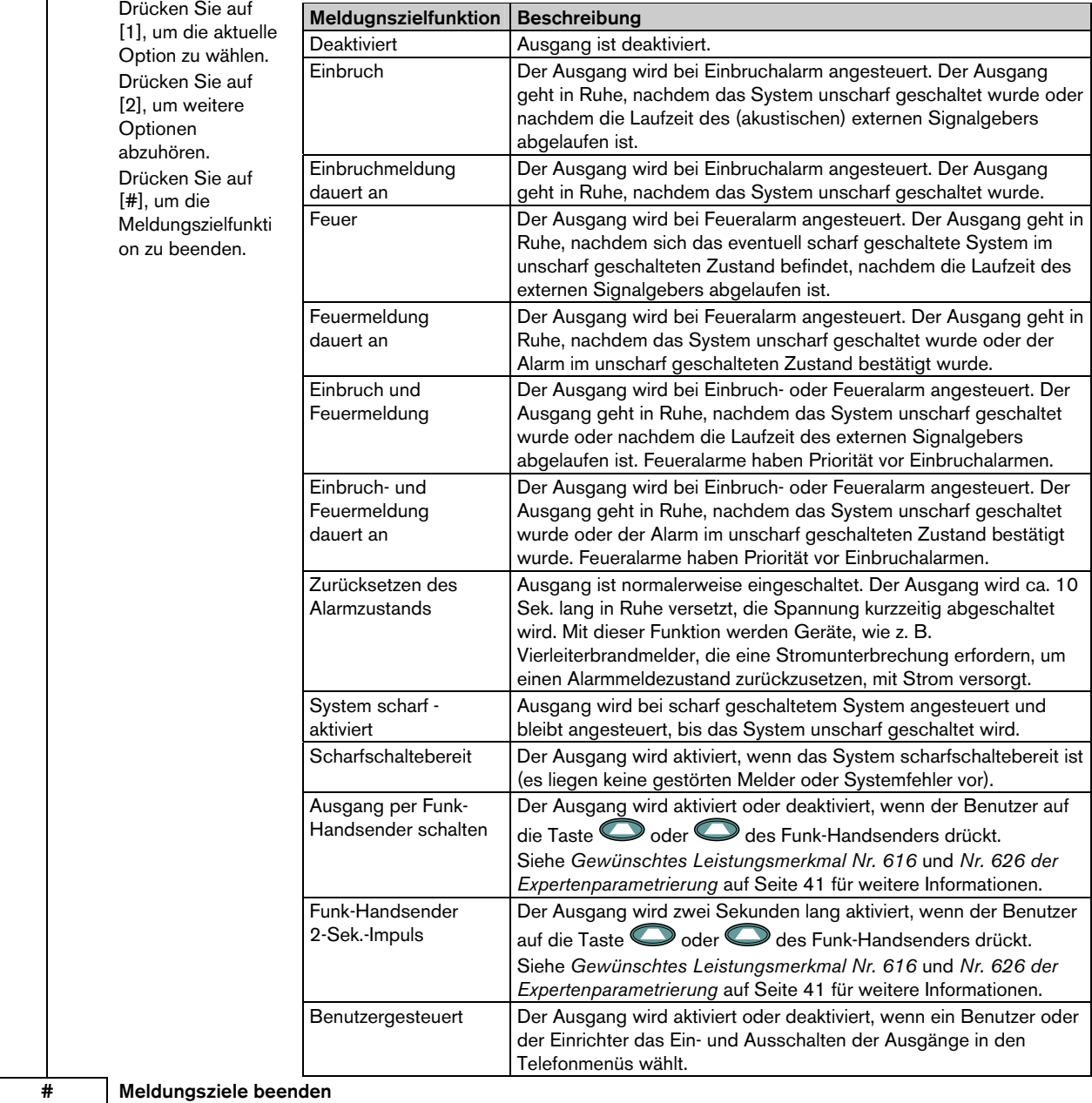

Zurück zum Einrichtermenü

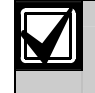

Zeichnen Sie die Parametriereingaben für die Ausgänge in *Abschnitt* 4.3.6 *Gewünschte Meldungsziel-Leistungsmerkmale* auf Seite 52 auf.

#### 4.2.4 Ländercode

Wählen Sie den entsprechenden Ländercode für Ihre Vorinstallation. Mit diesem Code wird die Zentrale auf die länderspezifischen Vorgaben eingestellt.

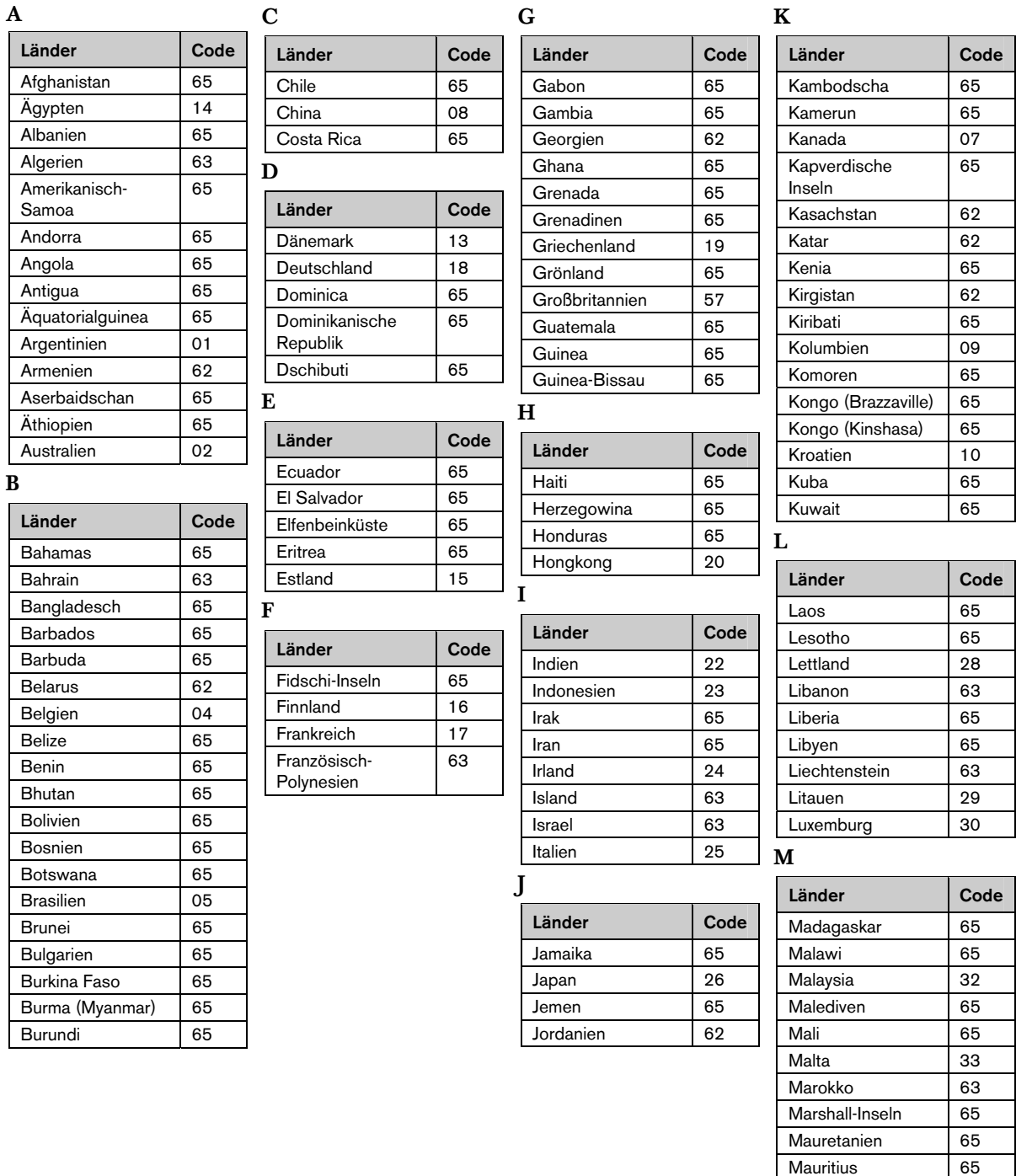

Mazedonien 31 Mexiko 34 Mikronesien 65 Moldavien | 62 Monaco 65 Mongolei | 65 Montenegro 46 Mosambik 65

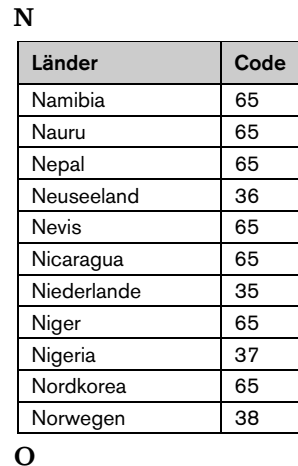

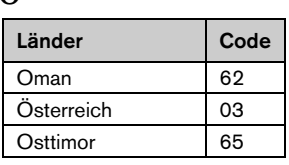

P

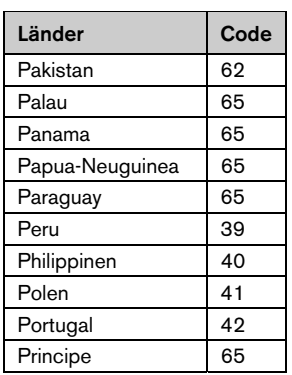

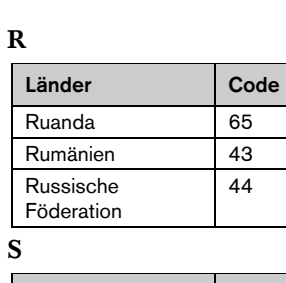

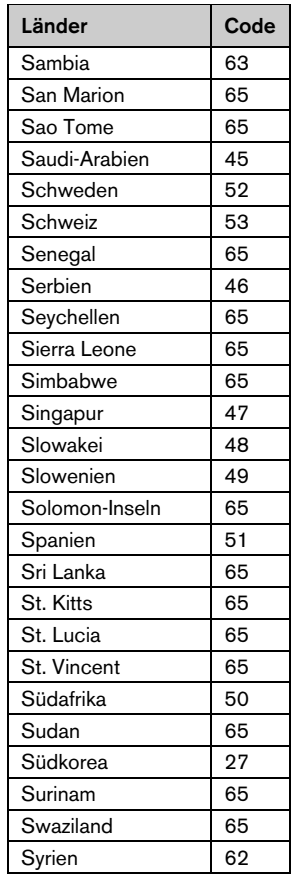

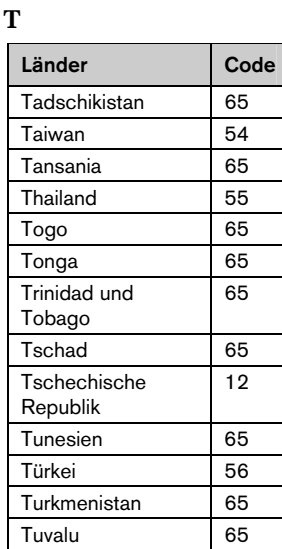

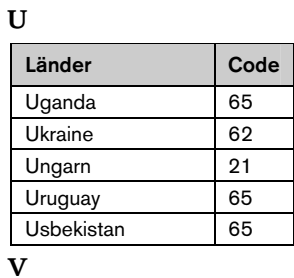

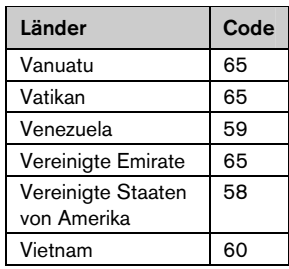

Z

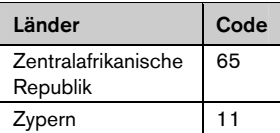
# 4.3 Expertenparametrierung

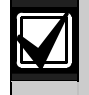

Benutzen Sie die Expertenparametrierung nur dann, wenn Sie besondere Programmierungsanforderungen haben.

Zur Erfüllung spezifischer behördlicher Auflagen siehe *Abschnitt 7.7 Behördliche Genehmigungen und Auflagen* auf Seite 69 für erforderliche Parametrieränderungen.

Mit der Expertenparametrierung können Sie auf alle Parametrierkategorien zugreifen, um eine vollständige Systemkonfiguration durchzuführen:

- **System**
- Kommunikation
- Protokollrouting
- Melder
- Meldungsziele
- **Bedienteile**
- Benutzer

Jede Kategorie besteht aus mehreren verbundenen Parametrierfunktionen: Jedem gewünschten Leistungsmerkmal wird eine drei- oder vierstellige Zahl zugewiesen.

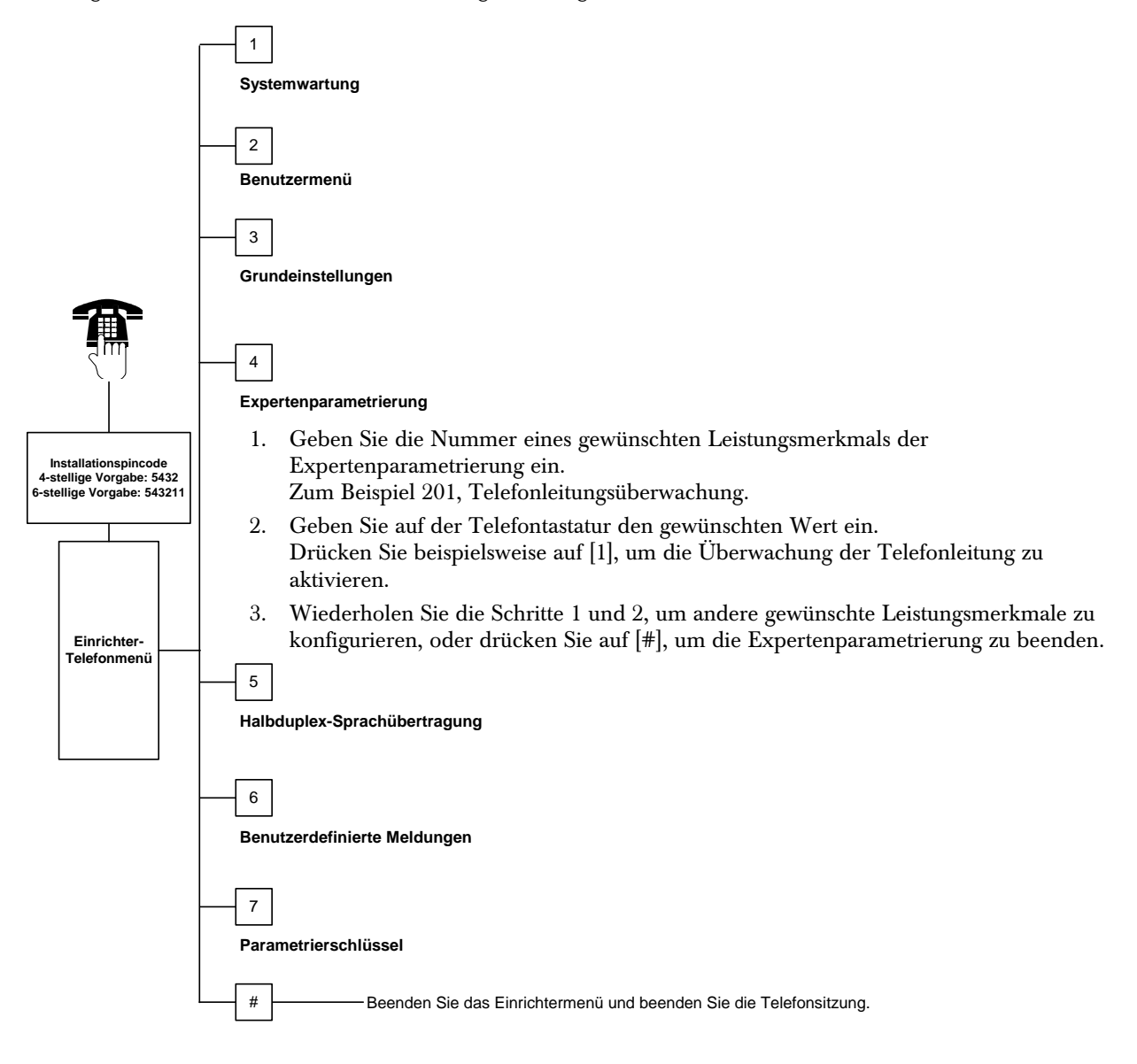

## 4.3.1 Firmware-Version

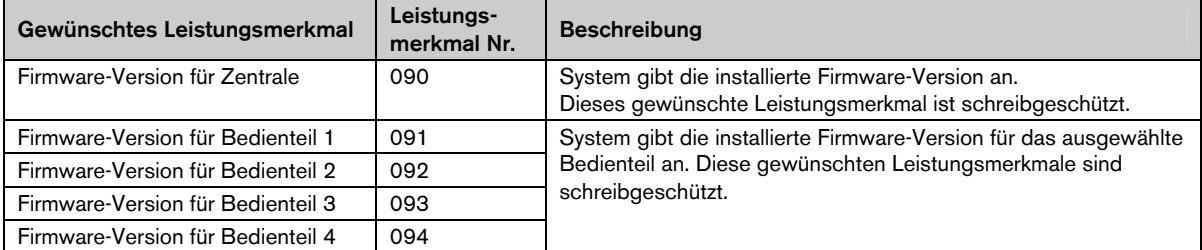

# 4.3.2 Systemleistungsmerkmale

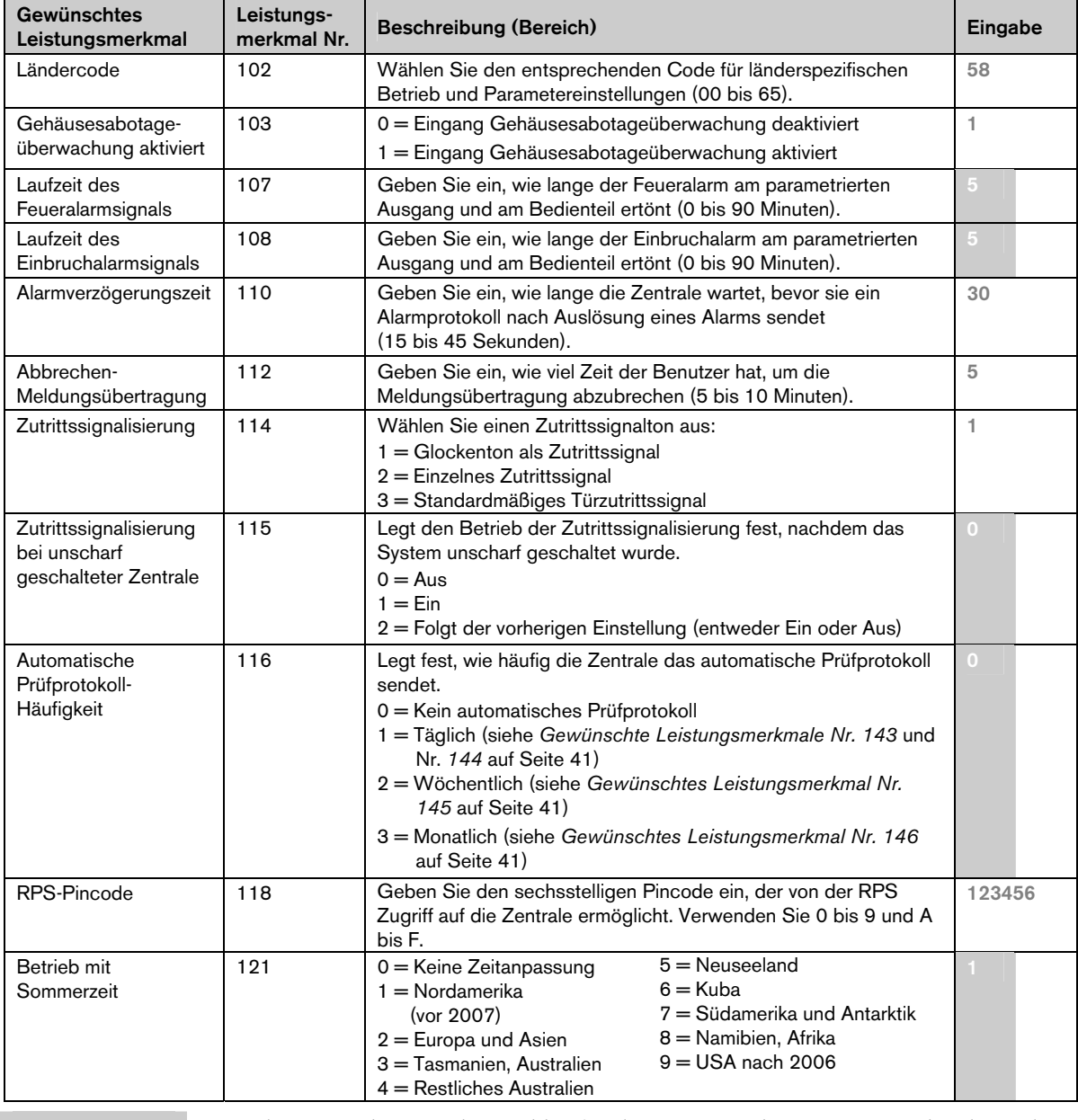

Voreinstellung = Länderspezifische Vorgabe. Wählen Sie dieses gewünschte Leistungsmerkmal, um den aktualisierten Vorgabewert abzuhören.

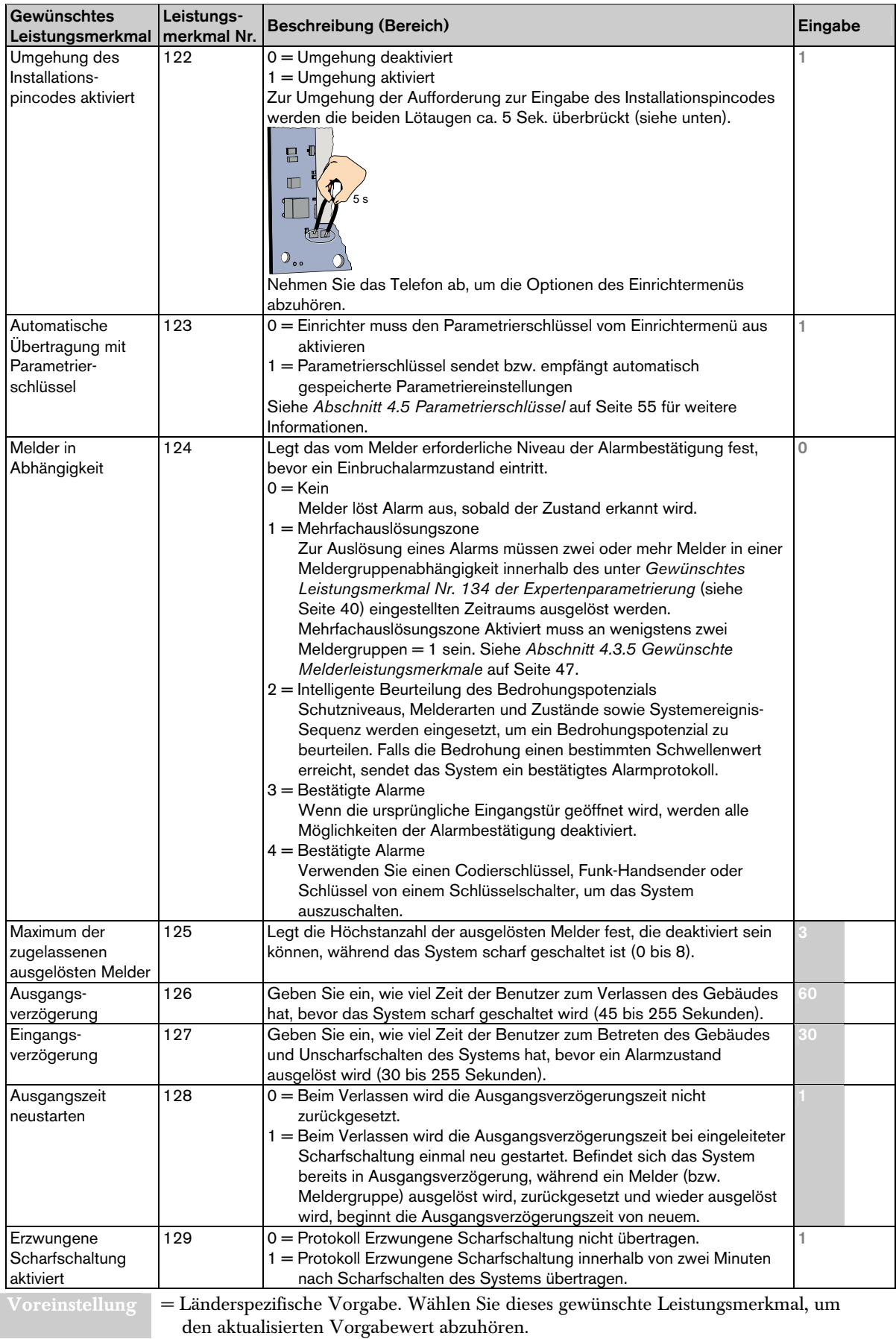

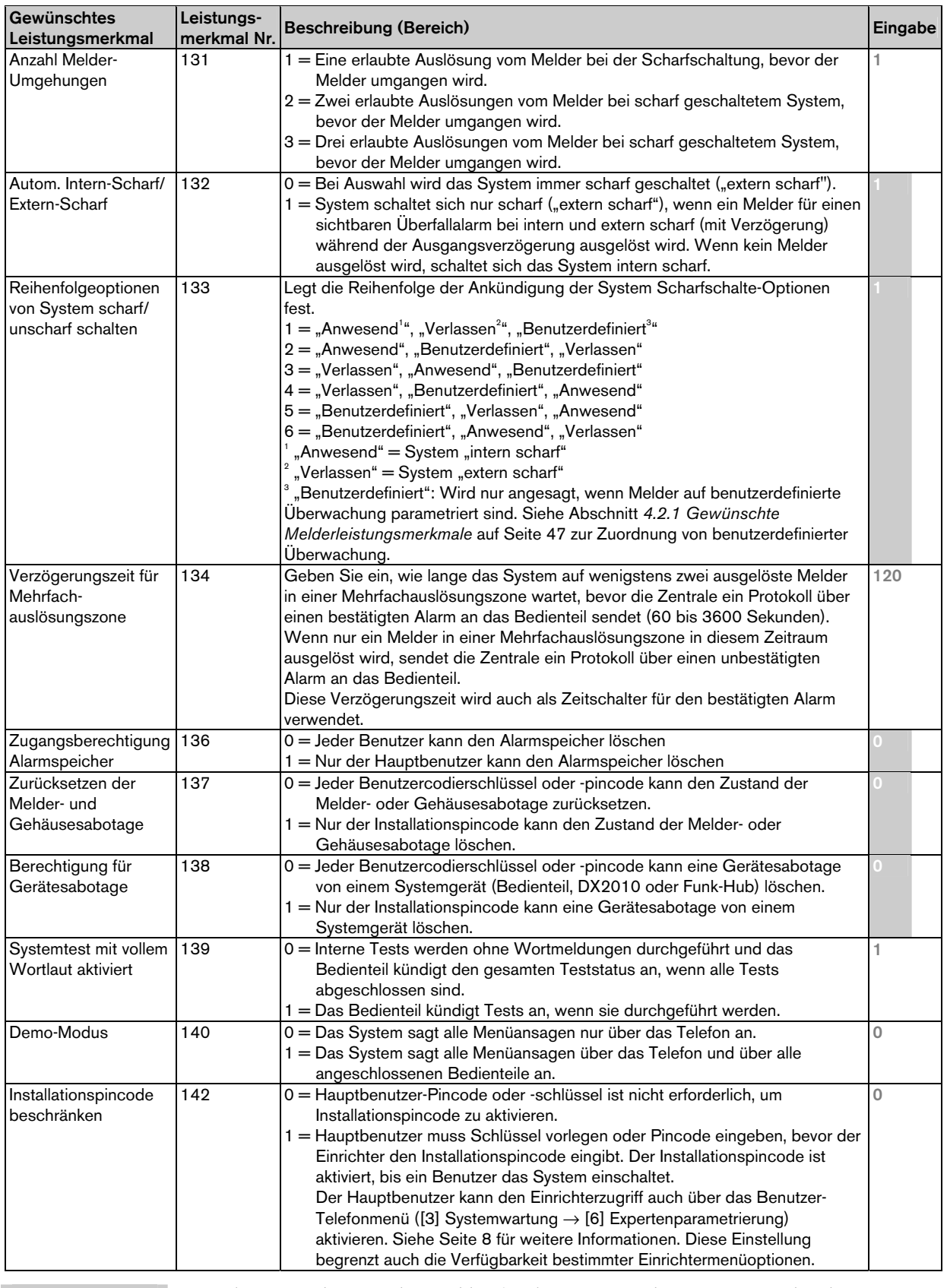

Voreinstellung  $\Box$  = Länderspezifische Vorgabe. Wählen Sie dieses gewünschte Leistungsmerkmal, um den aktualisierten Vorgabewert abzuhören.

![](_page_40_Picture_326.jpeg)

Voreinstellung = Länderspezifische Vorgabe. Wählen Sie dieses gewünschte Leistungsmerkmal, um den aktualisierten Vorgabewert abzuhören.

### 4.3.3 Kommunikations-Leistungsmerkmale

Konfigurieren Sie die folgenden gewünschten Leistungsmerkmale, um die Protokollerstellung zu aktivieren:

- Kunden-ID (*Gewünschtes Leistungsmerkmal Nr. 100 der Expertenparametrierung*)
- Erste Primärzieladresse (*Gewünschtes Leistungsmerkmal Nr. 206 der Expertenparametrierung*)
- Erste Ersatzzieladresse (*Gewünschtes Leistungsmerkmal Nr. 207 der Expertenparametrierung*) optional
- Zweite Primärzieladresse (*Gewünschtes Leistungsmerkmal Nr. 208 der Expertenparametrierung*) optional
- Zweite Ersatzzieladresse (*Gewünschtes Leistungsmerkmal Nr. 209 der Expertenparametrierung*) optional
- Format für erste Primärzieladresse (*Gewünschtes Leistungsmerkmal Nr. 211 der Expertenparametrierung*)
- Format für erste Ersatzzieladresse (*Gewünschtes Leistungsmerkmal Nr. 212 der Expertenparametrierung*) - optional
- Format für zweite Primärzieladresse (*Gewünschtes Leistungsmerkmal Nr. 213 der Expertenparametrierung*) - optional
- Format für zweite Ersatzzieladresse (*Gewünschtes Leistungsmerkmal Nr. 214 der Expertenparametrierung*) - optional

Siehe *Abschnitt 4.3.4 Gewünschte Leistungsmerkmale für Berichts-Routing* auf Seite 44 zur Aktivierung und Deaktivierung von Protokollen.

![](_page_41_Picture_397.jpeg)

Voreinstellung = Länderspezifische Vorgabe. Wählen Sie dieses gewünschte Leistungsmerkmal, um den aktualisierten Vorgabewert abzuhören.

![](_page_42_Picture_135.jpeg)

Voreinstellung = Länderspezifische Vorgabe. Wählen Sie dieses gewünschte Leistungsmerkmal, um den aktualisierten Vorgabewert abzuhören.

# 4.3.4 Gewünschte Leistungsmerkmale für Berichts-Routing

Melderberichts- und Wiederherstellungs-Routing

![](_page_43_Picture_263.jpeg)

![](_page_44_Picture_341.jpeg)

![](_page_44_Picture_342.jpeg)

# Systemberichts- und Wiederherstellungs-Routing

![](_page_44_Picture_343.jpeg)

\* Stellen Sie sicher, dass die folgenden gewünschten Leistungsmerkmale entsprechend eingestellt sind, um die Notfalltasten des Bedienteils zu aktivieren:

![](_page_44_Picture_344.jpeg)

Überprüfen Sie das entsprechende Feld in der *Easy Series-Bedienungsanleitung* (Artikel-Nr.: F01U025078), um festzustellen, welche Tasten aktiviert sind.

![](_page_45_Picture_279.jpeg)

![](_page_45_Picture_280.jpeg)

Gewünschte globale Berichtsrouting-Leistungsmerkmale

![](_page_45_Picture_281.jpeg)

Voreinstellung = Länderspezifische Vorgabe. Wählen Sie dieses gewünschte Leistungsmerkmal, um den aktualisierten Vorgabewert abzuhören.

# 4.3.5 Gewünschte Melderleistungsmerkmale

Siehe *Tabellen für Meldergruppeneingänge* auf Seite 48 für Nummern der gewünschten Leistungsmerkmale der Expertenparametrierung, Standardwerte und Parametriereingabezellen.

![](_page_46_Picture_198.jpeg)

# Tabellen für Meldergruppeneingänge

![](_page_47_Picture_532.jpeg)

Voreinstellung = Standardwert.<br>Voreinstellung = Länderspezifis

 $=$ Länderspezifische Vorgabe. Wählen Sie dieses gewünschte Leistungsmerkmal, um den aktualisierten Vorgabewert abzuhören.

# Easy Series (ICP-EZM2) | Installationshandbuch | 4.0 Parametrierung

![](_page_48_Picture_502.jpeg)

\* Diese Optionen beziehen sich auf den gesamten Melderbereich. Diese Melder können nicht einzeln konfiguriert werden.

Voreinstellung = Standardwert.<br>Voreinstellung = Länderspezifis

= Länderspezifische Vorgabe. Wählen Sie dieses gewünschte Leistungsmerkmal, um den aktualisierten Vorgabewert abzuhören.

# Easy Series (ICP-EZM2) | Installationshandbuch | 4.0 Parametrierung

![](_page_49_Picture_497.jpeg)

\* Diese Optionen beziehen sich auf den gesamten Melderbereich. Diese Melder können nicht einzeln konfiguriert werden.

Voreinstellung = Standardwert.

Voreinstellung = Länderspezifische Vorgabe. Wählen Sie dieses gewünschte Leistungsmerkmal, um den aktualisierten Vorgabewert abzuhören.

# Easy Series (ICP-EZM2) | Installationshandbuch | 4.0 Parametrierung

![](_page_50_Picture_503.jpeg)

\* Diese Optionen beziehen sich auf den gesamten Melderbereich. Diese Melder können nicht einzeln konfiguriert werden.

Voreinstellung = Standardwert.<br>Voreinstellung = Länderspezifis

 $=$ Länderspezifische Vorgabe. Wählen Sie dieses gewünschte Leistungsmerkmal, um den aktualisierten Vorgabewert abzuhören.

# 4.3.6 Meldungsziel-Leistungsmerkmale

![](_page_51_Picture_177.jpeg)

![](_page_51_Picture_178.jpeg)

Voreinstellung = Länderspezifische Vorgabe. Wählen Sie dieses gewünschte Leistungsmerkmal, um den aktualisierten Vorgabewert abzuhören.

![](_page_51_Picture_6.jpeg)

Wählen Sie bei der Parametrierung eines Funkausgangs (z.B. eines akustischen Signalgebers oder Relaismoduls) keine Ausgangsfunktion, bei der das Meldungsziel über längere Zeit hinweg aktiviert sein muss (z. B. System bereit).

# 4.3.7 Leistungsmerkmale für Bedienteile

![](_page_52_Picture_280.jpeg)

![](_page_52_Picture_281.jpeg)

### Allgemeine Leistungsmerkmale für Bedienteile

Diese gewünschten Leistungsmerkmale betreffen alle Bedienteile, die an die Zentrale angeschlossen sind.

Die entsprechende Bedienteiltaste und das Protokoll müssen aktiviert sein, um ein "Benutzer Brand"-, Notfall-(medizinisch) oder Überfall-Protokoll zu senden. Siehe *Abschnitt 4.3.4 Gewünschte Leistungsmerkmale für Berichts-Routing* auf Seite 44 zur Aktivierung von Protokollen.

Überprüfen Sie das entsprechende Feld in der *Easy Series-Bedienungsanleitung* (Artikel-Nr.: F01U025078), um festzustellen, welche Tasten aktiviert sind.

![](_page_52_Picture_282.jpeg)

# Individuelle Leistungsmerkmale für Bedienteile

Diese gewünschten Leistungsmerkmale werden für jedes Bedienteil, das an die Zentrale angeschlossen ist, einzeln eingestellt.

![](_page_53_Picture_336.jpeg)

Voreinstellung = Länderspezifische Vorgabe. Wählen Sie dieses gewünschte Leistungsmerkmal, um den aktualisierten Vorgabewert abzuhören.

### 4.3.8 Benutzerleistungsmerkmale

![](_page_53_Picture_337.jpeg)

 $V$ oreinstellung  $\| =$  Länderspezifische Vorgabe. Wählen Sie dieses gewünschte Leistungsmerkmal, um den aktualisierten Vorgabewert abzuhören.

#### 4.3.9 Rücksetzen auf Werkseinstellung

![](_page_53_Picture_338.jpeg)

# 4.4 Parametrieren beenden

Drücken Sie mehrmals auf [#], bis sich das System verabschiedet. Damit wird die Telefonparametrierung beendet.

# 4.5 Parametrierschlüssel

1. Schalten Sie das System unscharf, wenn es scharf geschaltet ist.

![](_page_54_Figure_3.jpeg)

2. Stellen Sie den Schalter des Schlüssels auf die gewünschte Position.

![](_page_54_Picture_5.jpeg)

![](_page_54_Picture_6.jpeg)

Kontrollieren Sie die richtige Schalterposition, bevor Sie den Parametrierschlüssel in die Zentralenbaugruppe stecken. Eine falsche Schalterposition kann Programmierdaten überschreiben.

3. Stecken Sie den Schlüssel in die Zentralenbaugruppe.

![](_page_54_Figure_9.jpeg)

- Automatische Übertragung: Wenn das *Gewünschte Leistungsmerkmal Nr. 123 der Expertenparametrierung* = 1 ist (siehe *Automatische Übertragung mit Parametrier*schlüssel auf Seite 39), überträgt der Parametrierschlüssel je nach Position des Schalters automatisch Daten.
- Manuelle Übertragung: Wenn das *Gewünschte Leistungsmerkmal Nr. 123 der Expertenprogrammierung* = 0 ist, müssen Sie mit dem Einrichtermenü auf den Parametrierschlüssel zugreifen.

Das Bedienteil kündigt die erfolgreiche Datenübertragung an.

4. Wenn die √ LED grün blinkt, war die Datenübertragung erfolgreich. Wenn die √ LED rot blinkt, war die Datenübertragung nicht erfolgreich.

![](_page_54_Picture_14.jpeg)

Bosch empfiehlt, die Parametrierdaten nach der Parametrierung der Zentrale auf dem ICP-EZPK-Parametrierschlüssel zu speichern.

# 4.6 RPS (Fern-Parametriersoftware)

Zwei Methoden stehen zur Verfügung, um eine Sitzung mit der RPS zu starten: Der Einrichter wählt das RPS an oder das RPS wählt die Zentrale an.

Wählen Sie die Methode, die den Systemanforderungen zur Fern-Parametrierung am besten entspricht.

![](_page_55_Picture_4.jpeg)

Während einer Voice-Telefonparametrierung zwischen dem Einrichter und dem RPS-Bediener kann der RPS-Bediener jederzeit die Fern-Parametrierung starten, indem als Verbindungsmethode *Direkt* gewählt und auf Verbinden im Fenster "RPS-Anlagenverbindung" geklickt wird.

### 4.6.1 Einrichter wählt das RPS an

- 1. Der Einrichter wählt vom Telefon die RPS-Telefonnummer an.
- 2. Am Standort des RPS-PCs klickt der RPS-Bediener auf **Anruf entgegennehmen** im Fenster "Anlagenkommunikation". Die Zentrale übernimmt die Telefonleitung und die Fern-Parametrierung startet.

# 4.6.2 RPS wählt die Zentrale an

RPS kann zum Anrufen der Zentrale entweder das öffentliche Telefonnetz oder eine Direktverbindung verwenden.

# Öffentliches Telefonnetz

- 1. Der RPS-Bediener wählt als Verbindungsmethode Modem im Fenster "Anlagenkommunikation" und klickt dann auf Verbinden.
- 2. Wenn der eingehende Anruf beantwortet wird, sendet RPS den Verbindungston, und die Fern-Parametrierung startet.

### Direktverbindung

1. Schließen Sie den RPS-PC oder – Laptop an die Telefonanschlüsse der Zentrale an. Es ist u. U. erforderlich, einen 270-Ω− bis 330-Ω−, ¼ W-Widerstand anzuschließen.

![](_page_55_Figure_16.jpeg)

15 s

- Zentrale ca. 15 Sekunden lang (oder bis das Relais klickt) gedrückt. 3. Wählen Sie im Fenster "RPS-
- Anlagenkommunikation" als Verbindungsmethode *Direkt* und klicken Sie dann auf Verbinden. Die Fern-Parametriersitzung beginnt.
- 4. Schließen Sie am Ende der Fern-Parametriersitzung das öffentliche Telefonnetz wieder an, wenn es in *Schritt 1* abgetrennt wurde.

# 5.0 Systemtest

Nach Abschluss der Installation und Programmierung der Zentrale werden die Zentrale und alle Geräte auf ordnungsgemäßen Betrieb überprüft. Sie müssen die Zentrale nach der ersten und allen nachfolgenden Programmierungen testen.

Wenn Sie ein Gerät testen und die Zentrale nicht reagiert, überprüfen Sie das Gerät, die Verdrahtung und alle dazugehörigen Einstellungen und die Programmierung auf mögliche Fehler.

Für einen vollständigen Systemtest verwenden Sie eine der folgenden Optionen:

# Einrichtermenü

- 1. Starten Sie die Telefonparametrierung. Anweisungen sind in *Abschnitt 1.3 Informationen zum allgemeinen Betrieb* auf Seite 5 enthalten.
- 2. Geben Sie nach der Aufforderungsansage den Installationspincode ein.
- 3. Drücken Sie auf [1] für die Systemwartung.
- 4. Drücken Sie auf [2] für einen vollständigen Systemtest.

# Systemtest auf Tastendruck

Drücken Sie einmal auf die Systemtest-Taste auf der Zentralenbaugruppe.

Das System führt dieselben Tests durch, die im Einrichtermenü zur Verfügung stehen.

 $\sqrt{\rm LED}$  blinkt grün = Test war erfolgreich

 $\sqrt{\text{LED}}$  blinkt rot = Test war nicht erfolgreich

# 6.0 Wartung

Bosch empfiehlt, das System regelmäßig zu testen und nach allen geltenden Vorschriften oder Gesetzen zu überprüfen.

![](_page_56_Picture_17.jpeg)

# 7.0 Referenzmaterialien

# 7.1 Verdrahtung des Gehäuses

![](_page_57_Figure_3.jpeg)

# 7.2 Strombegrenzte Anschlüsse

Die gesamten Anschlüsse mit Ausnahme des Netzstroms und der Notstrombatterie sind strombegrenzt. Zwischen Netzstrom- und Notstrombatteriedrähten und anderen Drähten muss ein Abstand von wenigstens 6,4 mm eingehalten werden. Sie sind am Gehäuse zu befestigen, um eine Verschiebung auszuschließen.

Netzstrom- und Notstrombatteriedrähte können nicht mit anderen Drähten in denselben Kabelkanälen, Anschlussstücken oder Kabeldurchführungen verlegt werden.

![](_page_58_Figure_5.jpeg)

*3 - Strombegrenzte Anschlüsse für Melder und Meldungsziele* 

# 7.3 Berechnung für die Notstrombatterie

Verwenden Sie die folgende Formel zum Berechnen der Kapazität der Batterie zur Notstromversorgung für 24 Stunden Notstrom und vier Minuten Alarmstrom:

(Gesamt B \_\_\_\_\_ x 24 Std.) + (Gesamt C \_\_\_\_\_ x 0,067 Std.) + 10 % Reserve = Insgesamt erforderliche Batterie Ah

Wenn die Summe in Spalte C 1,4 A überschreitet, muss eine externe Stromquelle verwendet werden.

![](_page_59_Picture_180.jpeg)

# 7.4 Codes im Ereignisbericht

![](_page_60_Picture_273.jpeg)

![](_page_61_Picture_323.jpeg)

Die folgende Tabelle zeigt Folgendes:

- Nicht standardmäßige Ereignismeldungen, die im Verlaufsprotokoll angezeigt werden, und
- Ereignismeldungen für SMS-Text- und Voice-Formate

![](_page_61_Picture_324.jpeg)

![](_page_62_Picture_128.jpeg)

# 7.5 Zustandsanzeigen

![](_page_63_Picture_134.jpeg)

# 7.6 Häufig gestellte Fragen (FAQ)

# 7.6.1 Fragen zur Parametrierung

#### Kann ich die Zentrale parametrieren, wenn keine Telefonleitung an die Zentrale angeschlossen ist?

- Ja. Gehen Sie wie folgt vor:
- 1. Schließen Sie ein Telefon an die Telefonpfosten an der Zentralenbaugruppe an.
- 2. Halten Sie die Systemtesttaste ca. 15 Sekunden lang gedrückt.
- 3. Geben Sie den Installationspincode ein, wenn Sie dazu aufgefordert werden.

#### Die Notfalltasten am Bedienteil funktionieren nicht. Wie aktiviere ich sie?

Die Notfalltasten sind standardmäßig ausgeschaltet. Gehen Sie wie folgt vor, um sie einzuschalten:

- 1. Starten Sie die Telefonparametrierung. Anweisungen dazu sind in *Abschnitt 1.3 Informationen zum allgemeinen Betrieb* auf Seite 5 enthalten.
- 2. Geben Sie den Installationspincode ein.
- 3. Drücken Sie auf [4], um die Expertenparametrierung zu wählen.
- 4. Geben Sie die folgenden Nummern der gewünschten Leistungsmerkmale der Expertenparametrierung ein und ändern Sie die Einstellung jeder Taste:
	- $888$  = Feueralarm (0 = deaktiviert, 1 = Feueralarm)
	- $889$  = Medizinischer Alarm (0 = deaktiviert, 1 = medizinischer Alarm)
	- 890 = Überfallalarm (0 = deaktiviert, 1 = akustischer Überfallalarm, 2 = stiller Überfallalarm)
- 5. Stellen Sie sicher, dass die folgenden Protokolle aktiviert sind:
	- $319$  = Benutzer Notfall (1 = nur erstes Ziel, 2 = nur zweites Ziel, 3 = beide Ziele)
	- $320$  = Benutzer Brand (1 = nur erstes Ziel, 2 = nur zweites Ziel 3 = beide Ziele)
	- 322 = Benutzer Überfall (stiller Alarm) (1 = nur erstes Ziel, 2 = nur zweites Ziel, 3 = beide Ziele)
- 6. Drücken Sie mehrmals auf [#], bis sich das System verabschiedet. Die Tasten sind jetzt aktiviert.

#### Wie parametriere ich einen Bedrohungspincode?

Gehen Sie wie folgt vor:

- 1. Starten Sie die Telefonparametrierung. Anweisungen dazu sind in *Abschnitt 1.3 Informationen zum allgemeinen Betrieb* auf Seite 5 enthalten.
- Geben Sie den Installationspincode ein.
- 3. Drücken Sie auf [4], um die Expertenparametrierung zu wählen.
- 4. Drücken Sie auf [8][6][2], um das *Gewünschte Leistungsmerkmal Nr. 862 der Expertenparametrierung*  auszuwählen, und drücken Sie dann auf [1], um den Bedrohungsalarm (Benutzer 22) zu aktivieren. Der Bedrohungsalarm ist standardmäßig "1111", wenn die Pincodelänge = 4 Stellen ist, bzw. "111111", wenn die Pincodelänge = 6 Stellen ist.
- 5. Drücken Sie auf [#], bis sich das System verabschiedet.
- 6. Starten Sie eine neue Telefonparametrierung.
- 7. Geben Sie den Hauptbenutzerpincode ein.
- 8. Drücken Sie auf [4], um das Benutzermenü zu wählen.
- 9. Drücken Sie auf [2], um einen Benutzer zu ändern.
- 10. Drücken Sie mehrmals auf [2], um sich per Bildlauf durch alle verfügbaren Benutzer zu bewegen, bis Sie bei Benutzer 22 ankommen.
- 11. Drücken Sie auf [1], um Benutzer 22 zu wählen.
- 12. Drücken Sie auf [3], um einen neuen Pincode einzugeben.
- 13. Geben Sie einen neuen Pincode ein. Nur die Ziffern von 1 bis 5 sind zulässig. Sie können Benutzer 22 keinen Codierschlüssel zuordnen.
- 14. Drücken Sie auf [1], um zu den Benutzermenüoptionen zurückzukehren.
- 15. Drücken Sie mehrmals auf [#], bis sich das System verabschiedet.
	- Der Bedrohungsalarm (Benutzer 22) ist jetzt aktiviert.

# Ich möchte die benutzerdefinierte Überwachung verwenden. Wie wird sie eingeschaltet?

Gehen Sie wie folgt vor:

- 1. Starten Sie eine Telefonparametrierung. Anweisungen dazu sind in *Abschnitt 1.3 Informationen zum allgemeinen Betrieb* auf Seite 5 enthalten.
- 2. Geben Sie den Installationspincode ein.
- 3. Drücken Sie auf [4], um die Expertenparametrierung zu wählen.

4. Geben Sie die Leistungsmerkmal-Nr. der Expertenparametrierung ein. Verwenden Sie die *Gewünschten Leistungsmerkmale Nr. 9013* bis *9323*, um die benutzerdefinierte Überwachung für jede gewünschte Meldergruppe einzustellen.

- Mittlere Ziffern = Meldernummer. Beispiel: "01" = Melder 1 und "32" = Melder 32.
	- Drücken Sie auf [9][0][1][3] für Meldergruppe 1.
	- Drücken Sie auf [9][0][2][3] für Meldergruppe 2.
	- Drücken Sie auf [9][0][3][3] für Meldergruppe 3.
	- Drücken Sie auf [9][1][0][3] für Meldergruppe 10.
	- Drücken Sie auf [9][2][0][3] für Meldergruppe 20.
	- Drücken Sie auf [9][3][2][3] für Meldergruppe 32.
- 5. Drücken Sie auf [1], um den Melder in der benutzerdefinierten Überwachung einzuschließen.

Unabhängig vom gewählten Schutzmodus lösen "24-Stunden-Alarm"-, "Brand, Voralarm (mit Verzögerung)"-, "Feueralarm"- und "Überfall (stiller Alarm)"-Melder immer einen Alarm aus.

- 6. Wiederholen Sie *Schritte 4* und *5*, um zusätzliche Melder in die benutzerdefinierte Überwachung einzubeziehen. 7. Drücken Sie mehrmals auf [#], bis sich das System verabschiedet.
- Die benutzerdefinierte Überwachung ist jetzt eine aktivierte Schutzmodusauswahl. Nur die in *Schritten 4* und *5* ausgewählten Meldergruppen werden aktiviert, wenn Sie das System im Modus der benutzerdefinierten Überwachung einschalten.

Melder der benutzerdefinierten Überwachung werden eingeschaltet, wenn Sie das System entweder "intern scharf" oder "extern scharf" schalten.

### 7.6.2 Fragen zum Systembetrieb

Funktioniert das System, wenn das Sprachmodul vom parametrierten Ländercode abweicht? Ja. Das Sprachmodul funktioniert unabhängig vom parametrierten Ländercode.

## Wie füge ich einen Benutzer, Codierschlüssel oder Funk-Handsender hinzu?

Nur der Hauptbenutzer kann einen Benutzer, Codierschlüssel oder Funk-Handsender hinzufügen.

#### Vom Bedienteil aus:

- 1. Halten Sie [3] gedrückt.
- 2. Halten Sie den Hauptbenutzercodierschlüssel an das Bedienteil oder geben Sie den Hauptbenutzerpincode ein, wenn Sie dazu aufgefordert werden.
- 3. Drücken Sie auf [1], um einen neuen Benutzer hinzuzufügen.
- 4. Geben Sie einen Pincode ein. Geben Sie den neuen Pincode erneut ein, wenn Sie dazu aufgefordert werden. Das System sagt an, dass der Pincode hinzugefügt wurde.
- 5. Drücken Sie auf [1], um einen Codierschlüssel für den neuen Benutzer hinzuzufügen.
- 6. Halten Sie den Codierschlüssel an das Bedienteil, wenn Sie dazu aufgefordert werden.
- Das System sagt an, dass der Codierschlüssel hinzugefügt wurde.
- 7. Drücken Sie auf [2], um eine Benutzerbeschreibung aufzuzeichnen (optional).
- 8. Drücken Sie auf [4], um einen Funk-Handsender hinzuzufügen (optional).
- 9. Wiederholen Sie *Schritte 3* bis *8*, um weitere Benutzer und Codierschlüsssel hinzuzufügen, oder drücken Sie zum Beenden auf [5].

#### Über ein Telefon:

- 1. Starten Sie die Telefonparametrierung. Anweisungen dazu sind in *Abschnitt 1.3 Informationen zum allgemeinen Betrieb* auf Seite 5 enthalten.
- 2. Geben Sie den Hauptbenutzerpincode ein, wenn Sie dazu aufgefordert werden.
- 3. Drücken Sie auf [4], um das Benutzermenü zu wählen.
- 4. Befolgen Sie die obigen *Schritte 3* bis *8*, um Benutzer und Codierschlüsssel hinzuzufügen, oder drücken Sie zum Beenden auf [#].

Wenn Sie der Hauptbenutzer sind und das Benutzermenü nicht aufrufen können, wenn Sie Ihren Codierschlüssel an das Bedienteil halten, müssen Sie Ihren Codierschlüssel als Hauptbenutzercodierschlüssel zuordnen. Verwenden Sie den Hauptbenutzerpincode, um das Benutzermenü aufzurufen, und ordnen Sie sich dann einen Codierschlüssel zu.

#### Mein Codierschlüsssel funktioniert nicht, wenn ich ihn an das Bedienteil halte. Was kann ich machen?

Ihr Codierschlüssel ist Ihnen nicht zugeordnet. Nur der Hauptbenutzer ist berechtigt, Schlüssel hinzuzufügen oder zu ändern.

Wenn Sie der Hauptbenutzer sind, finden Sie in der vorherigen Frage Anweisungen, wie Sie einen Codierschlüssel für einen Benutzer hinzufügen.

#### Wie lösche ich einen Benutzer?

Nur der Hauptbenutzer kann einen Benutzer löschen.

#### Vom Bedienteil aus:

- 1. Halten Sie [3] gedrückt.
- 2. Halten Sie den Hauptbenutzercodierschlüssel an das Bedienteil oder geben Sie den Hauptbenutzerpincode ein, wenn Sie dazu aufgefordert werden.
- 3. Drücken Sie auf [3], um einen Benutzer zu löschen.
- 4. Drücken Sie auf [1], um den ersten verfügbaren Benutzer (nicht den Hauptbenutzer) auszuwählen. Drücken Sie auf [2], um einen anderen Benutzer auszuwählen.
- Wiederholen Sie diesen Schritt, bis Sie den gewünschten Benutzer auswählen.
- 5. Drücken Sie auf [1], um den Benutzer zu löschen. Das System sagt an, dass der Benutzer gelöscht wurde. Die Beschreibung der Benutzerstimme wird nicht gelöscht. Zeichnen Sie eine neue Beschreibung für einen Benutzer auf, der den gelöschten Benutzer ersetzt.
- 6. Wiederholen Sie *Schritte 4* und *5*, um weitere Benutzer, Codierschlüsssel und Funk-Handsets zu löschen, oder drücken Sie zum Beenden auf [5].

#### Über ein Telefon:

- 1. Starten Sie die Telefonparametrierung. Anweisungen dazu sind in *Abschnitt 1.3 Informationen zum allgemeinen Betrieb* auf Seite 5 enthalten.
- 2. Geben Sie den Hauptbenutzerpincode ein, wenn Sie dazu aufgefordert werden.
- 3. Drücken Sie auf [4], um das Benutzermenü zu wählen.
- 4. Befolgen Sie die obigen *Schritte 3* bis *5*, um Benutzer und Codierschlüssel zu löschen, oder drücken Sie zum Beenden auf [#].

#### So wird nur ein Codierschlüssel gelöscht:

- 1. Löschen Sie den Benutzer (befolgen Sie eines der oben beschriebenen Verfahren).
- 2. Fügen Sie den Benutzer hinzu, aber überspringen Sie den Schritt für das Zuordnen eines Codierschlüssels oder Funk-Handsenders.

Befolgen Sie eines der Verfahren unter "Wie füge ich einen Benutzer, Codierschlüssel oder Funk-Handsender hinzu?" auf Seite 66.

#### Ich habe einen Codierschlüssel für Benutzer 1 (Hauptbenutzer) zugeordnet. Kann ich diesen Codierschlüssel löschen?

Nein. Nachdem ein Codierschlüssel für Benutzer 1 hinzugefügt wurde, erfordert Benutzer 1 immer einen Codierschlüssel. Der Codierschlüssel kann nicht gelöscht werden.

#### Wie ersetze ich den verlorenen Codierschlüssel oder Funk-Handsender eines Benutzers?

- 1. Speichern Sie den Pincode des Benutzers (notieren Sie ihn an einer anderen Stelle).
- 2. Greifen Sie entweder vom Bedienteil oder über das Benutzertelefonmenü auf das Benutzermenü zu. Siehe *Abschnitt 1.2 Bedienteil - Überblick* auf Seite 4 oder *Abschnitt 1.3 Informationen zum allgemeinen Betrieb*  auf Seite 5 für weitere Informationen.
- 3. Löschen Sie den Benutzer.
- 4. Geben Sie den Benutzer neu ein (verwenden Sie den gespeicherten Pincode).
- 5. Fügen Sie den neuen Codierschlüssel oder Funk-Handsender hinzu.

### Wie setze ich einen Brandmelder zurück?

- 1. Halten Sie Ihren Codierschlüssel an das Bedienteil oder geben Sie Ihren Pincode ein, um den Alarm stumm zu schalten.
- 2. Wiederholen Sie *Schritt 1*, um den Feuermelder zurückzusetzen. Dieses Verfahren bezieht sich auf beliebige Feuermelderarten, wie z. B. Brandmelder, Thermodifferenzial-Melder oder manuelle Feuermelder.

#### Wie konfiguriere ich einen Vierleiterbrandmelder?

Schließen Sie die Stromdrähte des Brandmelders an einen beliebigen parametrierbaren Ausgang an. Wählen Sie dann "Zurücksetzen des Systems" als Funktion des Meldungsziels.

#### Kann ich einen Notfallalarm zurücksetzen?

Nein.Wenn ein Notfallalarm startet (halten Sie [1] und [2] am Bedienteil gedrückt), sagt das System fünf Minuten lang einmal pro Minute eine Notfallalarmmeldung an.

# Kann ich das System bei einem Funktionsausfall, wie z.B. Stromausfall, einschalten?

Ja. Halten Sie Ihren Codierschlüssel 2x an das Bedienteil.

### Warum piept der akustische Signalgeber während der Eingangsverzögerung?

Die abgestufte Meldung (*Gewünschtes Leistungsmerkmal Nr. 148 der Expertenparametrierung*) ist aktiviert. Wenn dieses gewünschte Leistungsmerkmal aktiviert ist, werden die Meldungsziele während der Eingangsverzögerung regelmäßig aktiviert, um Sie daran zu erinnern, das System scharf zu schalten.

#### Warum wird der akustische Signalgeber während eines Notrufalarms aktiviert?

Der Überfallalarm ist für einen akustischen Alarm parametriert.

Ändern Sie in der Expertenparametrierung das *Gewünschte Leistungsmerkmal Nr. 890 der Expertenparametrierung*  von 1 (akustischer Alarm) auf 2 (stiller Alarm).

# Was bedeuten "Melder 0" und "Benutzer 0" in meinem Verlaufsprotokoll und Bedienteilprotokoll?

Melder 0 = Integrierter Eingang für EZTS-Sabotagekontakt.

Benutzer 0 = Einrichter.

# 7.6.3 Fragen zum Bedienteil

#### Wie stelle ich die Adresse des Bedienteils ein?

Stellen Sie den Drehschalter auf der Leiterplatte des Bedienteils auf die gewünschte Position (1 bis 4). Jedes Bedienteil muss über eine unterschiedliche Adresse verfügen.

#### Das Bedienteil wird nicht initialisiert. Ich sehe nur einen blinkenden gelben Kreis.

Stellen Sie sicher, dass der Adressendrehschalter auf der Leiterplatte des Bedienteils richtig eingestellt ist und nicht zwischen zwei Ziffern steht. Stellen Sie ebenfalls sicher, dass jedes Bedienteil über eine eindeutige Adresse von 1 bis 4 verfügt.

### Das Bedienteil erkennt keinen einzigen Codierschlüssel.

Wenn Sie mehr als ein Bedienteil haben, sind sie zu eng beieinander montiert.

Stellen Sie sicher, dass die Bedienteile mit einem Mindestabstand von 1,2 m montiert sind.

Stellen Sie sicher, dass nicht zwei oder mehr Bedienteilverdrahtungen zusammen verlaufen. Stellen Sie außerdem sicher, dass Sie keine stromführenden Kabel im Zentralengehäuse aufwickeln.

Wenn Sie mehr als einen Codierschlüssel am Schlüsselbund haben, trennen Sie die Codierschlüssel. Codierschlüssel, die zu eng nebeneinander sind, stören den Betrieb des Bedienteils.

#### Das Bedienteil piept, wenn ich einen Codierschlüssel an das Bedienteil halte, aber es passiert nichts.

Ihr Codierschlüssel ist nicht eingelesen. Wenn Sie der Hauptbenutzer sind, geben Sie den Hauptbenutzerpincode ein, wählen Sie das Benutzermenü und ordnen Sie sich einen Codierschlüssel zu. Für alle anderen Benutzer mit diesem Problem muss der Hauptbenutzer das Benutzermenü aufrufen und dem (den) jeweiligen Benutzer(n) einen Codierschlüssel zuordnen.

### 7.6.4 Fragen zum Pincode

### Was sind die standardmäßigen Installations- und Hauptbenutzerpincodes?

- Standardmäßiger Installationspincode: 5432, wenn Pincodelänge = vier Stellen; 543211, wenn Pincodelänge = sechs Stellen
- Standardmäßiger Hauptbenutzerpincode: 1234, wenn Pincodelänge = vier Stellen; 123455, wenn Pincodelänge = sechs Stellen

#### Ich kann das Einrichtermenü nicht mit dem Installationspincode aufrufen.

Das *Gewünschte Leistungsmerkmal Nr. 142 der Expertenparametrierung, Installationspincode beschränken,* ist aktiviert. Der Hauptbenutzer muss seinen Codierschlüssel zuerst an das Bedienteil halten oder seinen Pincode eingeben, bevor Sie den Installationspincode eingeben können. Der Installationspincode ist aktiviert, bis ein Benutzer das System einschaltet.

# 7.7 Behördliche Genehmigungen und Auflagen

# 7.7.1 Zertifizierungen und Zulassungen

Compliance mit spezifischen Standards, z. B. SIA CP-01 und DD243, reduziert Fehlalarme und ist an vielen Standorten erforderlich.

Die Easy Series-Einbruchmeldezentrale ist für Compliance mit den folgenden Zertifizierungen, Zulassungen und Standards konzipiert:

- ANSI/SIA CP-01 Reduktion von Fehlalarmen
- CE •
- EN50131-1-Sicherheitsklasse 2, Umweltklasse II
- DD243
- PD6662
- CCC
- $\bullet$  UL-Standards<sup>1</sup>:
	- UL365, Einbruchalarmgeräte und –systeme für Polizeistationen
	- UL609, Örtliche Einbruchalarmgeräte und systeme
	- UL985, Feuerwarnsystemgeräte für Haushalte
	- UL1023, Einbruchalarmsystemgeräte für Haushalte
	- UL1076, Rechtlich geschützte Einbruchalarmgeräte und -systeme
- $\bullet$  cUL-Standards<sup>1</sup>:
	- CAN/ULC-S304-M88, Einbruchalarmgeräte für Zentralen und Überwachungsstationen
	- CAN/ULC-S545, Feuerwarnsystem-Steuergeräte für Wohnungen und Eigenheime
	- C1023, Einbruchalarmgeräte für Eigenheime
	- CAN/ULC-S303, Örtliche Einbruchalarmgeräte und -systeme
	- C1076, Rechtlich geschützte Einbruchalarmgeräte und -systeme
- FCC
- Industry of Canada (IC)
- A-Tick
- C-Tick
- TBR21 für PSTN
- INCERT (Belgien)
- CSFM-Liste Steuergerät Haushalt
	- Japan Approvals Institute for Telecommunications Equipment (JATE) 1

<sup>1</sup> Von Underwriters Laboratories, Inc. nicht geprüft.

# 7.7.2 VDE 0833

Stellen Sie bei der Installation der Zentrale sicher, dass Sie den VDE 0833-Vorschriften entsprechen.

# 7.7.3 FCC

# Abschnitt 15

Dieses Gerät wurde geprüft und stimmt gemäß Abschnitt 15 der FCC-Vorschriften mit den Grenzwerten für ein Digitalgerät der Klasse B überein. Diese Grenzwerte sollen einen angemessenen Schutz vor Störstrahlungen bieten, wenn das Gerät in einer gewerblichen Umgebung betrieben wird.

Dieses Gerät erzeugt, benutzt und kann Hochfrequenzenergie ausstrahlen. Wenn dieses Gerät nicht gemäß der Anleitung in diesem Dokument installiert und betrieben wird, kann es den Funkverkehr mit Störstrahlungen beeinträchtigen.

Der Betrieb dieses Geräts in Wohngegenden verursacht wahrscheinlich Störstrahlungen, die vom Benutzer beseitigt werden müssen.

# Abschnitt 68

Dieses Gerät entspricht Abschnitt 68 der FCC-Vorschriften. Auf dem Schild finden Sie u. a. die FCC-Registriernummer und REN (Ringer Equivalency Number - Anzahl gleichwertiger Klingelzeichen). Auf Anfrage ist diese Information der Telefongesellschaft zur Verfügung zu stellen.

Die Einbruchzentrale der Easy-Serie von Bosch Security Systems ist für den Anschluss an das öffentliche Telefonnetz mit einer RJ38X- oder RJ31X-Buchse registriert.

Die REN legt die Anzahl der Geräte fest, die an die Telefonleitung angeschlossen werden können. Zu viele RENs an der Telefonleitung können dazu führen, dass die Geräte bei einem eingehenden Anruf nicht klingeln. In den meisten, wenn auch nicht allen Gegenden darf die REN-Zahl fünf nicht überschreiten. Zur Bestimmung der Anzahl der Geräte, die an die Telefonleitung angeschlossen werden können, wenden Sie sich an die Telefongesellschaft, die Ihnen Auskunft über den maximalen REN-Wert in Ihrem Bereich erteilen kann. Die Telefongesellschaft benachrichtigt Sie, falls diese Anlage Störungen im Telefonnetz verursacht. Falls eine Benachrichtigung im Voraus nicht praktikabel ist, benachrichtigt die Telefongesellschaft den Kunden so schnell wie möglich. Außerdem werden Sie darauf hingewiesen, dass Sie sich bei der FCC beschweren können, falls dies Ihrer Ansicht nach erforderlich ist.

Die Telefongesellschaft kann ihre Einrichtungen, Anlagen, Betriebsabläufe oder Verfahrensweisen ändern, die sich auf den Betrieb dieser Anlage auswirken können. Falls dies der Fall ist, werden Sie im Voraus von der Telefongesellschaft benachrichtigt, sodass Sie die erforderlichen Änderungen zur Aufrechterhaltung Ihres Telefondienstes vornehmen können.

Falls Sie Probleme mit der Einbruchzentrale der Easy Series haben, wenden Sie sich für Informationen über Reparaturen und Gewährleistung bitte an den Kundendienst von Bosch Security Systems. Falls das Problem zu Störungen des Telefonnetzes führt, kann die Telefongesellschaft von Ihnen verlangen, das Gerät vom Netz zu nehmen, bis das Problem behoben wird. Benutzer dürfen das Gerät nicht reparieren, da dies die Garantie des Benutzers ungültig macht.

Diese Anlage kann nicht mit dem öffentlichen Münztelefondienst der Telefongesellschaft verwendet werden. Der Anschluss an einen Gemeinschaftsanschlussdienst unterliegt den in dem jeweiligen Land bzw. Bundesstaat geltenden Tarifen. Wenden Sie sich für nähere Informationen an die Aufsichtsbehörde für Versorgungsunternehmen in Ihrem Land bzw. Bundesstaat:

- FCC-Registriernummer: US:ESVAL00BEZ1; Ringer Equivalence (Anzahl gleichwertiger Klingelzeichen): 0,0B
- Servicezentrum: Ihr Bosch Security Systems-Vertreter kann Ihnen Informationen zum Standort Ihres Servicezentrums geben.

### 7.7.4 Industry Canada

Dieses Produkt entspricht den geltenden technischen Spezifikation der Industry Canada. Die REN (Anzahl gleichwertiger Klingelzeichen) für diese Station ist 0,0. Der jeder Station zugewiesene REN-Wert gibt an, wie viele Stationen maximal an eine Telefonschnittstelle angeschlossen werden können. Der Anschluss einer Schnittstelle kann aus einer beliebigen Gerätekombination bestehen. Es muss lediglich darauf geachtet werden, dass die REN-Summe aller Geräte nicht mehr als fünf beträgt.

# 7.7.5 SIA

### Parametrieranforderungen

Zur Erfüllung von ANSI/SIA CP-01 (Reduktion von Fehlalarmen) stellen Sie folgende gewünschten Leistungsmerkmale wie folgt ein:

![](_page_69_Picture_218.jpeg)

Zur Erfüllung von ANSI/SIA CP-01 (Reduktion von Fehlalarmen) führt dieses System standardmäßig Folgendes durch:

- Sendet "Einbruchalarm bestätigt"- und "Ausgangsfehler"-Protokolle.
- Sendet innerhalb von 2 Minuten nach Ablauf der Ausgangsverzögerung ein "Erzwungene Scharfschaltung"-Protokoll für jeden Alarm.
- Schließt eine "Feueralarm, bestätigt (mit Verzögerung)"-Melderartoption ein, die standardmäßig deaktiviert ist.

### **Schnellreferenz**

Die folgende Tabelle enthält parametrierbare Funktionen, Standardeinstellungen für den Versand und empfohlene Parametrierungen, die den ANSI/SIA CP-01-Standard (Reduktion von Fehlalarmen) erfüllen. Mit der Systemtesttaste können alle Melder, alle Meldungsziele, die Zentrale und der Telefonanschluss geprüft werden. Siehe *Abschnitt 5.0 Systemtest* auf Seite 57 für weitere Informationen.

![](_page_70_Picture_428.jpeg)

gestört wurde, schickt das System ein Protokoll über einen unbestätigten Einbruchalarm.

# 7.7.6 Underwriters Laboratories (UL)

# Feuerwarnsystem für Haushalte

- Installieren Sie mindestens einen von UL zugelassenen Vierleiterbrandmelder mit einem Nennspannungsbereich von 11,2 VDC bis 12,3 VDC. Die maximale Brandmelderlast ist 50 mA.
- Installieren Sie ein von UL zugelassenes akustisches 85-dB-Gerät mit einem Betriebsnennwert über einen Bereich von 11,2 VDC bis 12,3 VDC (je nach Anforderungen dieser Anwendung). Parametrieren Sie die Laufzeit des Zutrittssignals auf mindestens vier Minuten. Siehe *Gewünschtes Leistungsmerkmal Nr. 107* auf Seite 38.
- Installieren Sie den Leitungsabschlusswiderstand (Artikel-Nr.: 47819) nach dem letzten Brandmelder.
- Verwenden Sie kein Druckerschnittstellenmodul.
- Wenn adressierbare Zweileitergeräte verwendet werden, positionieren Sie Feuer- und Einbruchgeräte nicht in derselben Zone.
- Das System muss ohne Netzstrom mindestens 24 Stunden lang betriebsfähig sein und mindestens 4 Minuten lang einen vollständigen Alarmausgang erzeugen.

# Klasse-A-Einbruchalarmgerät für Haushalte

- Installieren Sie mindestens ein von UL zugelassenes akustisches 85-dB-Gerät mit einem Nennspannungsbereich von 11,2 VDC bis 12,3 VDC.
- Installieren Sie mindestens ein IUI-EZ1-Bedienteil.
- Parametrieren Sie alle Zonen für die Verwendung der Leitungsabschlussüberwachung.
- Installieren Sie Einbruchsinitiierungsgeräte mit einem Nennspannungsbereich von 11,2 VDC bis 12,3 VDC.
- Parametrieren Sie alle Einbruchzonen auf akustische Benachrichtigung.
- Parametrieren Sie die Ausgangsverzögerung auf maximal 60 Sekunden. Siehe *Gewünschtes Leistungsmerkmal Nr. 126* auf Seite 39.Parametrieren Sie die Eingangsverzögerung auf maximal 45 Sekunden. Siehe *Gewünschtes Leistungsmerkmal Nr. 127* auf Seite 39.
- Parametrieren Sie die Laufzeit des Zutrittssignals auf mindestens vier Minuten. Siehe *Gewünschtes Leistungsmerkmal Nr. 108* auf Seite 38.
- Das System muss ohne Netzstrom mindestens 24 Stunden lang betriebsfähig sein und mindestens 4 Minuten lang einen vollständigen Alarmausgang erzeugen.

# Gewerblicher Einbruchalarm, Klasse A örtlich, Handel

- Verwenden Sie das zerstörungssichere D8108A-Gehäuse mit D2402-Montagemantel.
- Installieren Sie mindestens ein von UL zugelassenes akustisches 85-dB-Gerät mit einem Nennspannungsbereich von 11,2 VDC bis 12,3 VDC. Alle Verdrahtungsanschlüsse zwischen der Zentrale und dem Gerät müssen in einem Kabelkanal verlegt werden.
- Parametrieren Sie die Ausgangsverzögerung auf maximal 60 Sekunden. Siehe *Gewünschtes Leistungsmerkmal Nr. 126* auf Seite 39.Parametrieren Sie die Eingangsverzögerung auf maximal 60 Sekunden. Siehe *Gewünschtes Leistungsmerkmal Nr. 127* auf Seite 39.
- Installieren Sie einen Sabotagkontakt zum Schutz der Gehäusetür.
- Stellen Sie das *Gewünschte Leistungsmerkmal Nr. 116* auf 1 (täglich) ein, damit das automatische Testprotokoll täglich gesendet wird. Siehe Seite 38.
- Stellen Sie sicher, dass der integrierte Kommunikator aktiviert ist (*Gewünschtes Leistungsmerkmal Nr. 304* = 0; siehe Seite 46). Stellen Sie sicher, dass das System Protokolle zu einem niedrigen Batterieladestand senden kann (*Gewünschtes Leistungsmerkmal Nr. 358* = 1, 2 oder 3; siehe Seite 46).
- Installieren Sie mindestens ein IUI-EZ1-Bedienteil.
- Parametrieren Sie die Laufzeit des Zutrittssignals auf mindestens 15 Minuten. Siehe *Gewünschtes Leistungsmerkmal Nr. 108* auf Seite 38.
- Dieses System wurde nicht in Bezug auf Anwendungen für Bankstahlfächer und Tresore geprüft.
- Das System muss ohne Netzstrom mindestens 24 Stunden lang betriebsfähig sein und mindestens 15 Minuten lang einen vollständigen Alarmausgang erzeugen.

# Gewerblicher Einbruchalarm, Klasse A, Geschützte Räume mit Polizeistationsverbindung

- Siehe *Gewerblicher Einbruchalarm, Klasse A örtlich, Handel* für Installationsanforderungen.
- Stellen Sie sicher, dass der integrierte Kommunikator aktiviert ist (*Gewünschtes Leistungsmerkmal Nr. 304* = 0; siehe Seite 46). Das System bietet eine einfachen Anforderungen genügende Leitungssicherheit.
### Gewerblicher Einbruchalarm, Klasse-B-Bedienteil, geschützte Räume

Siehe *Gewerblicher Einbruchalarm, Klasse A örtlich, Handel* für Installationsanforderungen (S. 72).

### Gewerblicher Einbruchalarm, Klasse-C-Bedienteil

Siehe *Gewerblicher Einbruchalarm, Klasse A örtlich, Handel* für Installationsanforderungen. Zutrittssignal und Zutrittssignalgehäuse sind nicht erforderlich.

Gewerblicher Einbruchalarm, Klasse A, rechtlich geschützt

- Der integrierte Kommunikator ist aktiviert (*Gewünschtes Leistungsmerkmal Nr. 304* = 0; siehe Seite 46).
- Das System hat einen Eigentümer.
- Das System muss ohne Netzstrom mindestens 24 Stunden lang betriebsfähig sein. Der
- Bedienteilempfänger muss ohne Netzstrom mindestens 24 Stunden lang Protokolle empfangen können.

## 7.7.7 EN50131-1

Die Easy Series-Einbruchmeldezentrale erfüllt die Normen von EN50131-1-Sicherheitsklasse 2, Umweltklasse II.

#### Installation, Parametrierung und Wartung

- Installation: Siehe *Abschnitt 2.0 Installation* auf Seite 9.
- Parametrierung: Siehe *Abschnitt 4.0 Parametrierung* auf Seite 30.
- Prüfungen: Siehe *Abschnitt 5.0 Systemtest* auf Seite 57.
- Wartung: Siehe *Abschnitt 6.0 Wartung* auf Seite 57.

### Stromversorgung (Netzteil und Batterie zur Notstromversorgung)

- Netzteil: Siehe *Anforderungen an das EZPS-Netzteil* auf Seite 76.
- Batterie zur Notstromversorgung: Siehe *Spannungsversorgung der Zentrale* auf Seite 76.
- Automatische Blockierung
- Einbruchalarm- und Störungssignal oder –meldung: Stellen Sie das *Gewünschte Leistungsmerkmal Nr. 131 der Expertenparametrierung* auf einen Wert zwischen 1 und 3 ein. Siehe Seite 40 für weitere Informationen.
- Autorisierungscode: Stellen Sie das *Gewünschte Leistungsmerkmal Nr. 892 der Expertenparametrierung* auf einen Wert zwischen 3 und 8 ein.Siehe Seite 53 für weitere Informationen.
- Logische und physische Schlüssel
- Mindestanzahl von Kombinationen pro Benutzer:
	- **Pincodes:** 15.625 (Pincode muss sechs Stellen lang sein)
	- Codierschlüssel: 42.000.000.000
	- Funk-Handsender: 2.800.000.000.000.000

#### • Zur Bestimmung der Anzahl der Kombinationen verwendete Methode:

- Pincodes: Die Ziffern 1 bis 5 sind zulässig. Für einen sechsstelligen Pincode sind alle Kombinationen zulässig.
- Codierschlüssel: 32 Bit. Alle Kombinationen sind zulässig.
- Funk-Handsender: 56 Bit (48 wurden während der Herstellung serialisiert, 8 bleiben statisch)

#### Betriebstemperaturbereich

Siehe *Umgebungsbedingungen* auf Seite 75.

## Stromaufnahme der Zentrale und des Bedienteils

- Zentrale: Siehe *Spannungsversorgung der Zentrale* auf Seite 76.
- Bedienteil: Siehe *Bedienteil* auf Seite 75.

#### Ausgangsnennstrom

Siehe Parametrierbare Ausgänge auf Seite 75.

Zur Erfüllung von EN50131-1 müssen diese gewünschten Leistungsmerkmale wie folgt eingestellt werden:

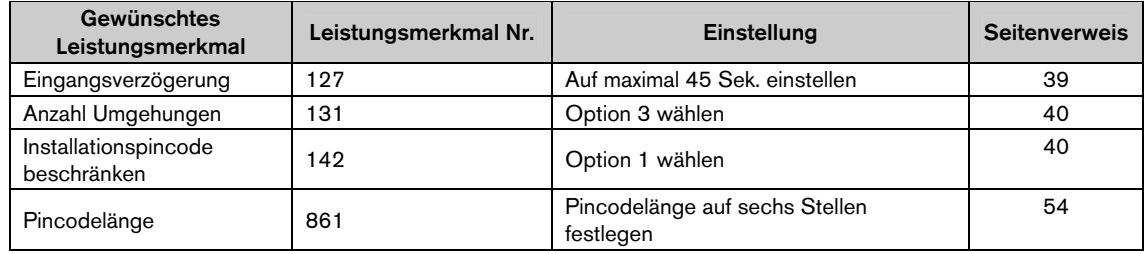

## 7.7.8 PD6662- und DD243-Anforderungen

Zur Erfüllung von PD6662 und DD243 müssen Sie allen EN50131-3-Anforderungen sowie den folgenden Anforderungen entsprechen:

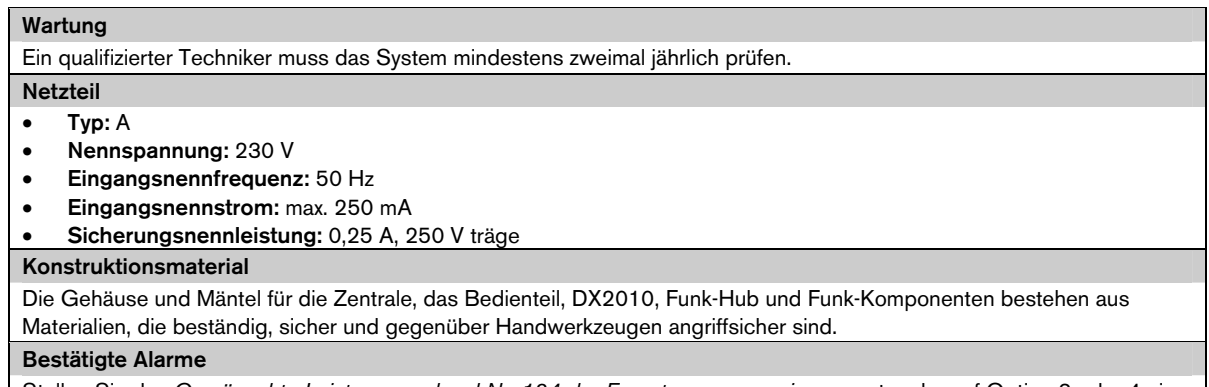

Stellen Sie das *Gewünschte Leistungsmerkmal Nr. 124 der Expertenprogrammierung* entweder auf Option 3 oder 4 ein. Siehe Seite 39 für weitere Informationen.

Die Easy Series-Einbruchmeldezentrale entspricht PD6662:2004 als System der Klasse 2, das die Benachrichtigungsoptionen A, B, C oder X mit den entsprechenden installierten Benachrichtigungsgeräten (Geräte nicht im System enthalten) unterstützt.

## 7.7.9 INCERT

Zur Erfüllung von INCERT müssen die nachstehenden gewünschten Leistungsmerkmale wie folgt eingestellt werden:

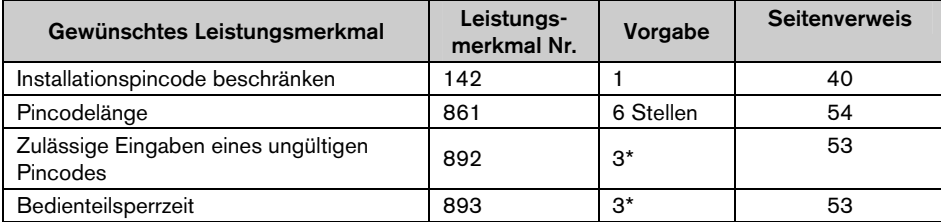

\* Zur Erfüllung von INCERT müssen diese gewünschten Leistungsmerkmale auf mindestens 3 eingestellt werden.

# 7.8 Technische Daten

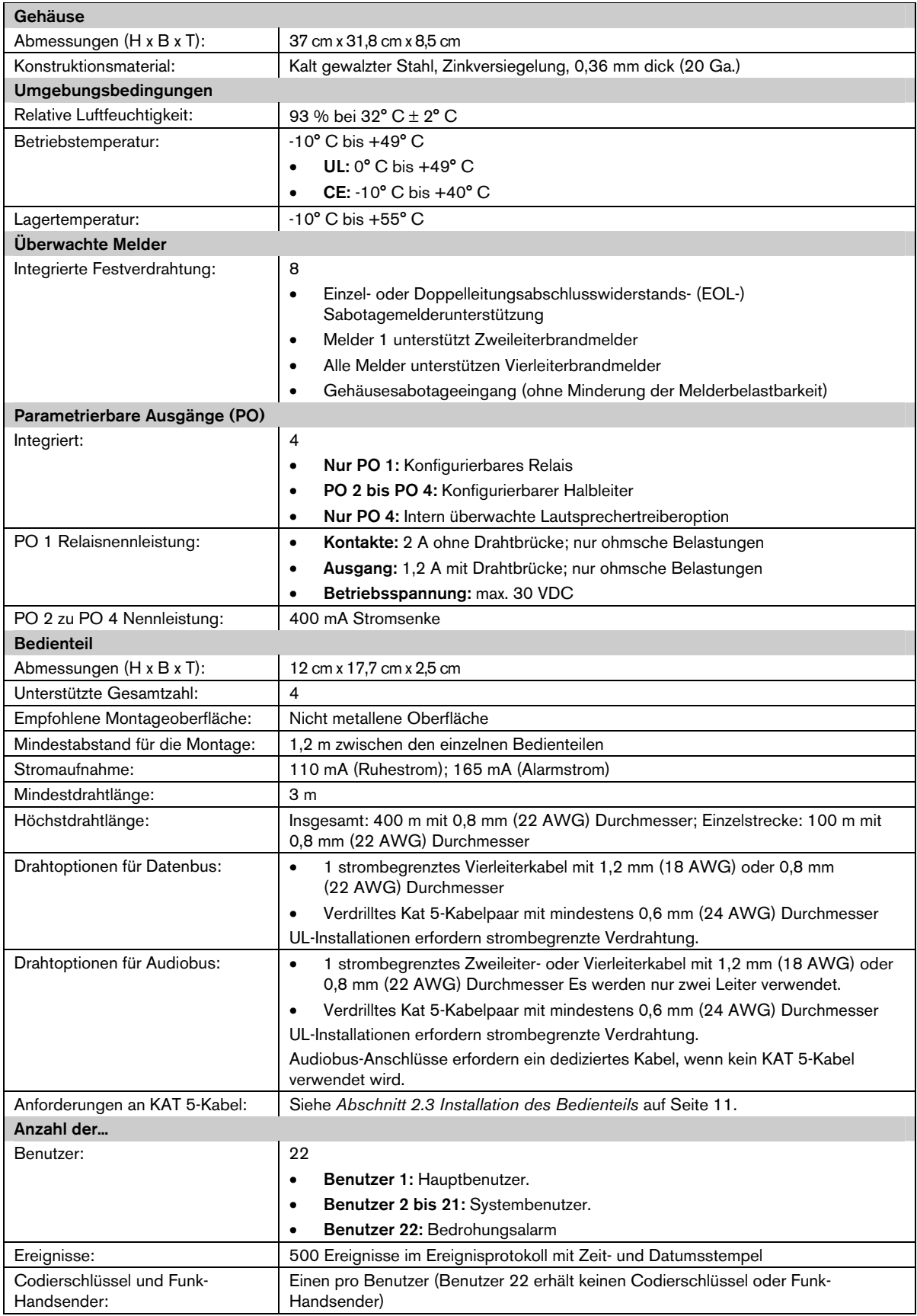

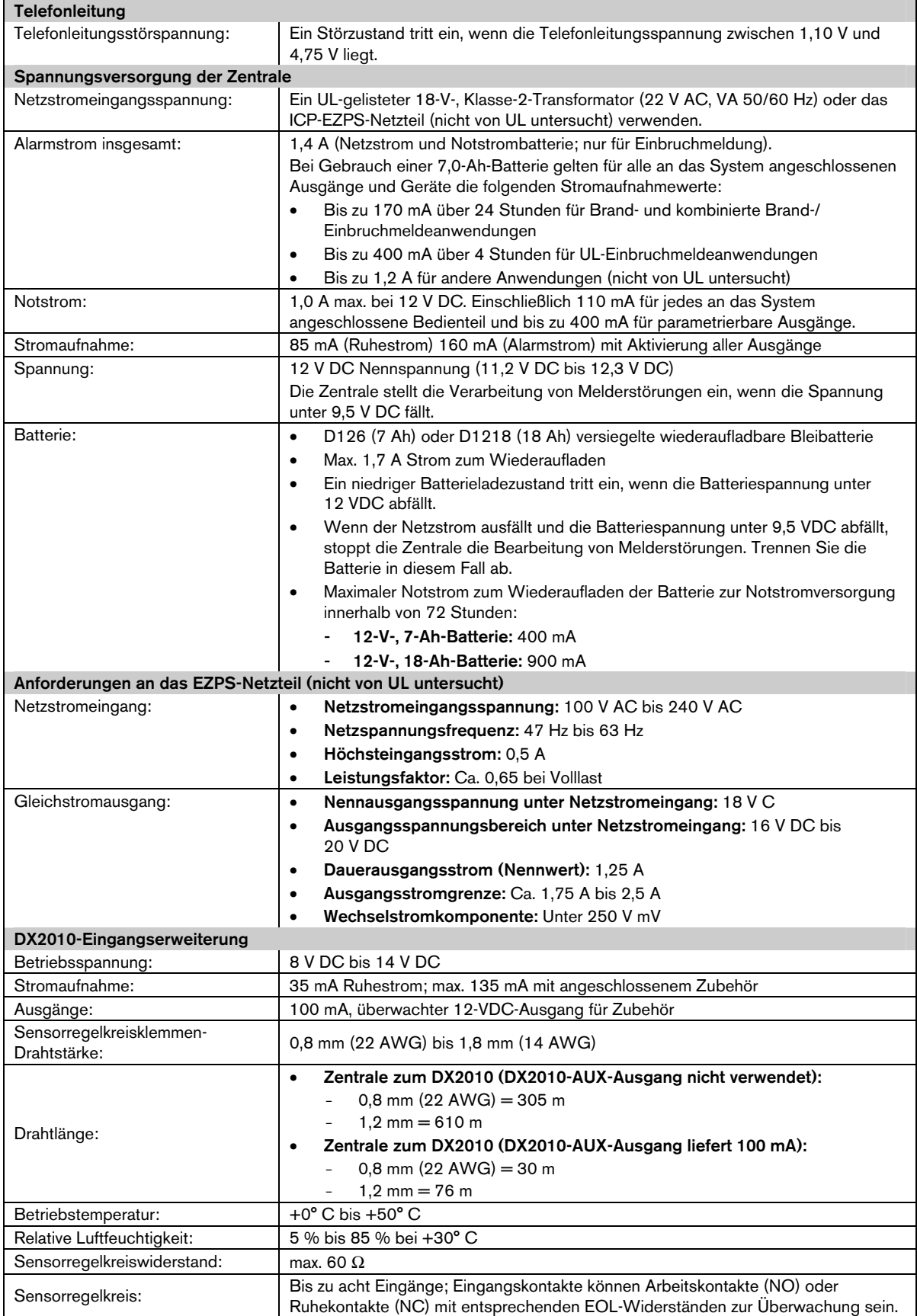

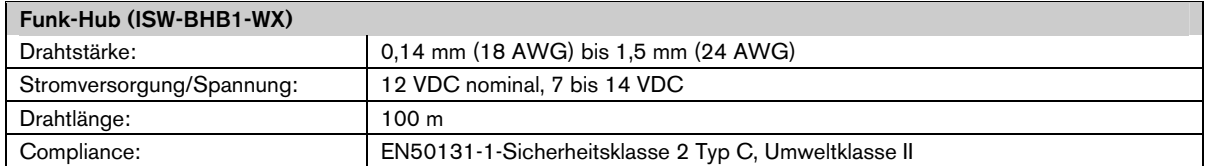

# 7.9 Kompatible Optionenn

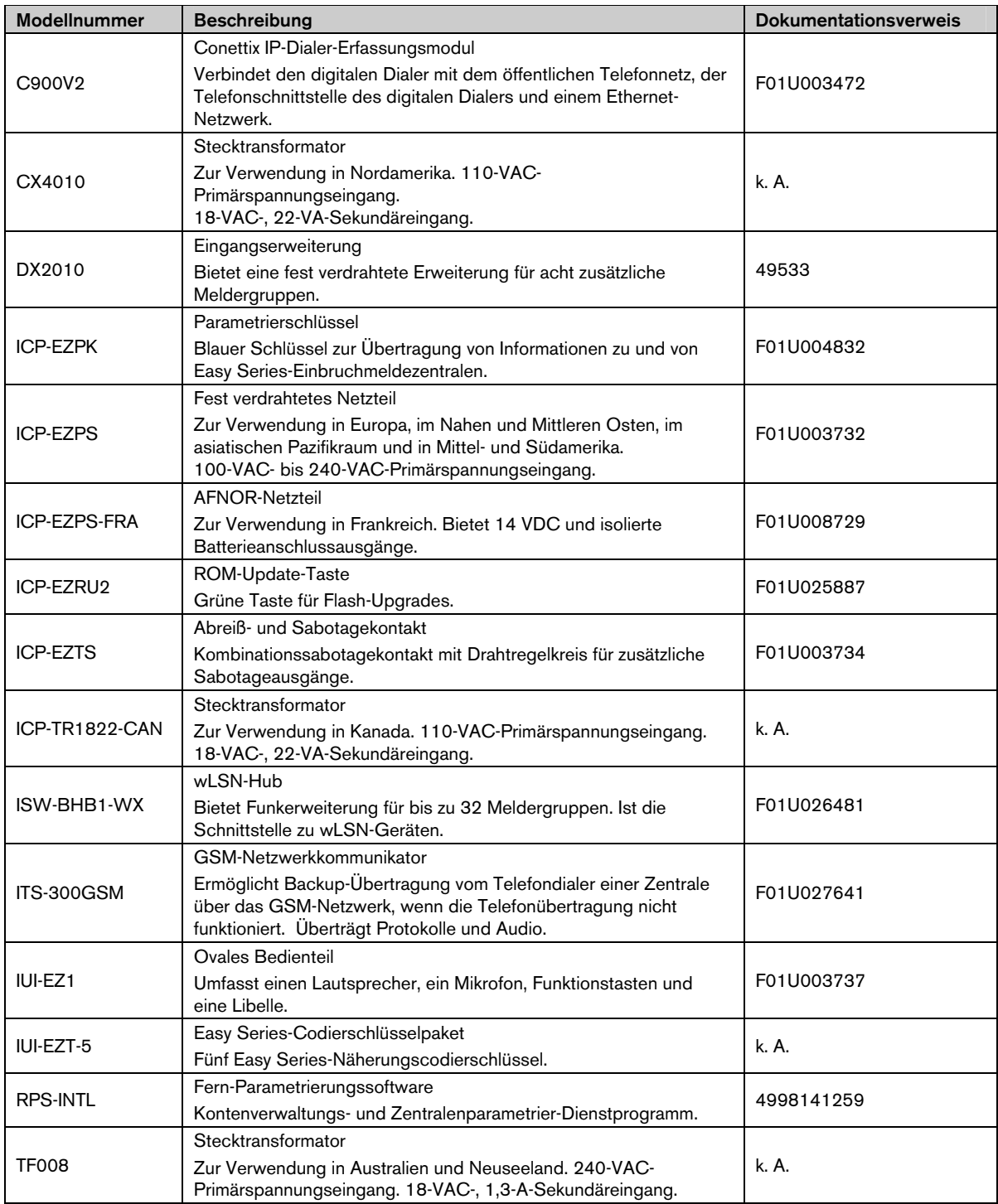

## Index

## A

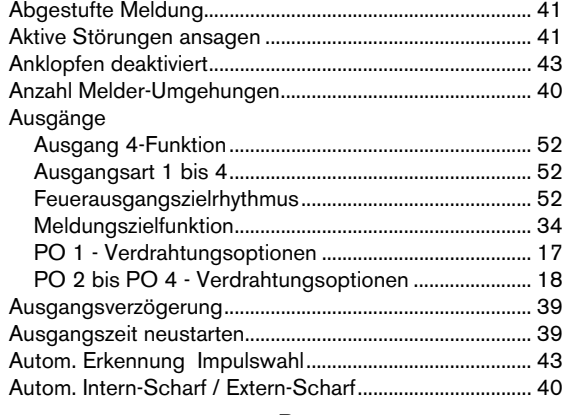

# B

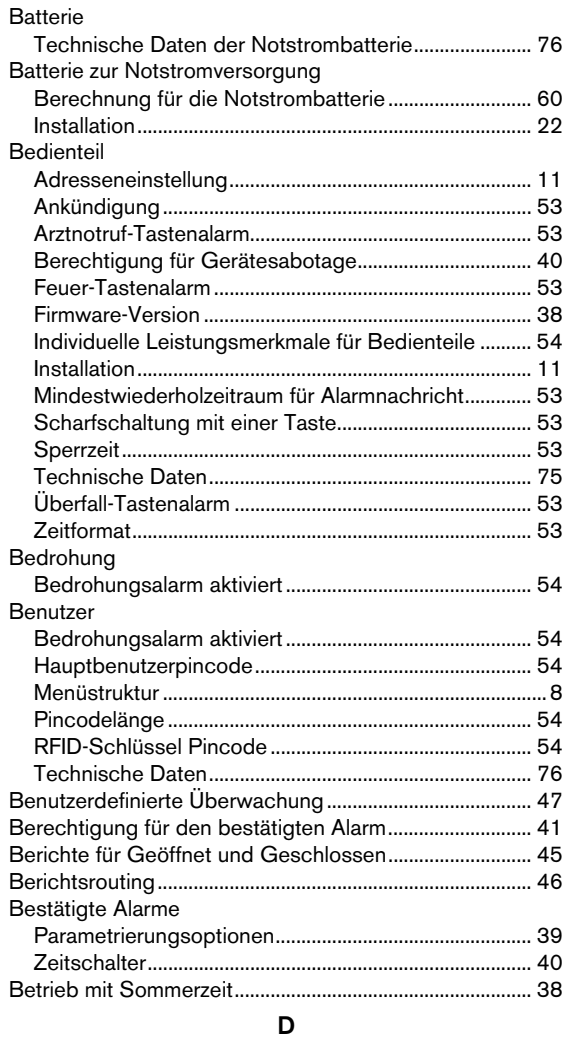

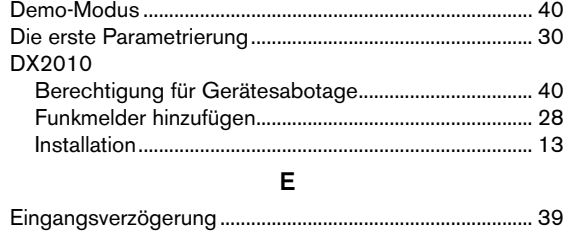

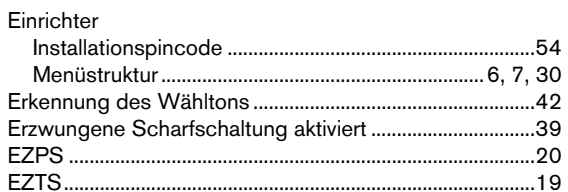

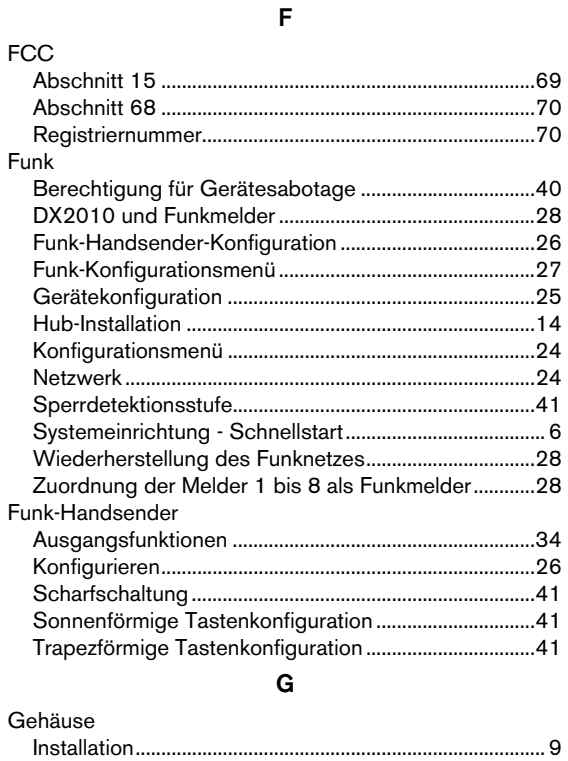

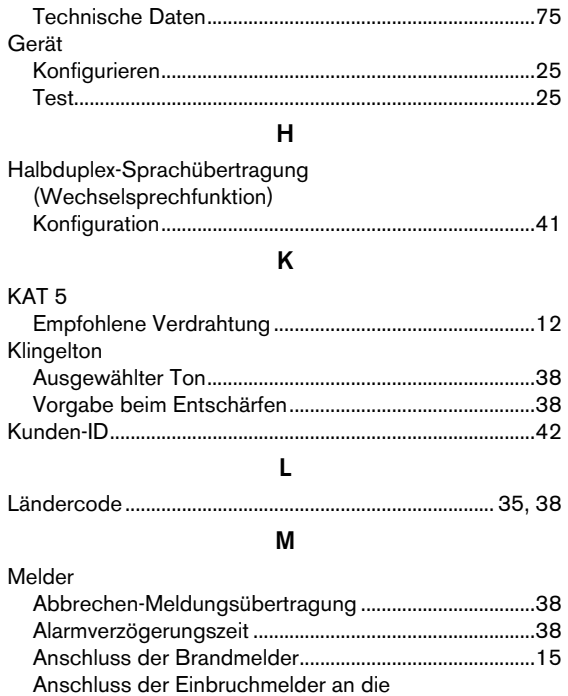

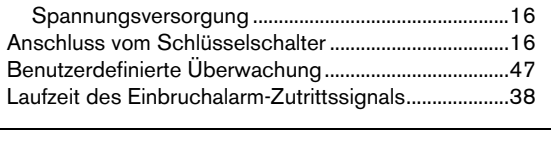

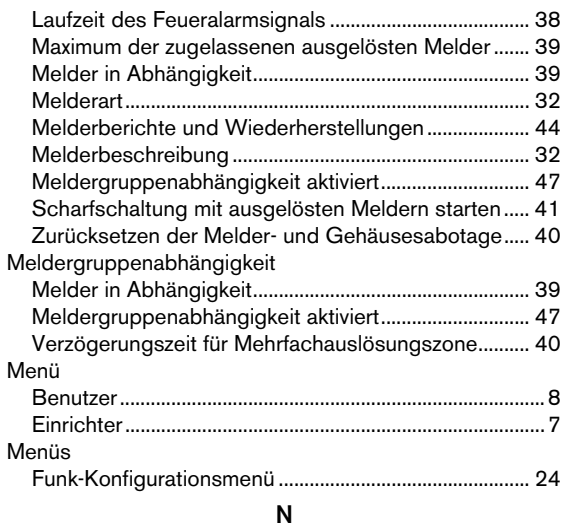

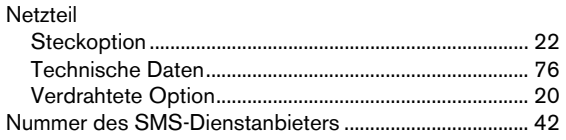

## P

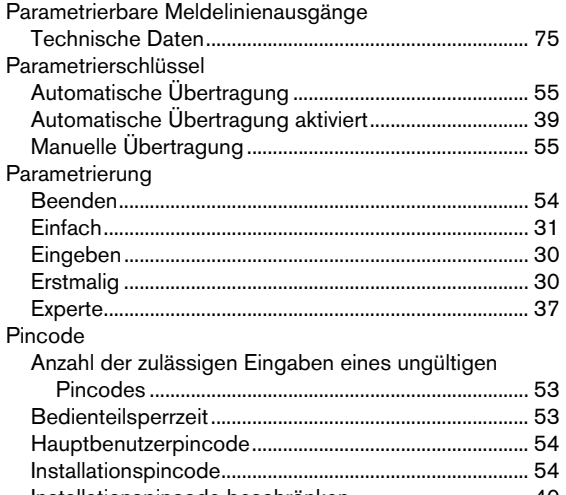

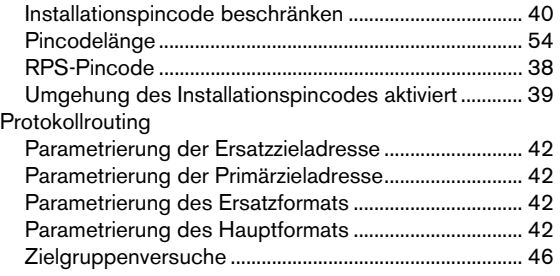

# R

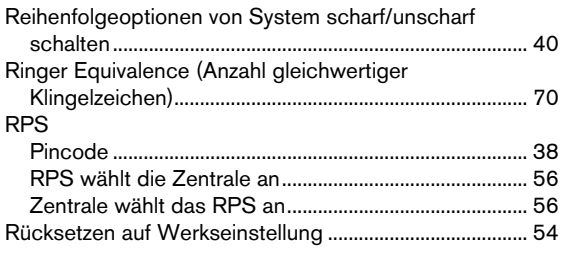

# S

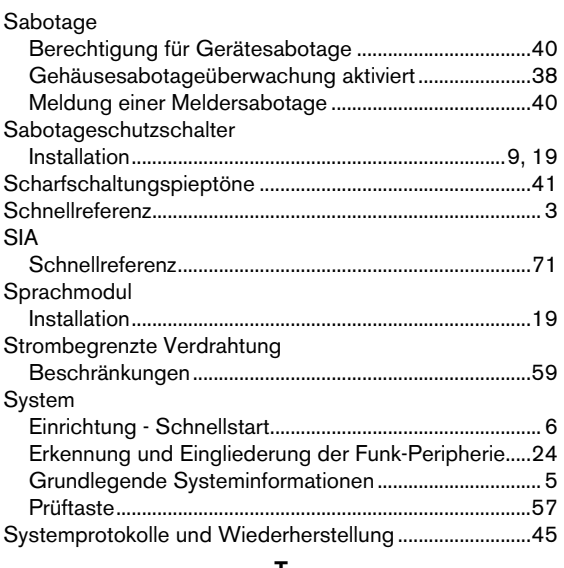

## T

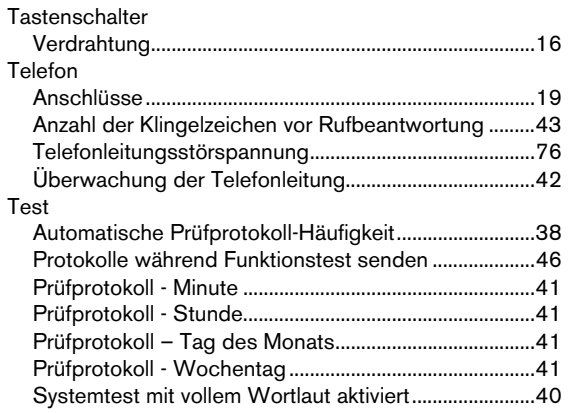

## U

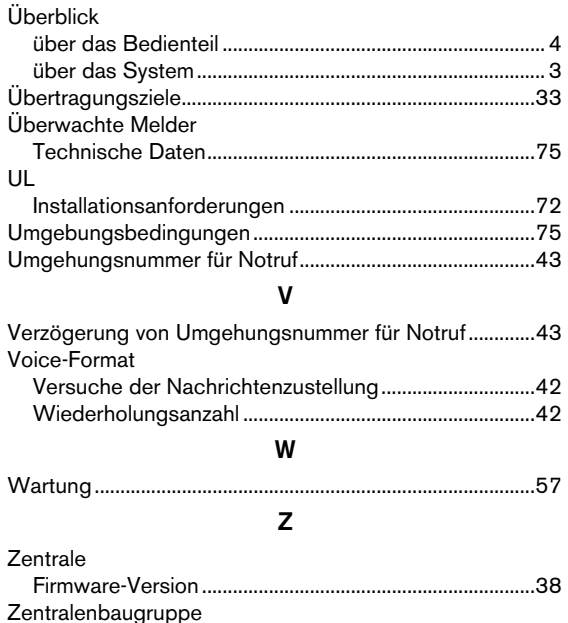

Installation..............................................................................10 Zugangsberechtigung Alarmspeicher .................................40 Bosch Security Systems, Inc. www.boschsecuritysystems.com

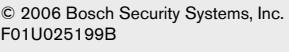

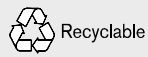

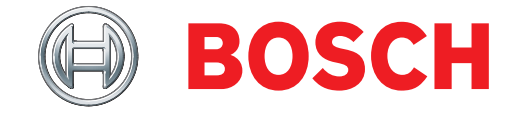